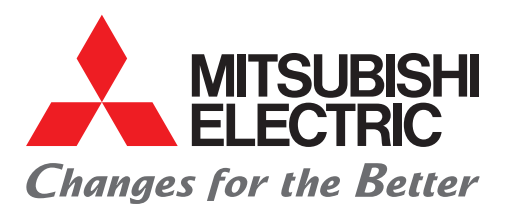

**Automating the World** 

FACTORY AUTOMATION

# **MELSERVO-J5 Series CC-Link IE TSN Drive Safety Device Introduction Guide AC Servo System** e-Factory

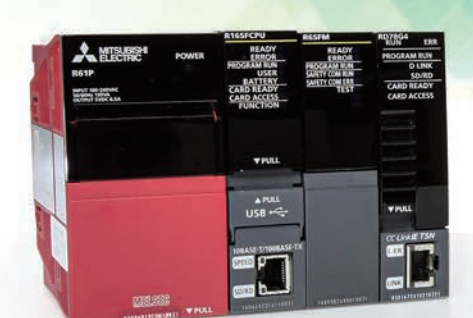

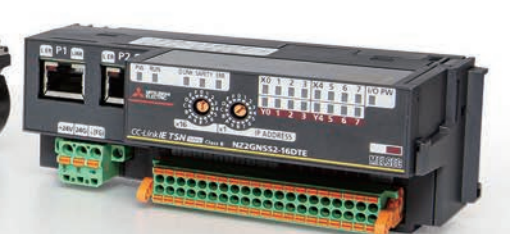

### <span id="page-2-0"></span>**INTRODUCTION**

This manual explains an example of the wiring for receiving safety signal data with the AC servo MELSERVO-J5, and the setting procedure using the engineering tools (GX Works3, MR Configurator2).

Please carefully read this manual and related materials before using the products, fully understand the functions and

performance of the programmable controller and servo amplifier, and use them correctly. For descriptions of the terms used in this manual, check "Terminology" listed in each manual.

When using the sample program introduced in this manual with an actual system, fully verify that there are no problems with control in that system.

### <span id="page-2-1"></span>**PRODUCT APPLICATIONS**

Regarding the product applications, please check the contents of the product warranty below.

- MELSEC iQ-R CPU Module User's Manual (Application), manual No.: SH-081264ENG "CONDITIONS OF USE FOR THE PRODUCT")
- MR-J5 User's Manual (Hardware), manual No.: SH-030298ENG "Warranty"
- MELSEC iQ-R Motion Module User's Manual (Application), manual No.: IB-0300411ENG "Warranty"

### <span id="page-2-2"></span>**RELEVANT MANUALS**

[ $\bigcirc$ : Available, -: Not available]

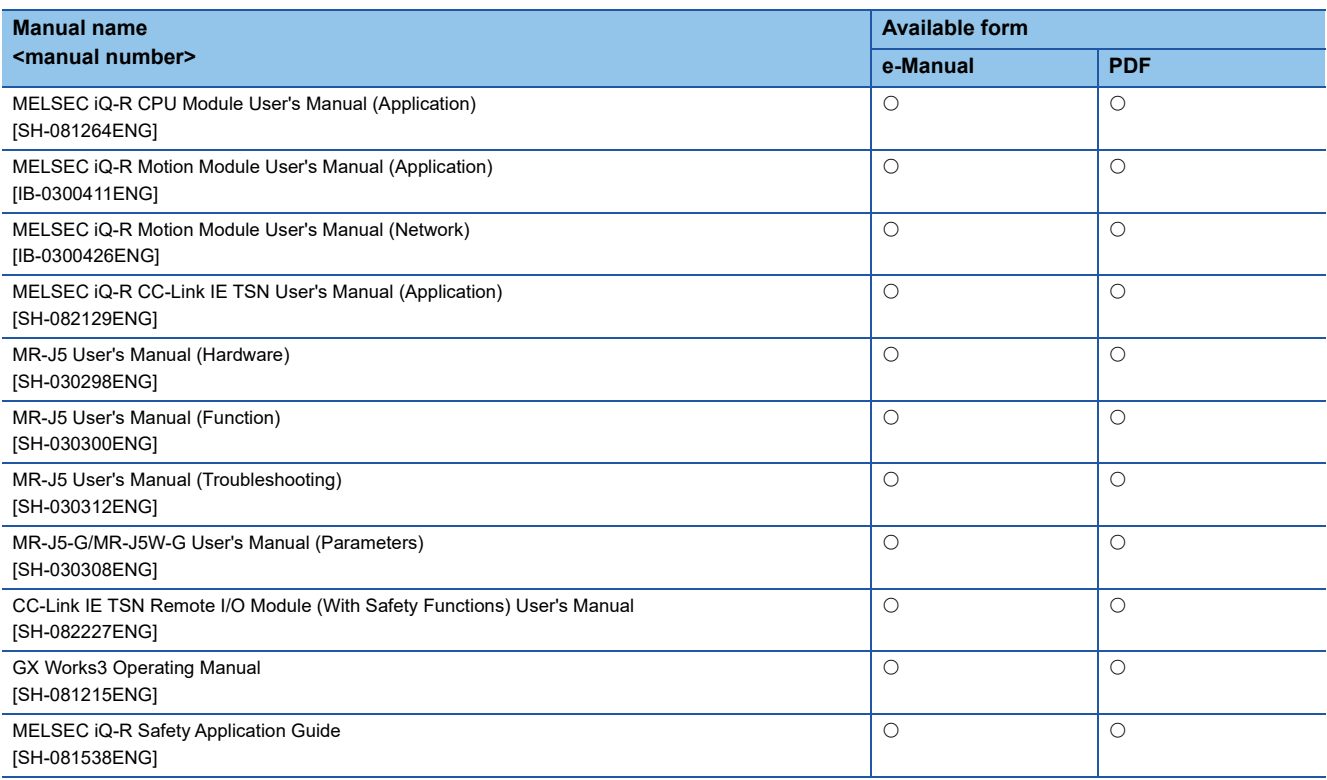

## **CONTENTS**

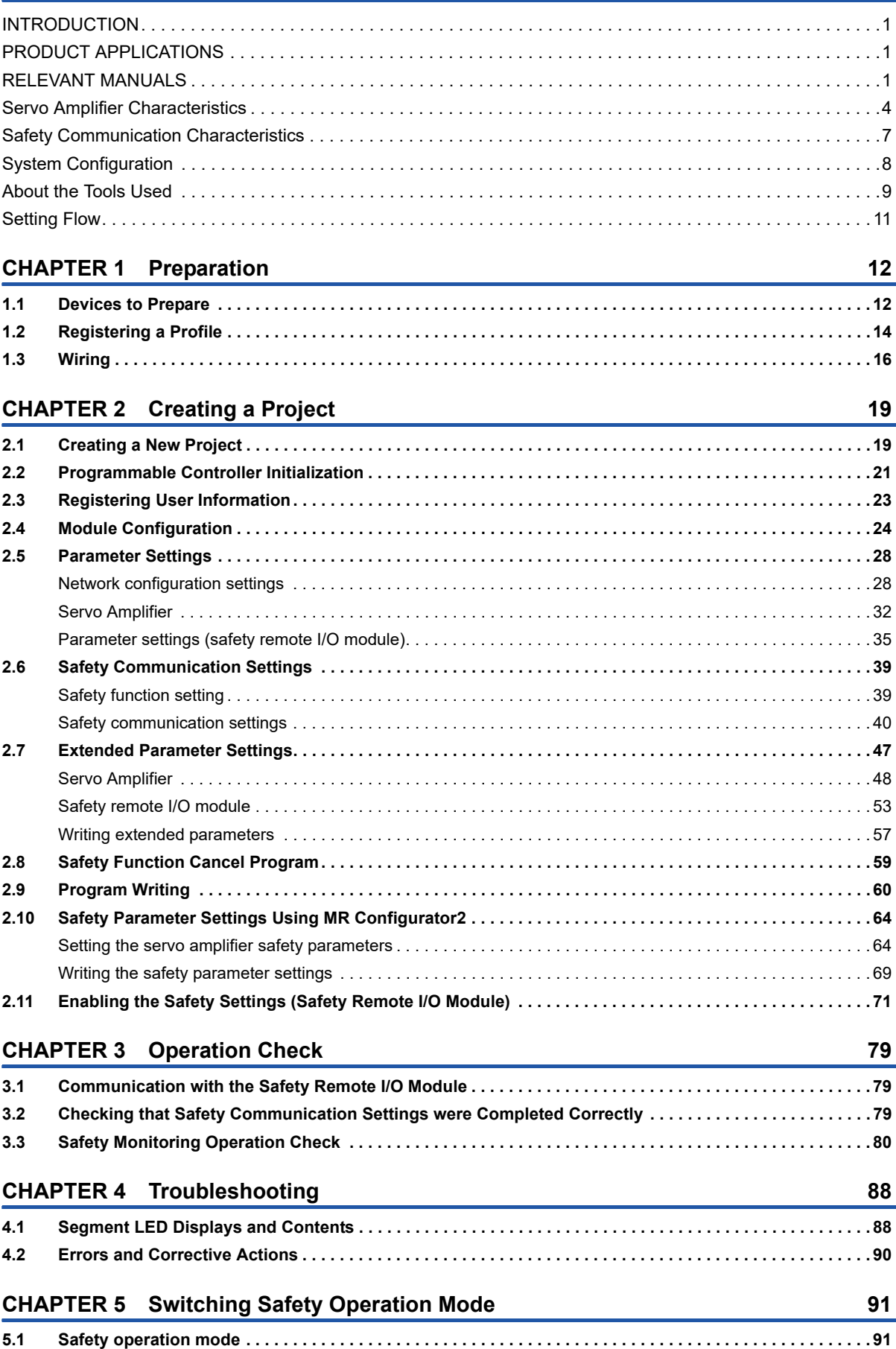

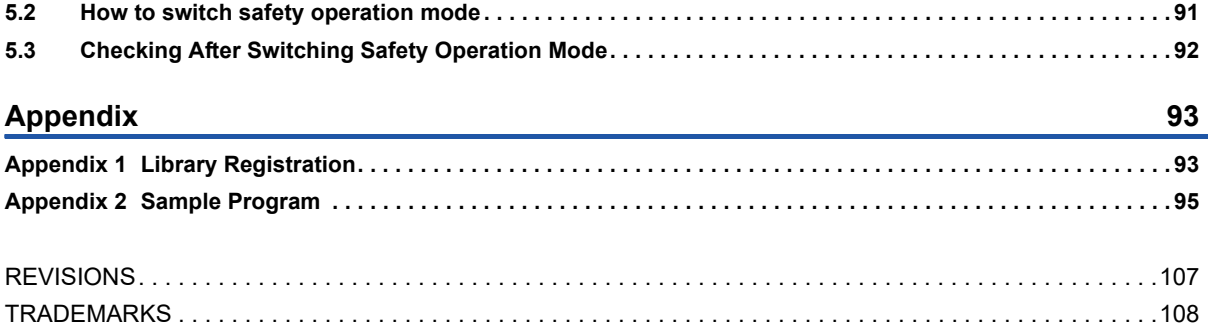

#### <span id="page-5-0"></span>**Safety sub-functions**

The MR-J5 servo amplifier includes safety sub functions.

However the achievable safety sub functions and safety level vary depending on the combination of servo amplifier and servo motor. Refer to the table below.

#### **Safety sub-function compatibility list (servo amplifier firmware version: B2)**

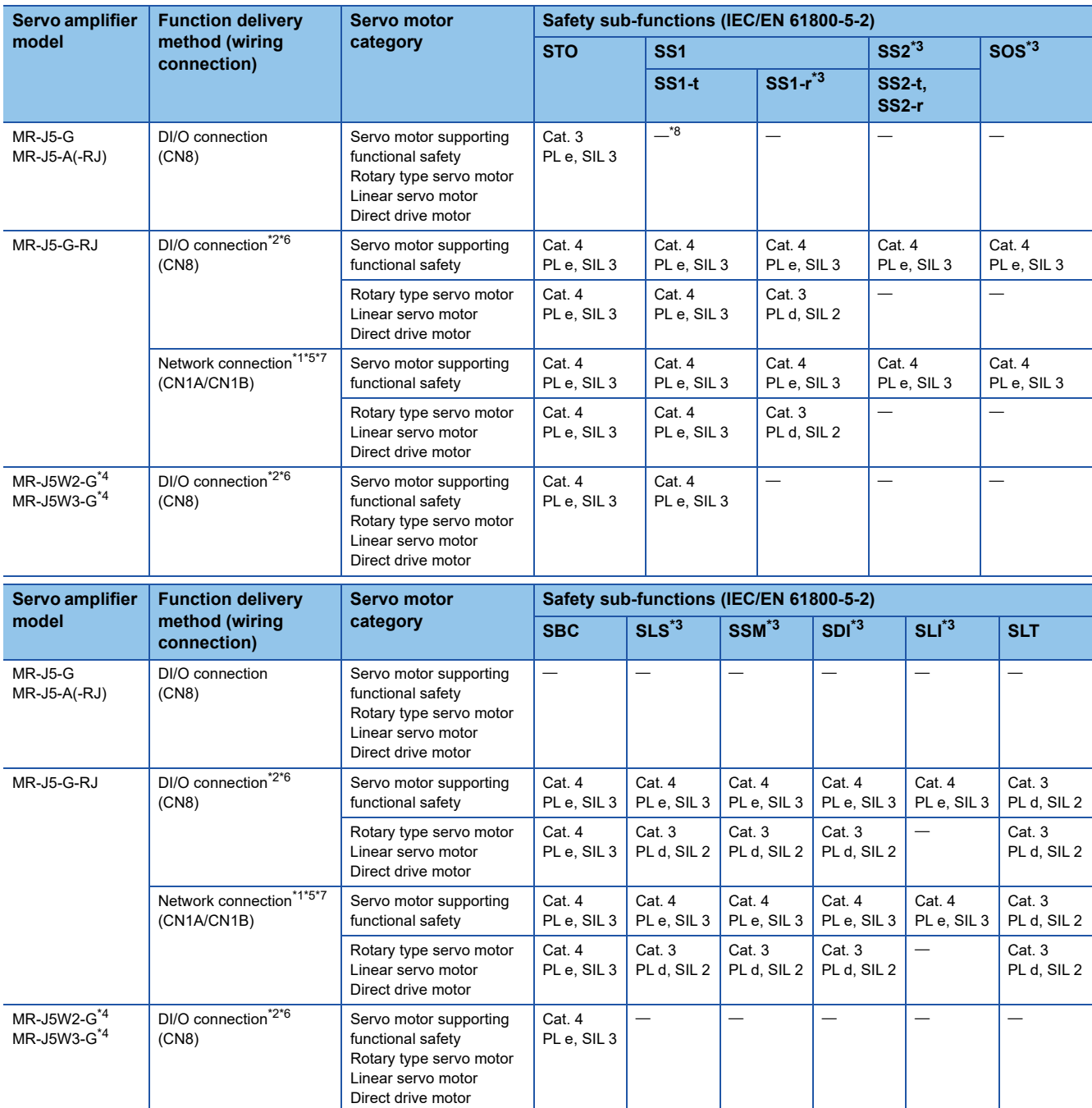

<span id="page-5-5"></span>\*1 Combine with a Safety CPU that has firmware version 20 or later.

<span id="page-5-3"></span>\*2 The safety level indicated in the table is for a case when safety sub-function control is performed using a Safety CPU or safety controller that supports category 4 PL e, SIL 3. When directly connecting the emergency stop switch, safety switch, enable switch, or another switch to the servo amplifier, the safety level will be category 3 PL d, SIL 2.

<span id="page-5-1"></span>\*3 A full-closed control system does not support SS1-r, SS2, SOS, SLS, SSM, SDI, or SLI.

<span id="page-5-8"></span>\*4 The safety sub functions are supported by MR-J5W that were manufactured in or after November 2019. STO can be set for each axis.

<span id="page-5-6"></span> $*5$  Connect with a communications cycle of 125  $\mu$ s or longer.

<span id="page-5-4"></span>\*6 With a DI/O connection (CN8), diagnosis using a test pulse is required in order to satisfy category 4 PL e, SIL 3.

<span id="page-5-7"></span>\*7 Safety sub functions using a network can only be used with MR-J5-G-RJ.

<span id="page-5-2"></span>\*8 The combination of MR-J3-D05 and the servo amplifier supports SS1-t.

#### **Safety sub-functions conforming to IEC/EN 61800-5-2**

The MR-J5-G-RJ supports the STO, SS1, SS2, SOS, SBC, SLS, SSM, SDI, SLI, and SLT safety sub-functions.

In this manual, SLS, SS1, and SDI are used. **Safe Torque Off (STO) Safety Limited Speed (SLS)** Based on an input signal from an external device, the motor drive energy is electronically shut off. (Secondary side output shut-off) Corresponds to stop category 0 in IEC/EN 60204-1. Be sure to only perform STO in servo-off state or after the servo motor stops. This function monitors to prevent the prescribed speed limit value from being exceeded. If the prescribed speed limit value is exceeded, STO shuts off the energy. **Safe Stop 1 (SS1) Safe Speed Monitor output (SSM)** Starts deceleration based on an input signal from an external device. When the specified time that can confirm stop has elapsed, the STO function is executed. Deceleration monitoring based on the motor deceleration rate is also supported. Corresponds to stop category 1 in IEC/EN 60204-1. A safety output signal is output when the motor speed is within the specified speed. **Safe Stop 2 (SS2) Safe Direction limit (SDI)** Starts deceleration based on an input signal from an external device. When the specified time that can confirm stop has elapsed, the SOS function is executed. Deceleration monitoring based on the motor deceleration rate is also supported. Corresponds to stop category 2 in IEC/EN 60204-1. Monitors to ensure that the movement direction is the specified direction. If the direction changed, the STO function is executed. **Safe Operating Stop (SOS) Safely Limited Increment (SLI)** Monitors to ensure that the motor does not deviate from the stop position by more than the predetermined range. Energy is provided to the motor in this state. Monitors to ensure that the amount of movement does not exceed the prescribed range. If the range is exceeded, the STO function is executed. Speed Time STO (shut-off) Stop category 0 (no control) V Speed Time SLS V Vma Speed<sub>1</sub> Time SS<sub>1</sub> command Stop category 1  $|_{\text{cont}}$ SS1 STO (shut-off)  $\sqrt{2}$ Speed Time SSM output Vmax Speed Time SS2 command Stop category 2 (control) SS<sub>2</sub> SOS V Speed Time SDI V Position/speed / Time SOS  $\vee$ S2 S1 Position Time  $\overline{\text{SLI}}$ S2 S1

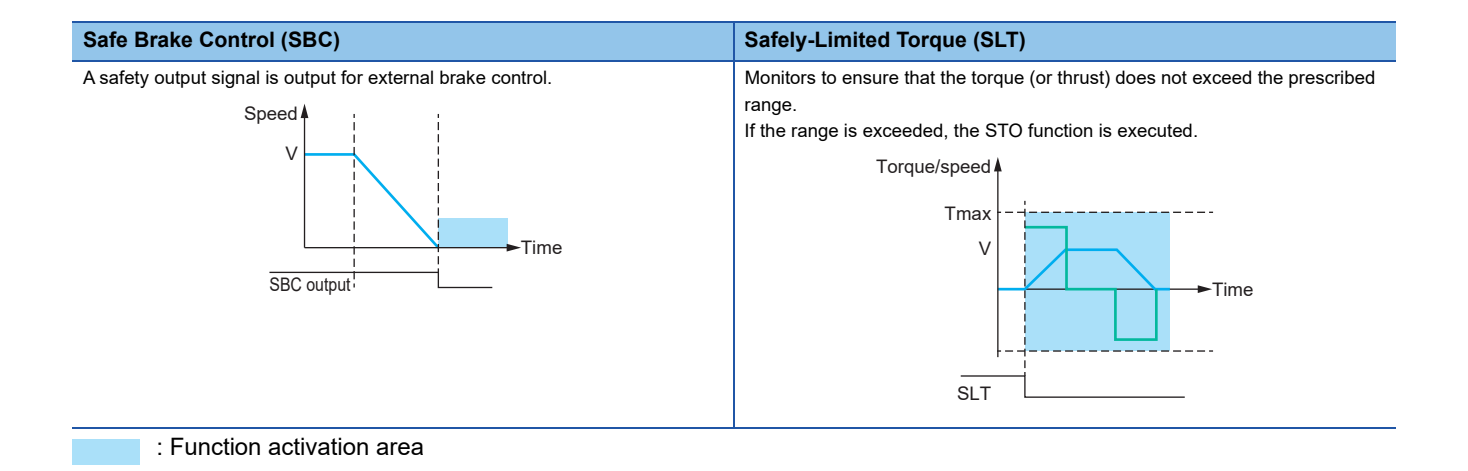

## <span id="page-8-0"></span>**Safety Communication Characteristics**

The [Safety sub-function] which is a feature of the servo amplifier can use safety communication to perform control. Depending on the combination of the Safety CPU set and Motion module, it may be possible for the servo amplifier to receive safety signal data from the Safety CPU via the CC-Link IE TSN that is connected to the Motion module.

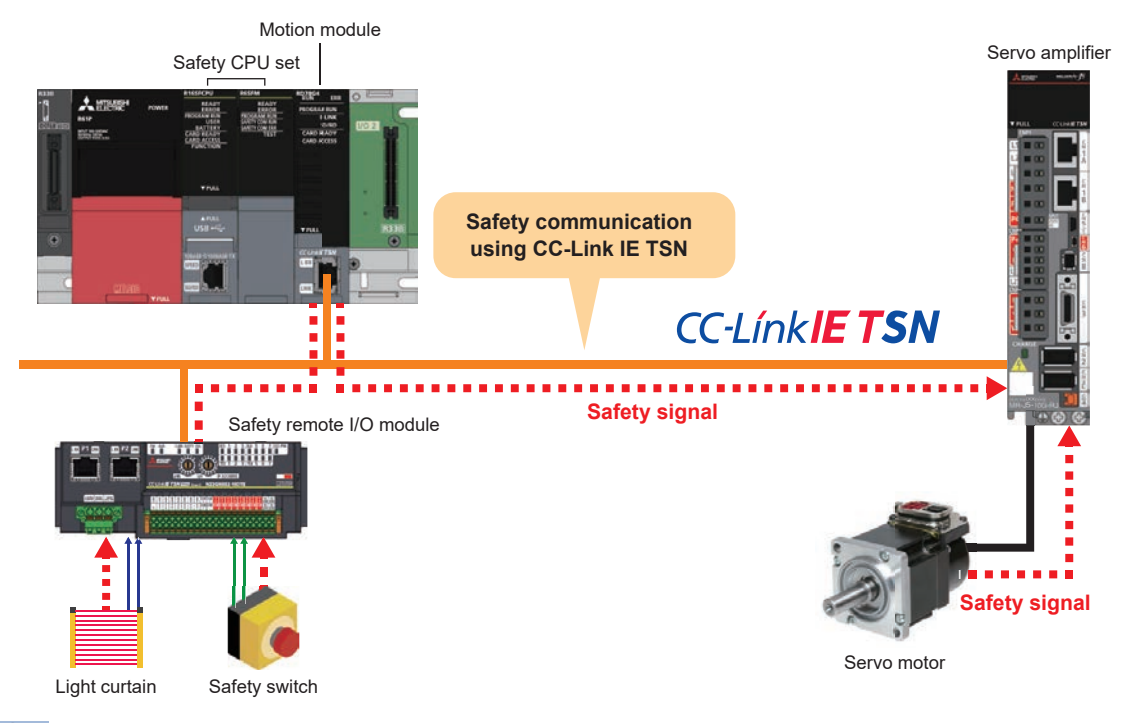

 $Point<sup>9</sup>$ 

Because it is possible to integrate general communication and safety communication using a single CC-Link IE TSN, it is possible to use both general remote I/O modules and safety remote I/O modules together.

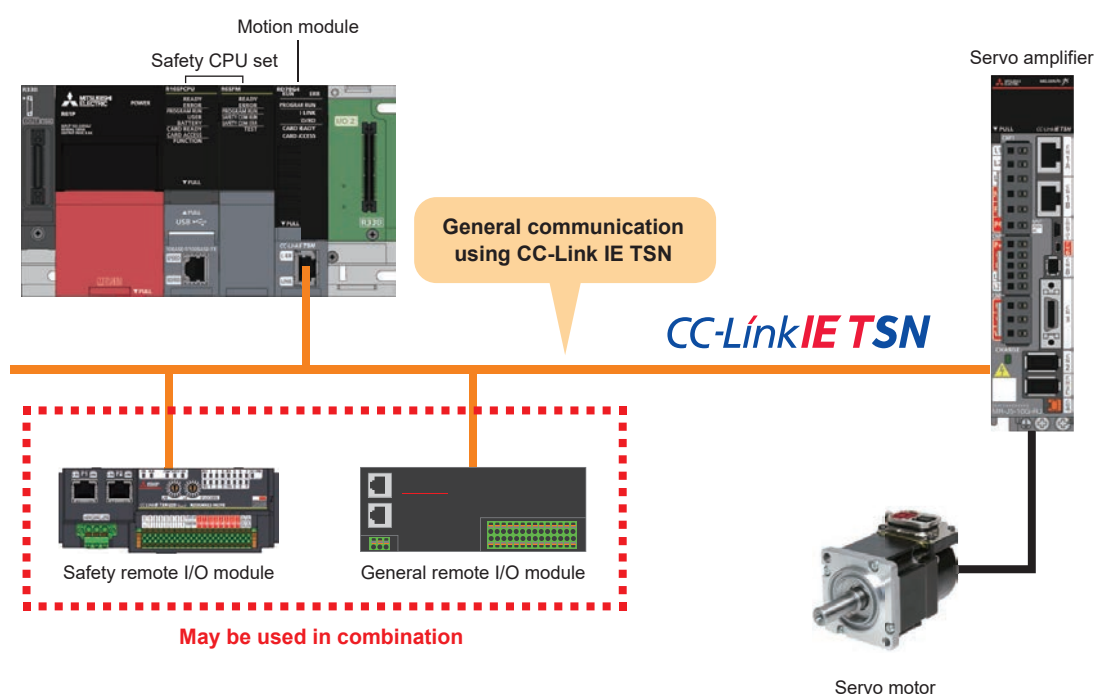

### <span id="page-9-2"></span><span id="page-9-0"></span>**System Configuration**

This manual explains the following example of system configuration.

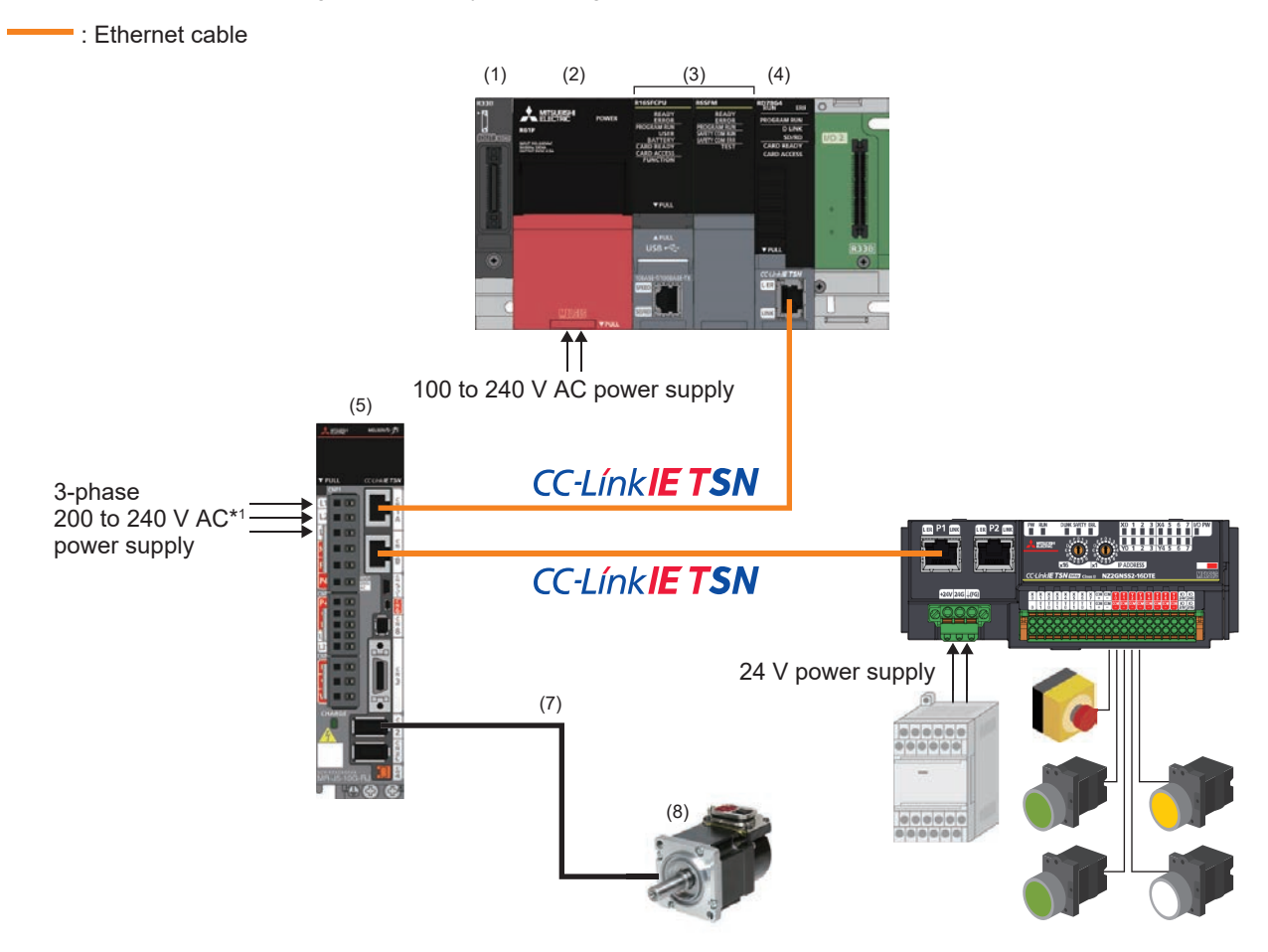

\*1 In the case of a single phase 200 to 240 V AC power supply, the power supply is connected to L1 and L3, and nothing should be connected to L2.

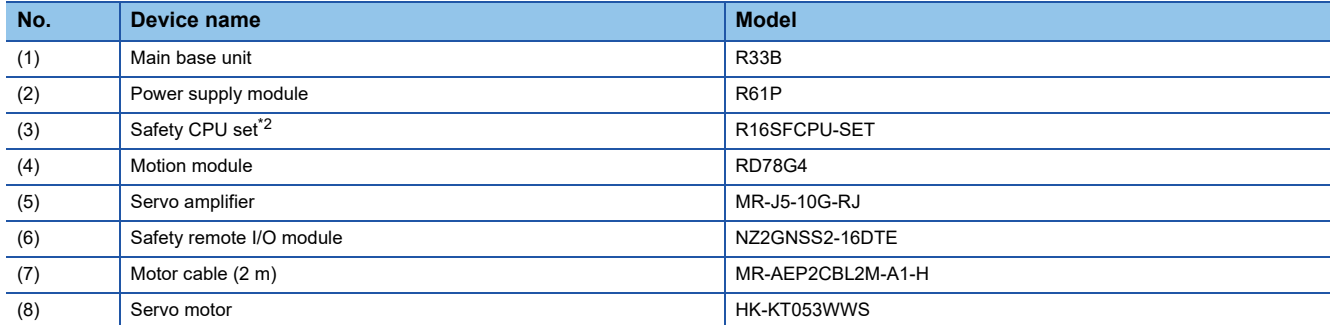

<span id="page-9-1"></span>\*2 Set consisting of R16SFCPU Safety CPU and R6SFM safety function module

### <span id="page-10-0"></span>**GX Works3 (model: SW1DND-GXW3-E)**

GX Works3 is an engineering tool that is used for configuring settings, programming, debugging, and maintenance of a programmable controller such as the MELSEQ iQ-R series or MELSEC iQ-F series.

Connect the PC and Safety CPU with a USB cable, and set the motion and servo amplifier parameters (except the safety parameters).

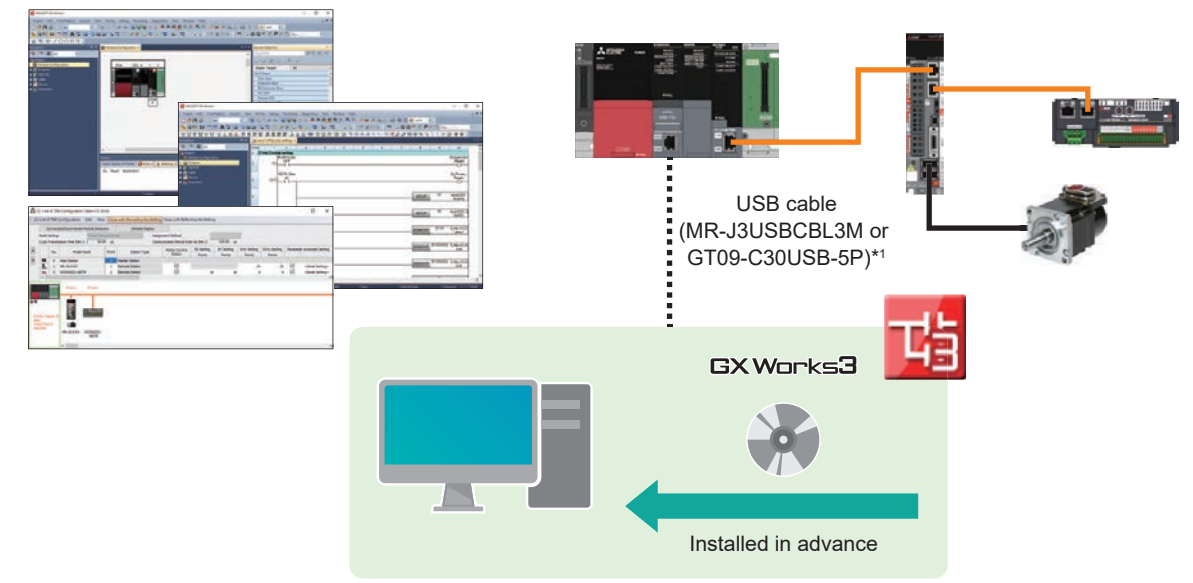

\*1 For other cables where operation has been verified, refer to the following. GX Works3 Operating Manual

#### **MR Configurator2 (model: SW1DNC-MRC2-E)**

MR Configurator2 is software that supports all phases from servo amplifier start-up to maintenance.

It can be used to change parameters, display graphs, perform program operation using a simplified language, perform test operation, and other tasks.

Connect the PC and servo amplifier with a USB cable, and set the servo amplifier safety parameters.

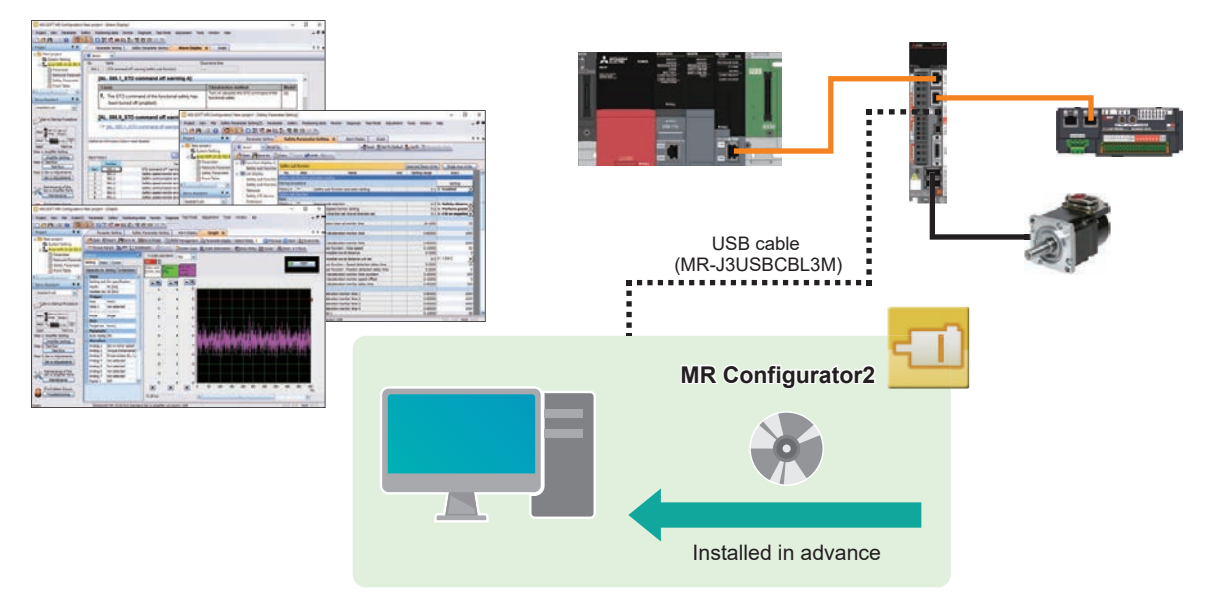

#### **Motion Setting Tool (model: SW1DNN-MUCNF-E)**

Motion Setting Tool is software that performs setting and monitoring of the Motion module in combination with GX Works3.

#### ■**Motion Setting Tool download procedure**

MITSUBISHI ELECTRIC FA Global Website top page https://www.mitsubishielectric.com/fa/

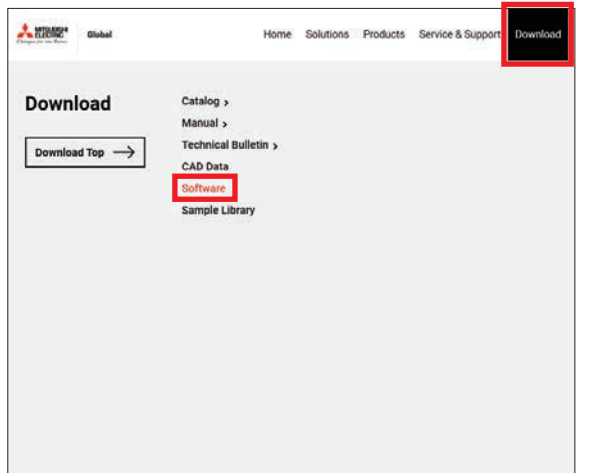

Download → Software **Please select the country/region where you currently live.** 

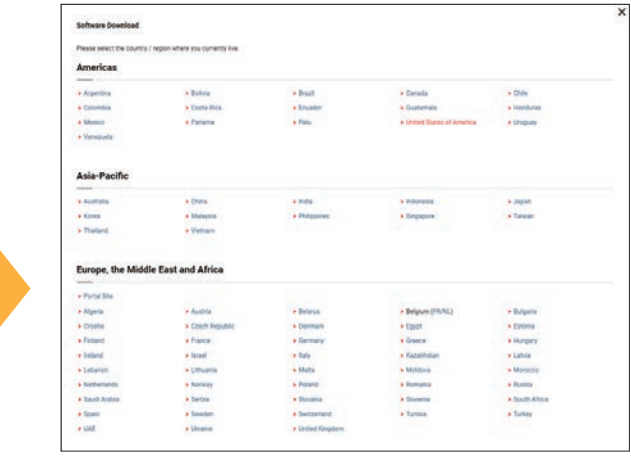

Servo & Motion Controllers → Motion Setting Tool (GX Works3 is Required)

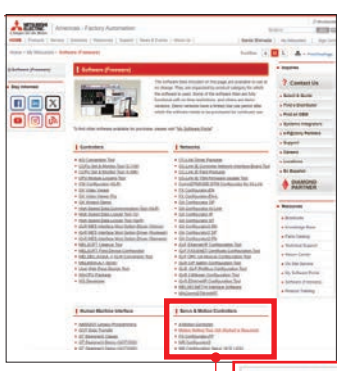

Servo & Motion Controllers

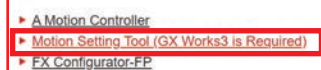

MR Configurator2

- MR Configuration Setup 161E (J2S)
- MSIZE Servo Sizing
- Motorizer Servo Sizing (NEW 06/2023)
- 

## <span id="page-12-0"></span>**Setting Flow**

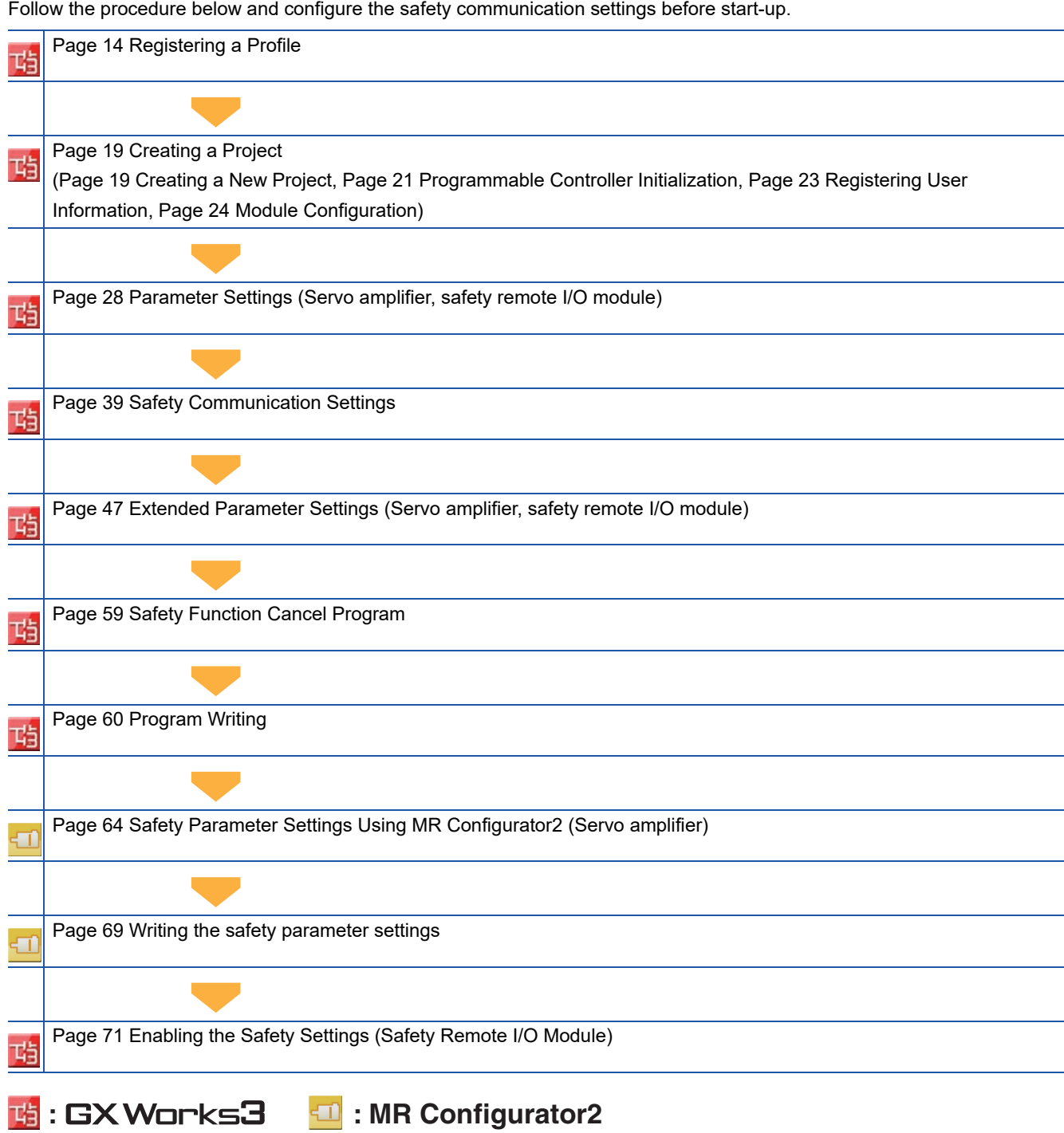

**11**

# <span id="page-13-0"></span>**1 Preparation**

## <span id="page-13-1"></span>**1.1 Devices to Prepare**

#### Prepare the following devices.

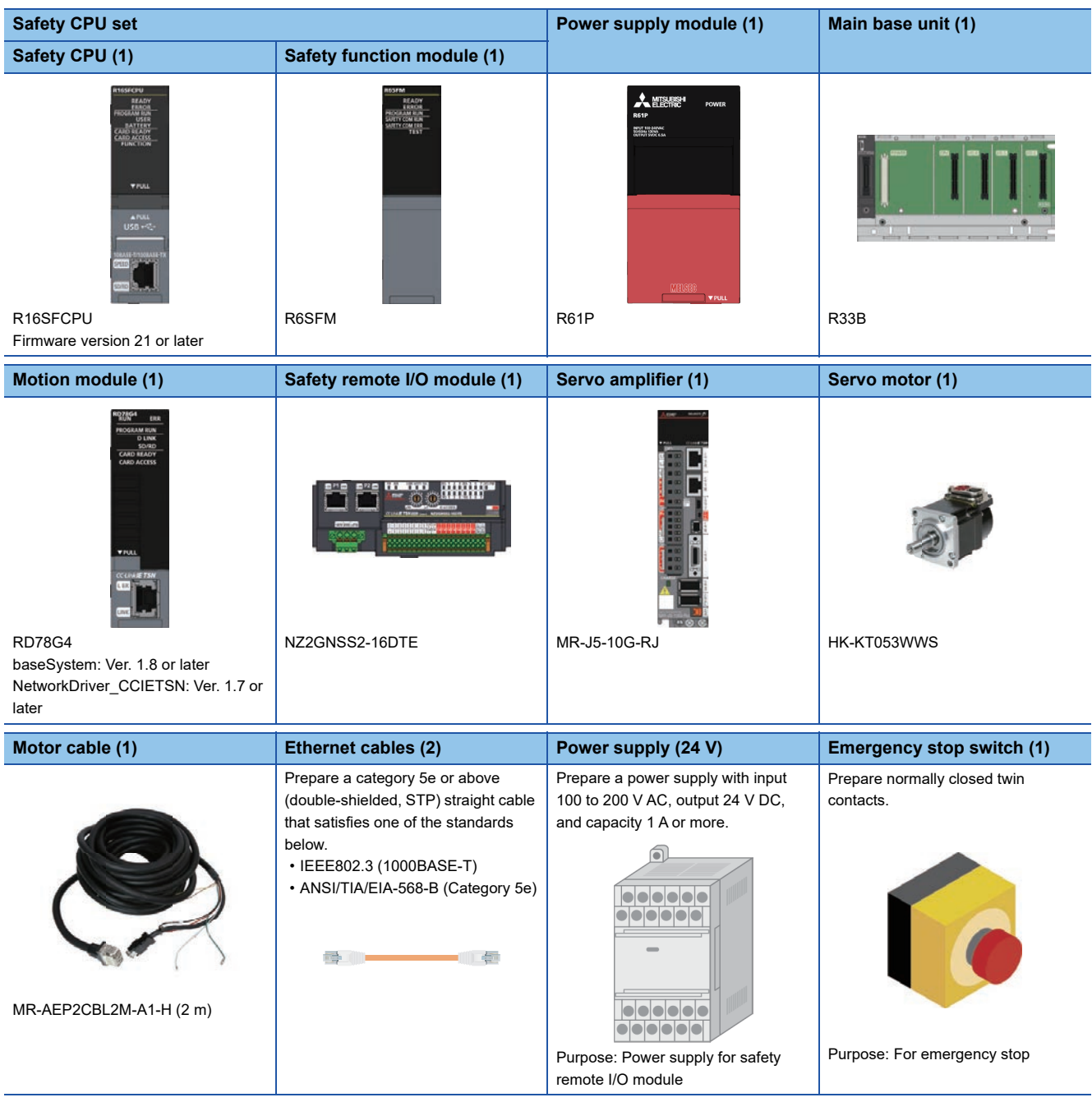

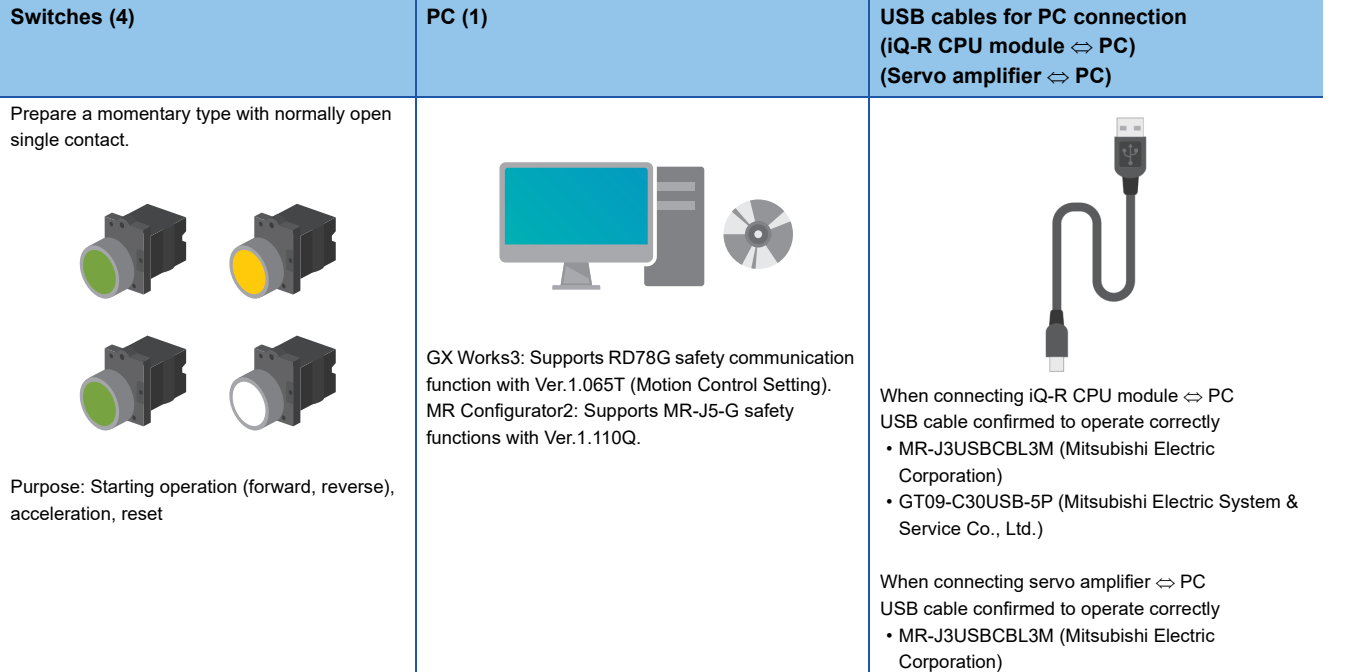

**1**

# <span id="page-15-1"></span><span id="page-15-0"></span>**1.2 Registering a Profile**

The "Safety remote I/O module" and "Servo amplifier" profiles are used with GX Works3 [CC-Link IE TSN Configuration Settings].

Please consult your local Mitsubishi Electric representative.

#### Operating procedure

This explains how to register a profile using GX Works3. Before registering a profile, close all other projects.

**1.** From [Tool] on the menu bar, select [Profile Management]  $\Rightarrow$  [Register].

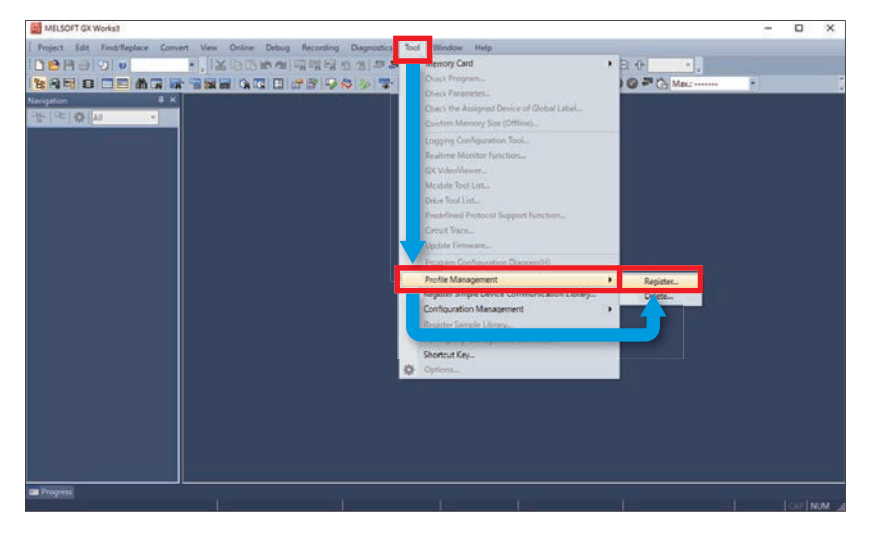

*2.* Select the profile to register and click [Register].

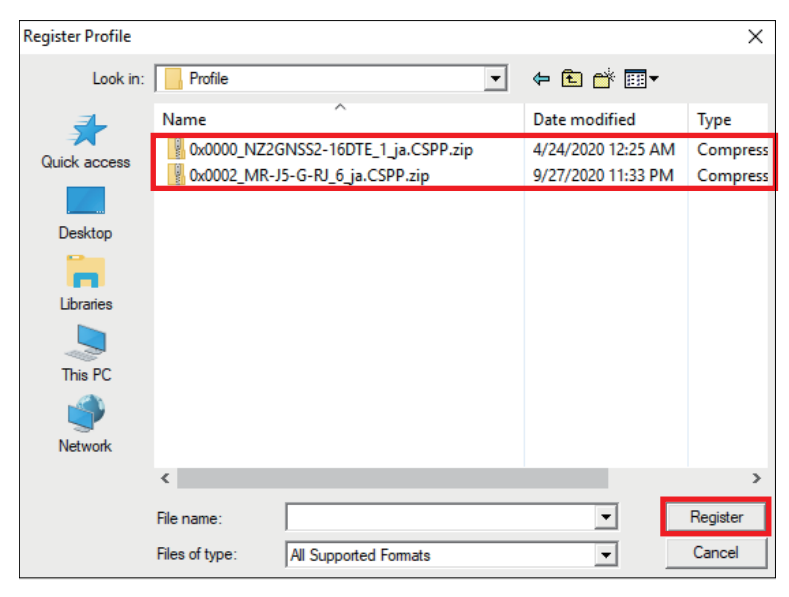

*3.* Click [OK].

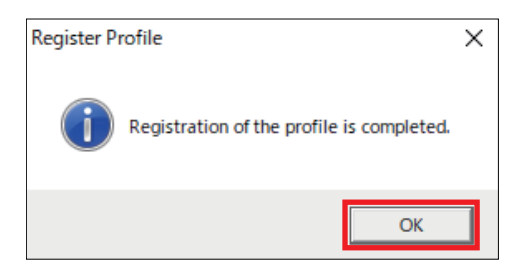

# <span id="page-16-0"></span>**1.3 Wiring**

This explains an example of the wiring.

#### **CC-Link IE TSN wiring**

The CC-Link IE TSN wiring is as shown below.

The master station is the Motion module (STA#0) and the device modules are the servo amplifier (STA#1) and safety remote I/O module (STA#2).

The safety remote I/O module (NZ2GNSS2-16DTE) includes connectors P1 and P2. Although both connectors can be used, this manual explains the connection to P1.

In this manual, the modules are connected in a line type. They can be connected without using a TSN HUB.

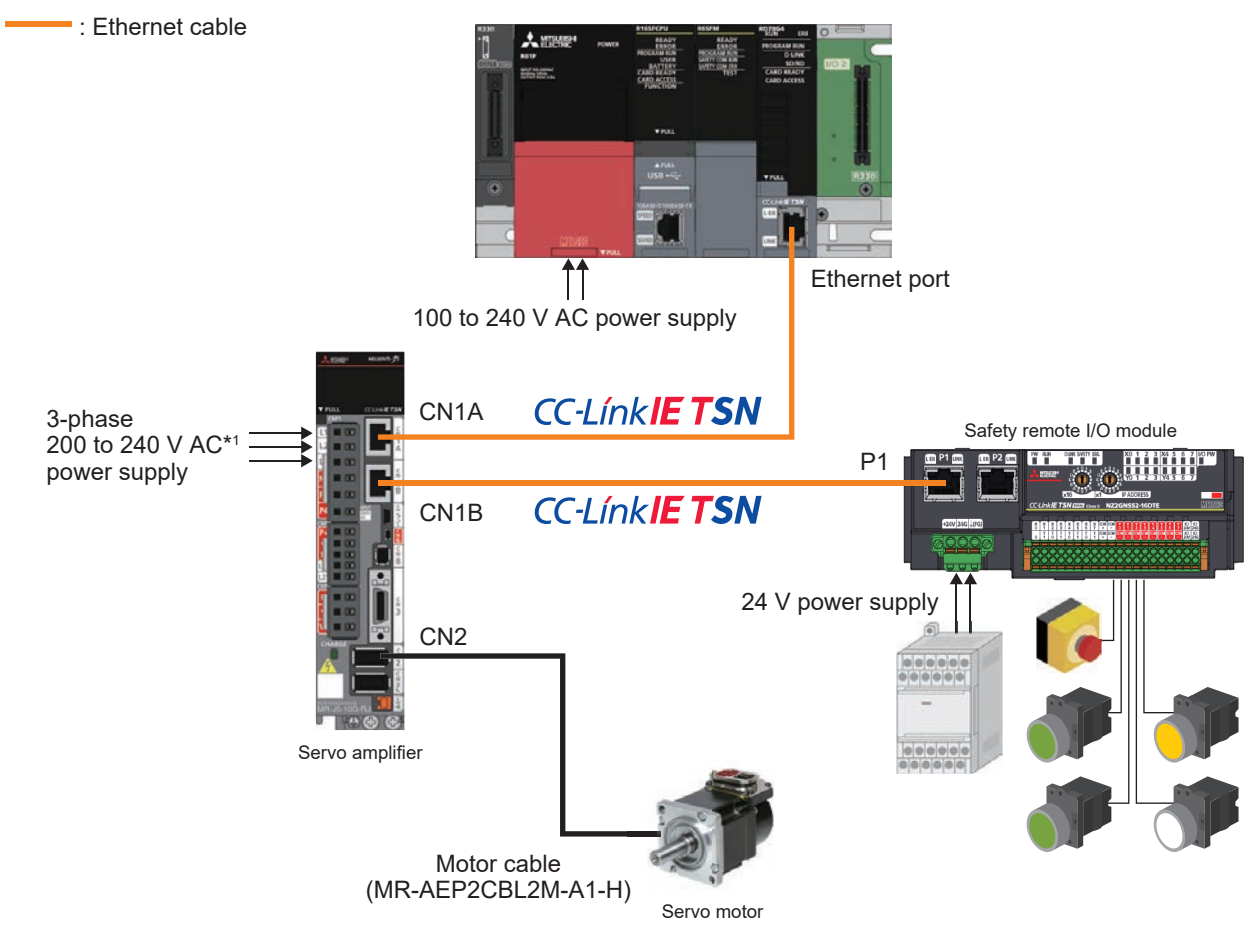

\*1 In the case of a single phase 200 to 240 V AC power supply, the power supply is connected to L1 and L3, and nothing should be connected to L2.

Refer to the following for an example of connecting the power supply circuit when using DC input. MR-J5 User's Manual (Hardware)

#### **Safety remote I/O module wiring**

The safety remote I/O module includes "I/O terminal block" and "Unit power supply/FG terminal block" connectors, and the specifications of the cables used are different. The processing of the cable ends is the same in all cases.

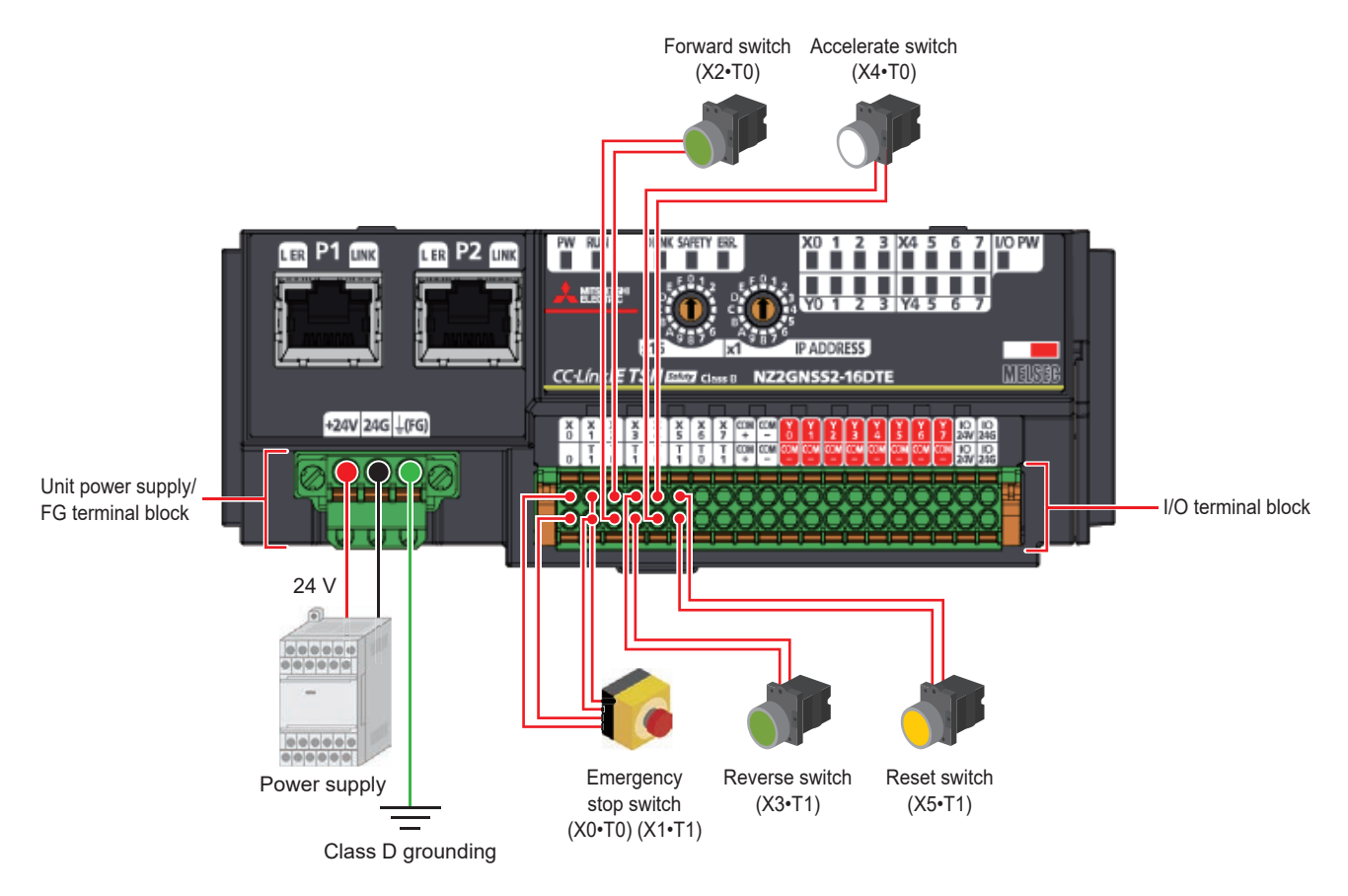

Refer to the following for wiring details.

CC-Link IE TSN Remote I/O Module (With Safety Functions) User's Manual

#### **Precautions for servo amplifier wiring**

When connecting wiring to the servo amplifier, supply power correctly to the locations shown below. Refer to the following for cable standards, cable sizes, and details of the wiring method.

MR-J5 User's Manual (Hardware)

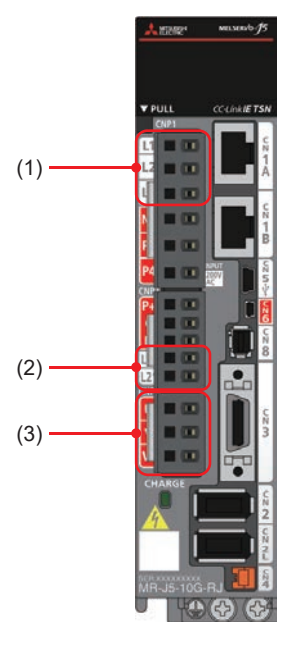

(1) L1, L2, L3 (main circuit power supply): Connect the input power supply (3-phase 200 to 240 V AC). (2) L11, L21 (control circuit power supply): Connect the control circuit power supply and regenerative option. (3) U, V, W (servo motor power supply output): Connect the servo motor.

# <span id="page-20-2"></span><span id="page-20-0"></span>**2 Creating a Project**

### <span id="page-20-3"></span><span id="page-20-1"></span>**2.1 Creating a New Project**

Create a GX Works3 project.

#### **Operating procedure**

*1.* Create a project.

### $\textcircled{[Project]} \Rightarrow \text{[New]}$

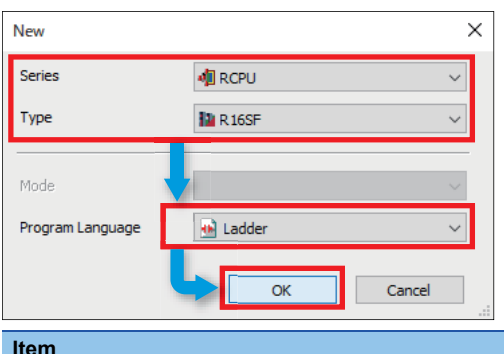

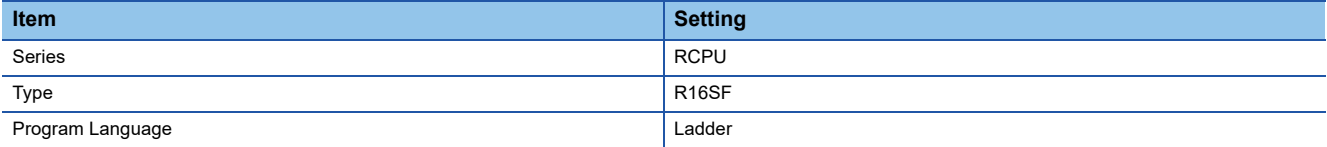

#### *2.* The window shown below appears. Click [OK].

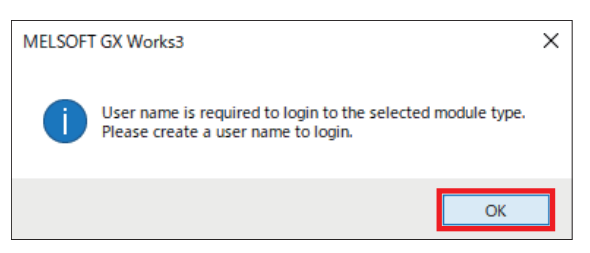

*3.* Enter the desired [User Name], [Password], and [Re-enter Password], then click [OK]. In this manual, "melsec" is used for both [User Name] and [Password].

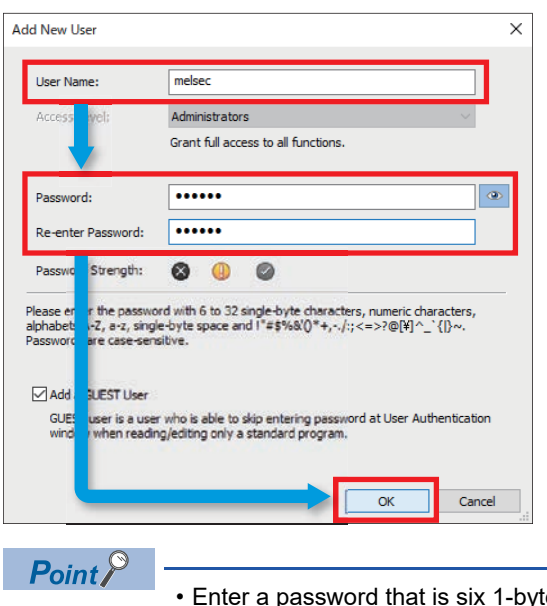

- byte characters or more. • Because the user name and password are used for subsequent settings, make a note of them so that you do not forget them.
- *4.* The [Save as] window appears. Enter the desired file name and click [Save].

Here, we enter "Sample."

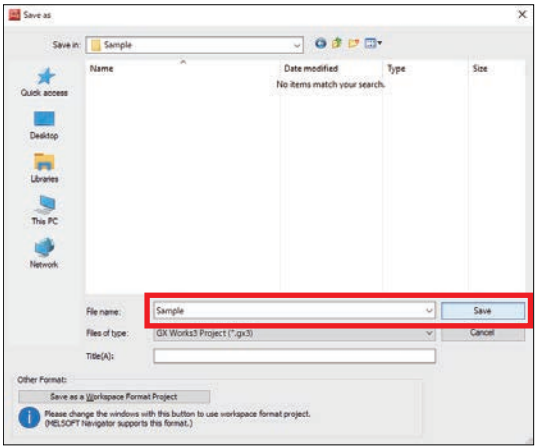

*5.* If the window shown below appears, click [OK].

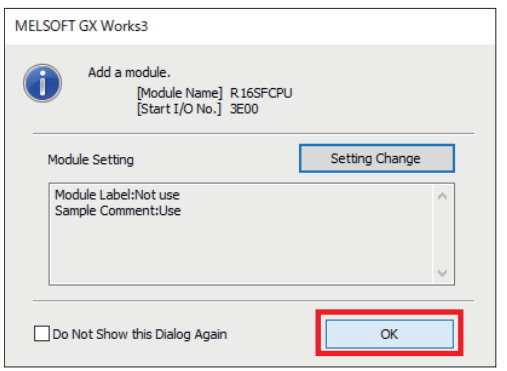

### <span id="page-22-1"></span><span id="page-22-0"></span>**2.2 Programmable Controller Initialization**

Initialize all programmable controller information. The operations and settings hereafter described must be performed with the PC and CPU module connected.

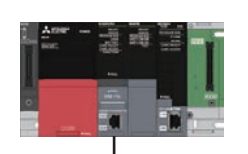

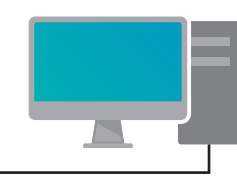

USB cable

### $Point<sup>9</sup>$

- Stop the CPU module.
- Connect the CPU module and PC using the USB cable.
- Set the GX Works3 connection destination setting to USB.

#### Operating procedure

*1.* Perform initialization.

 $\mathcal{L}$  [Online]  $\Rightarrow$  [User Authentication]  $\Rightarrow$  [Initialize all PLC Data]

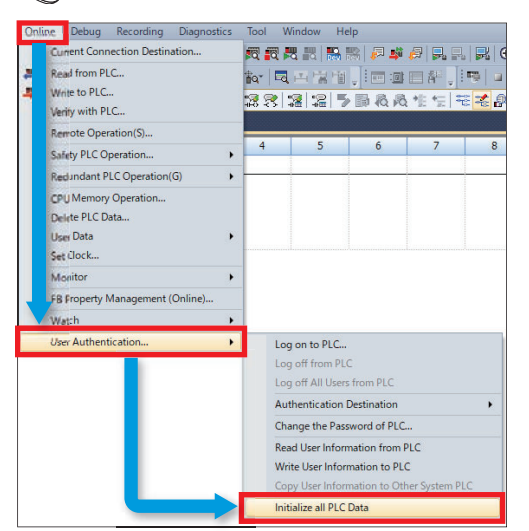

#### *2.* A confirmation window appears. Click [Yes].

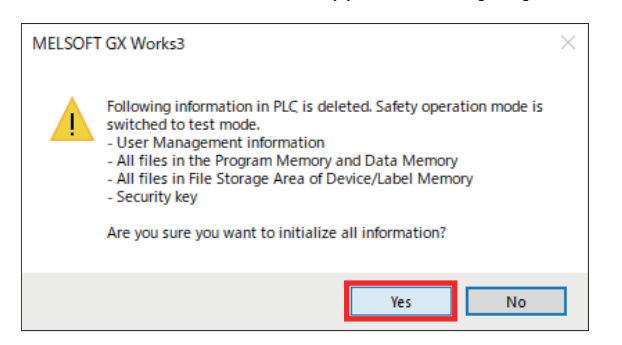

### *3.* A second confirmation window appears. Click [Yes].

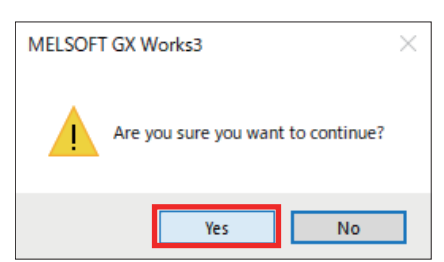

### *4.* Click [OK].

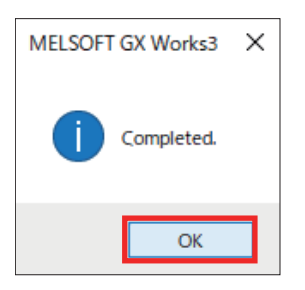

# <span id="page-24-1"></span><span id="page-24-0"></span>**2.3 Registering User Information**

The user information which is registered in a project is written to the CPU module.

#### **Operating procedure**

- *1.* Perform writing of user information to the programmable controller.
- $\mathcal{L}$  [Online]  $\Rightarrow$  [User Authentication]  $\Rightarrow$  [Write User Information to PLC]

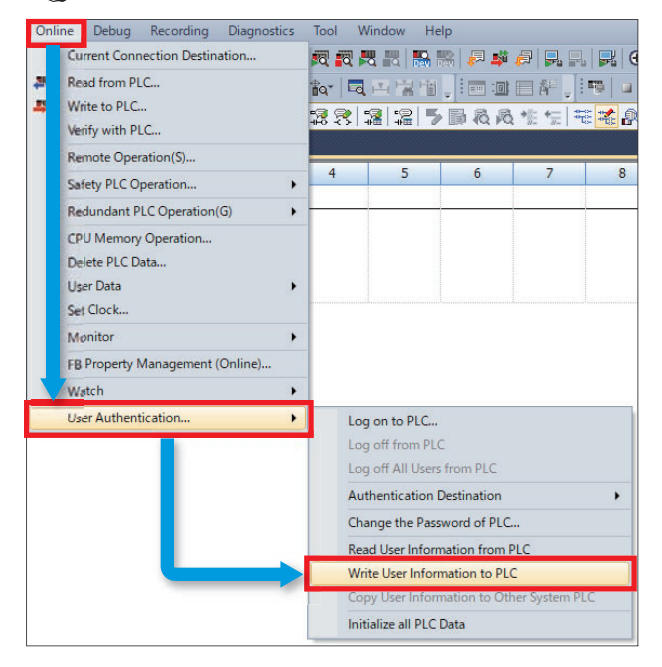

#### *2.* A confirmation window appears. Click [Yes].

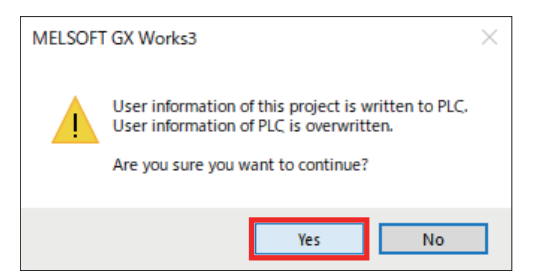

#### *3.* Click [OK].

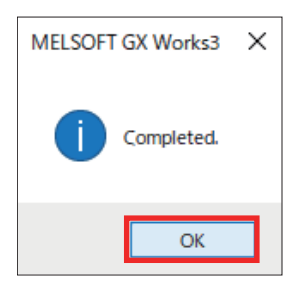

# <span id="page-25-1"></span><span id="page-25-0"></span>**2.4 Module Configuration**

The module configuration is defined according to the system configuration which is actually used. For details of the system configuration, refer to " $\sqrt{s}$  [Page 8](#page-9-2) [System Configuration.](#page-9-2)"

#### Operating procedure

*1.* Display the module configuration.

**T** Navigation window  $\Rightarrow$  Double-click [Module Configuration]

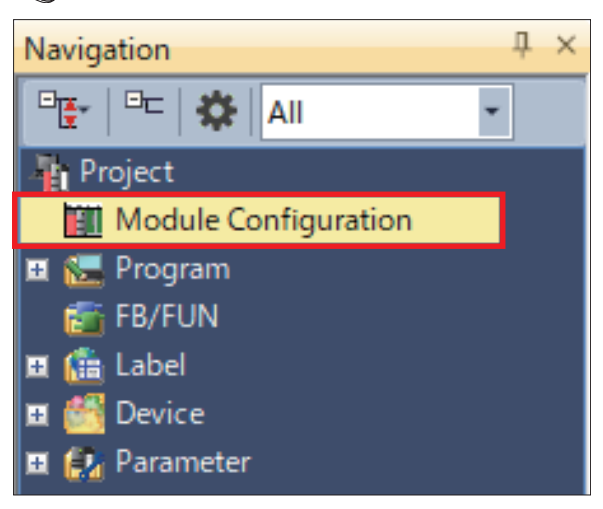

*2.* If the window shown below appears, click [OK].

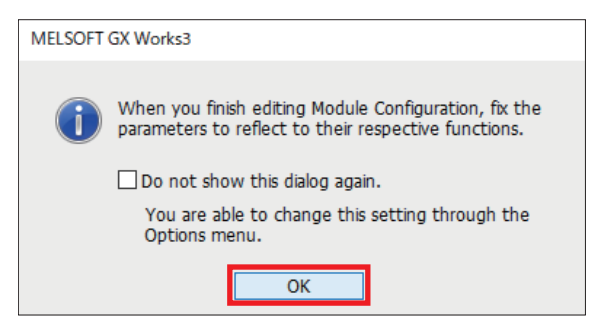

*3.* From the [Element Selection] window, drag & drop the following modules into the module configuration.

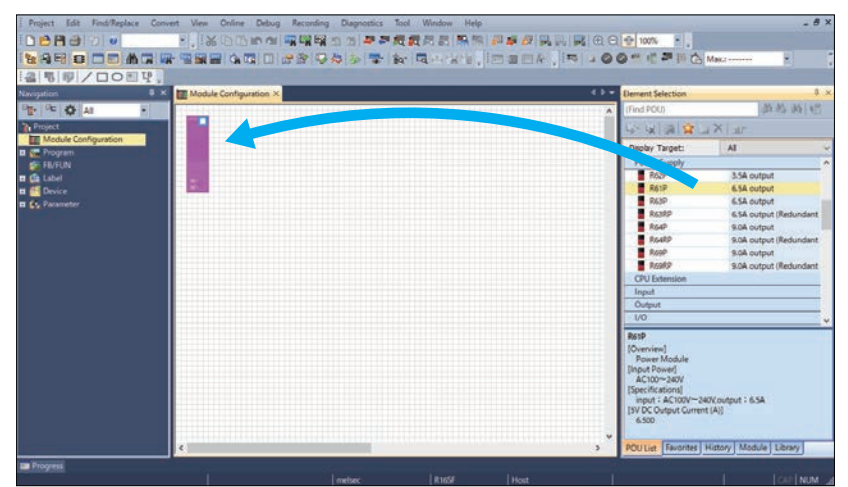

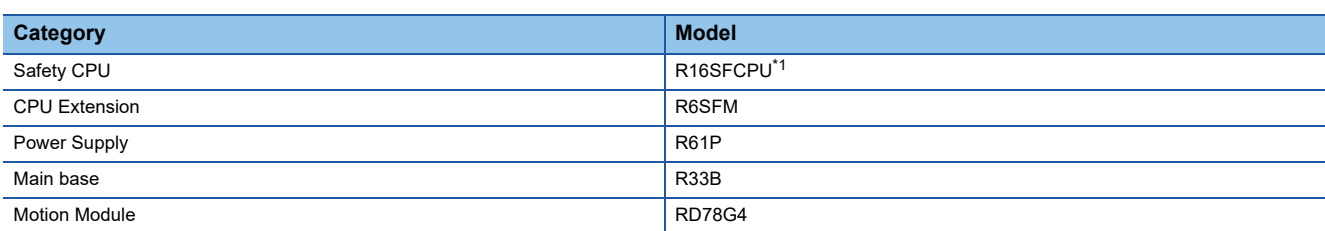

<span id="page-26-0"></span>\*1 This is the CPU module that was selected at the time the new project was created, and is displayed from the beginning in the module configuration.

 $Point<sup>0</sup>$ 

Perform the operation below to change the display in the [Element Selection] window. [View]  $\Leftrightarrow$  [Docking Window]  $\Leftrightarrow$  [Element Selection]

#### *4.* Place the modules as shown below.

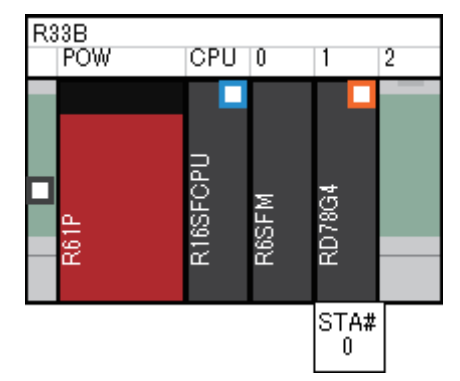

 $Point<sup>0</sup>$ 

Perform the operation below to change the module name display.  $[Edit] \Rightarrow [Display Module Information]$ 

**5.** Check the module configuration.

T
and Right-click in the module configuration.  $\Rightarrow$  [Check]  $\Rightarrow$  [System Configuration]

#### *6.* Click [OK].

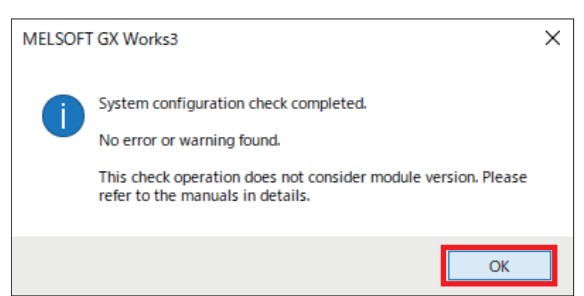

*7.* Confirm the module configuration.

 $\mathcal{R}$  Right-click in the module configuration  $\Rightarrow$  [Parameter]  $\Rightarrow$  [Fix]

*8.* A confirmation window appears. Click [Yes].

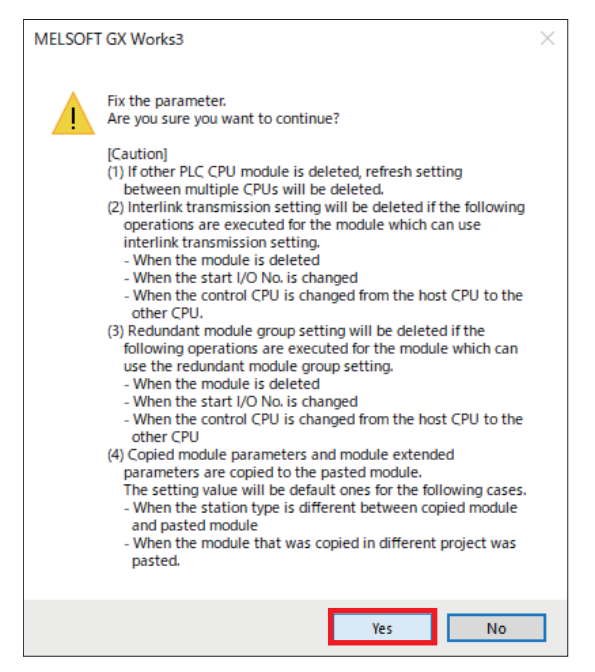

**9.** The following window appears. Click [Yes].

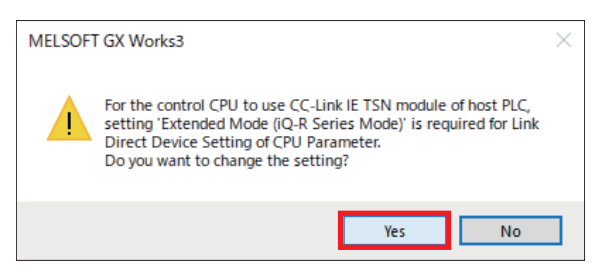

### *10.*If the window shown below appears, click [OK].

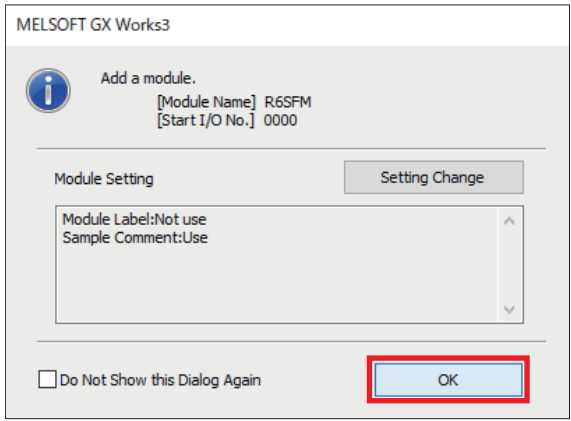

*11.* If the window shown below appears, click [OK].

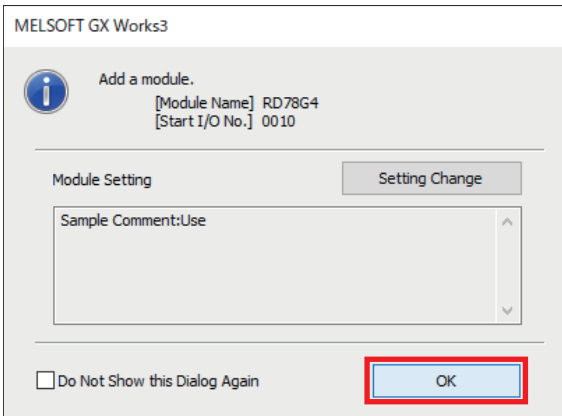

# <span id="page-29-2"></span><span id="page-29-0"></span>**2.5 Parameter Settings**

### <span id="page-29-1"></span>**Network configuration settings**

Set the network configuration of the Motion module (RD78G4).

#### **Precautions**

The settings introduced in this section are an example. When using with an actual system, give sufficient consideration to

ensure that there are no problems with control in that system.

For details of the parameters, refer to the following manuals.

MELSEC iQ-R Motion Module User's Manual (Application)

MELSEC iQ-R Motion Module User's Manual (Network)

MR-J5-G/MR-J5W-G User's Manual (Parameters)

#### Operating procedure

*1.* Display the module parameters.

 $\gamma$  Navigation window  $\Rightarrow$  [Parameter]  $\Rightarrow$  [Module Information]  $\Rightarrow$  [RD78G4]  $\Rightarrow$  Double-click [Module Parameter (Network)]

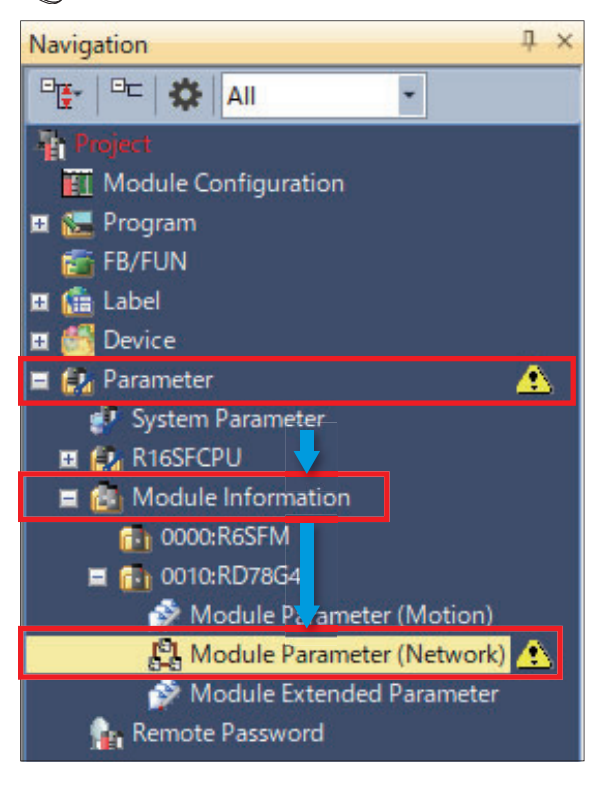

- *2.* Set the communication period interval.
- [Basic Settings] [Communication Period Setting] [Communication Period Interval Setting (Do not Set it in Units of  $1\mu s$ ]

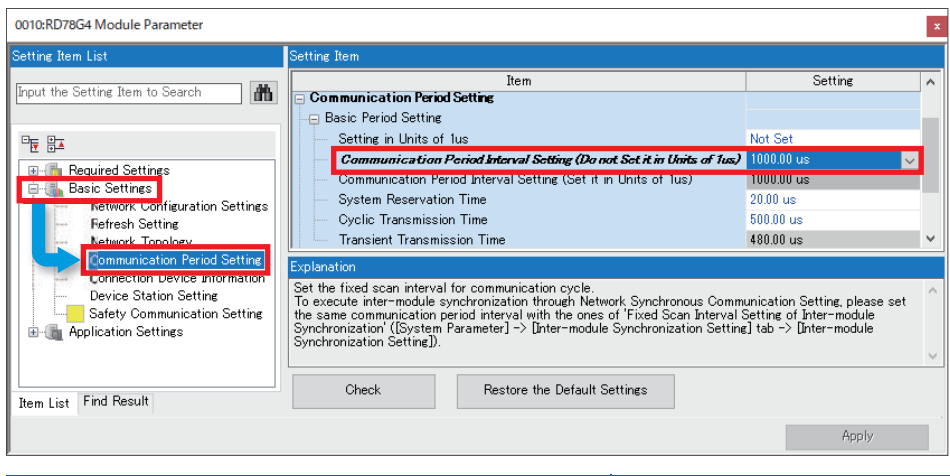

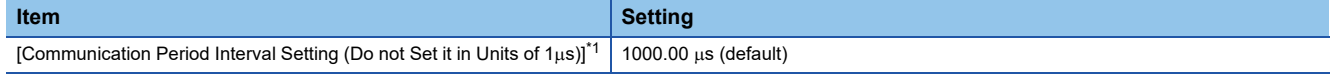

- <span id="page-30-0"></span>\*1 Refer to the following for details of the communication period setting. MELSEC iQ-R CC-Link IE TSN User's Manual (Application)
- *3.* Display the network configuration settings.

**[Network Configuration Settings]**  $\Rightarrow$  **Double-click [Detailed Setting]** 

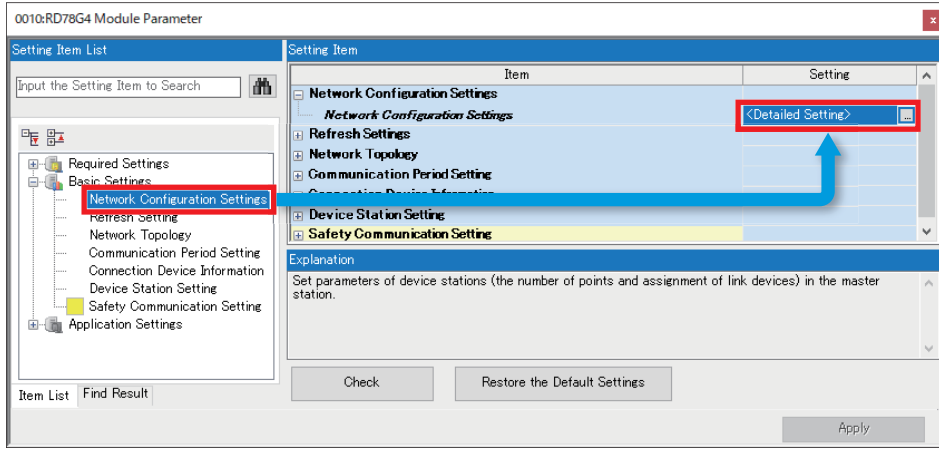

#### *4.* From the [Module List], select the following modules and drag & drop them into the configuration.

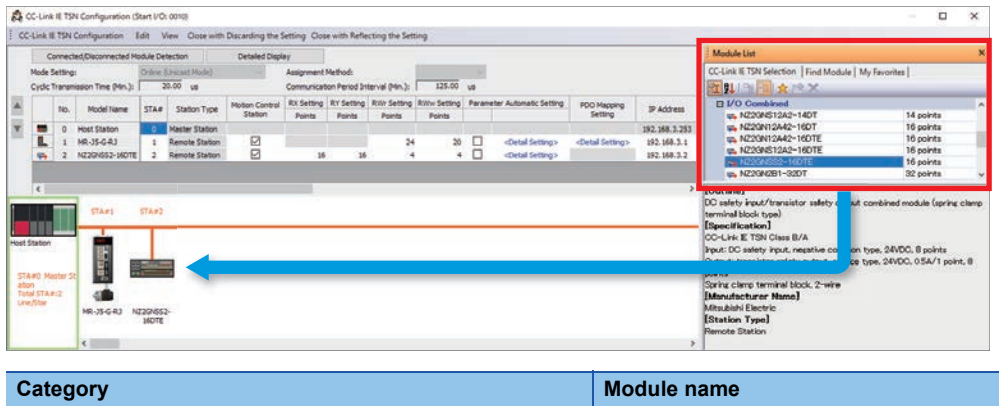

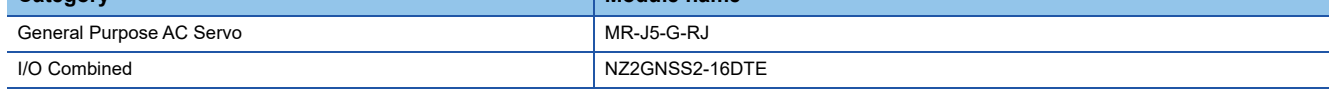

 $Point$ 

- Perform the following operation to change the display in the [Module List] window.
- [View]  $\Leftrightarrow$  [Docking Window]  $\Leftrightarrow$  [Module List]
- If a module is not displayed, profile registration is necessary. For details, refer to "F Page 14 Registering [a Profile.](#page-15-1)"

#### *5.* The modules are as shown below.

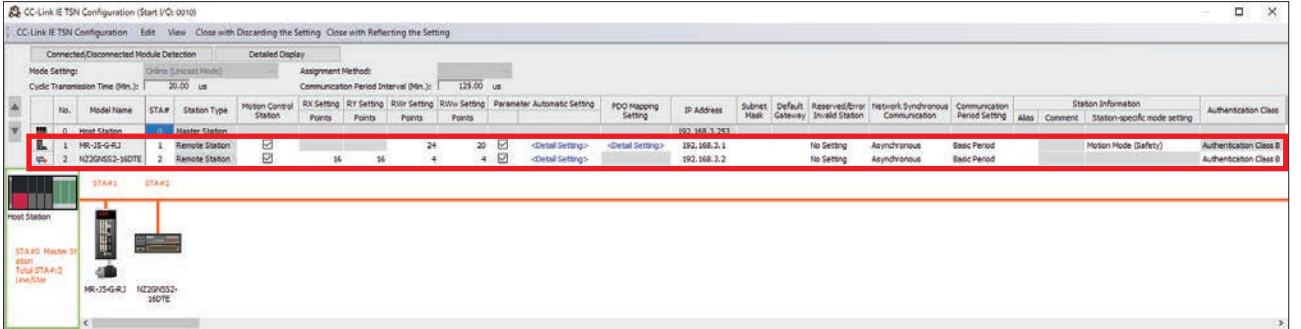

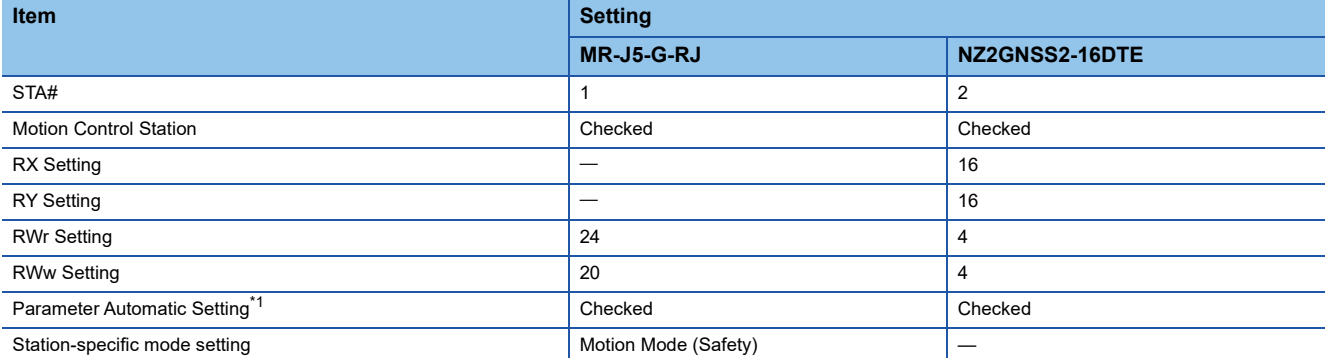

<span id="page-31-0"></span>\*1 When the [Parameter Automatic Setting] checkbox is checked, the parameters set in the detailed settings are automatically transferred to the target unit when the CPU module power is turned OFF to ON.

#### *6.* Set PDO mapping.

#### $\mathcal{L}$  [CC-Link IE TSN Configuration]  $\Rightarrow$  [Batch Setting of PDO Mapping]

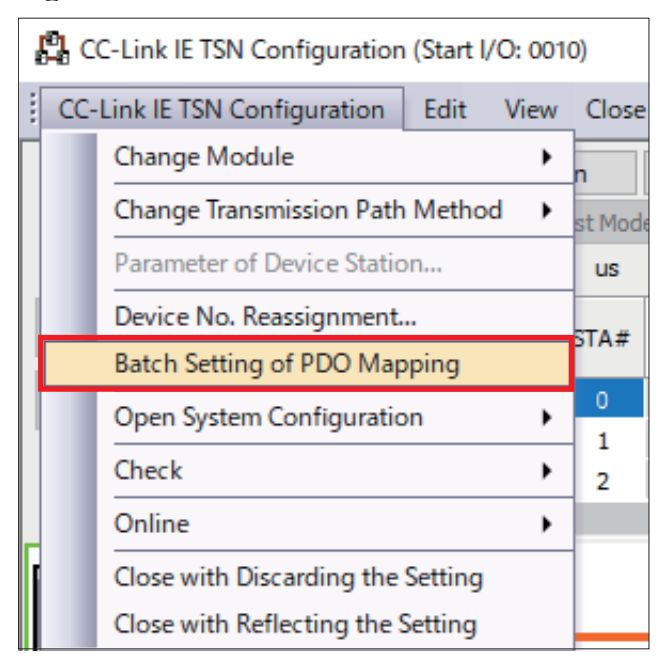

#### *7.* Click [Yes].

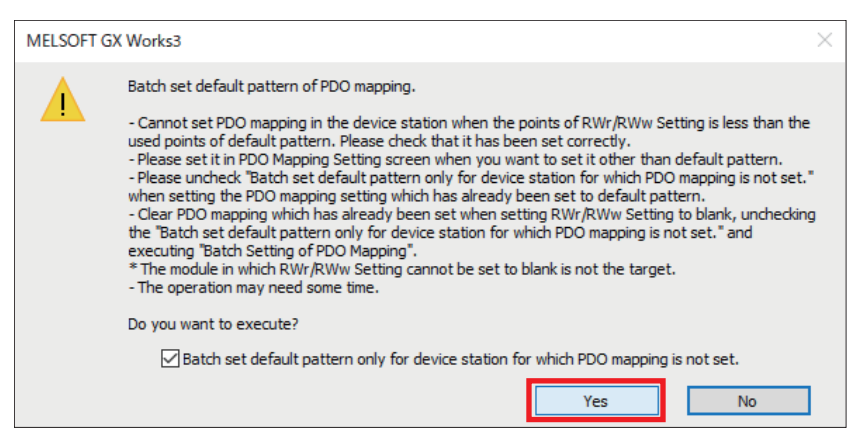

#### *8.* Click [OK].

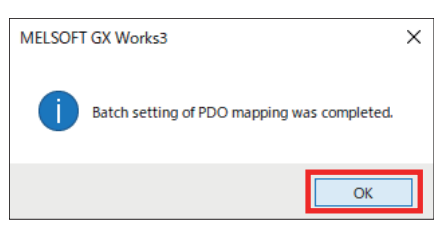

### <span id="page-33-0"></span>**Servo Amplifier**

Set the other servo parameters.

#### Operating procedure

*1.* Configure the settings in the [CC-Link IE TSN Configuration] window.

 $\textcircled{r}$  [MR-J5-G-RJ]  $\Leftrightarrow$  [Parameter Automatic Setting]  $\Leftrightarrow$  Double-click [<Detail Setting>]

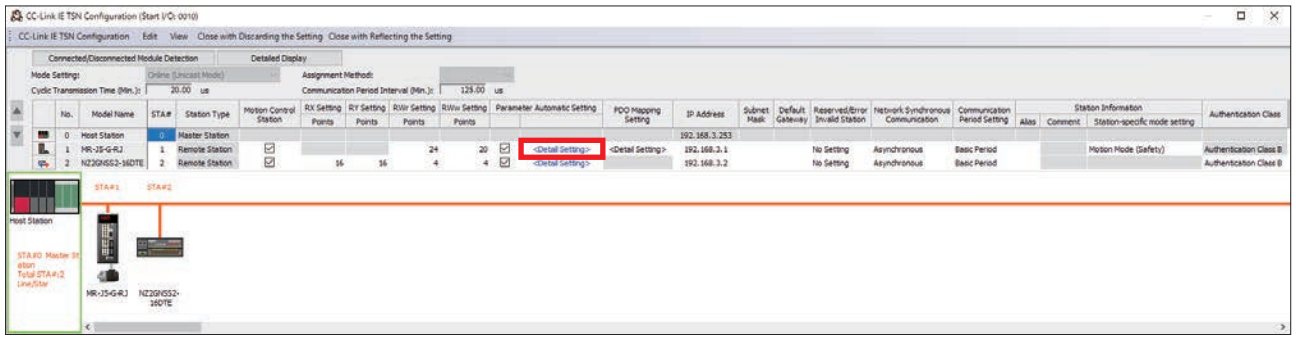

#### *2.* The following window appears. Click [Yes].

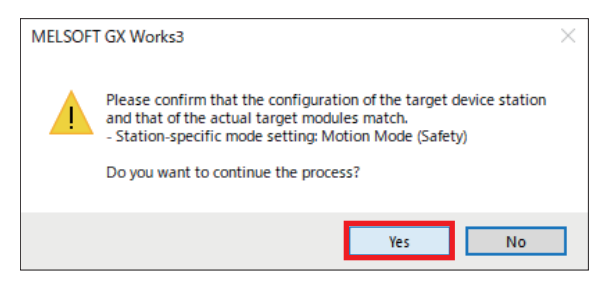

**3.** If the window shown below appears, click [OK].

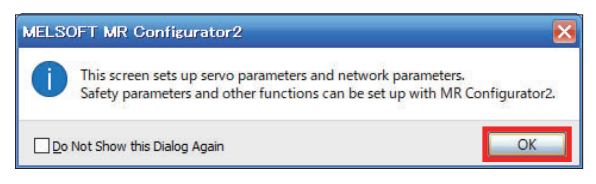

*4.* MR Configurator2 starts. Set the parameters according to the system control.

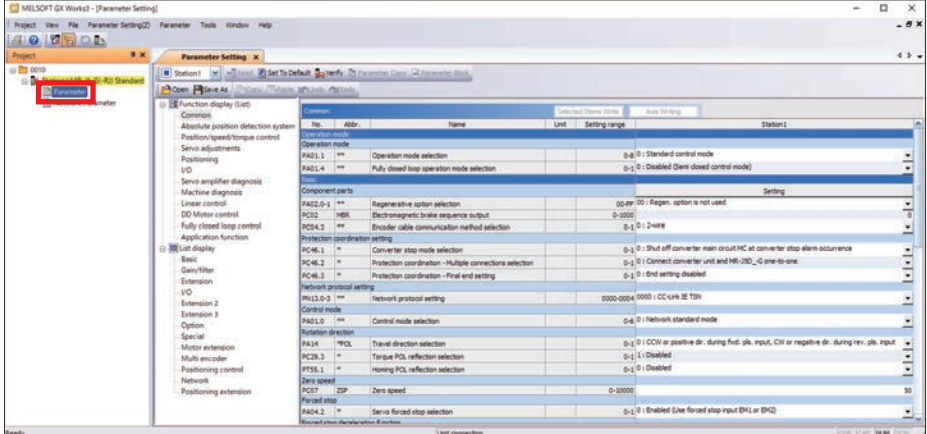

*5.* In this manual, because servo forced stop input EM2 and EM1 are not used, the following is set.

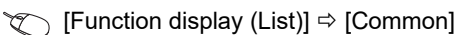

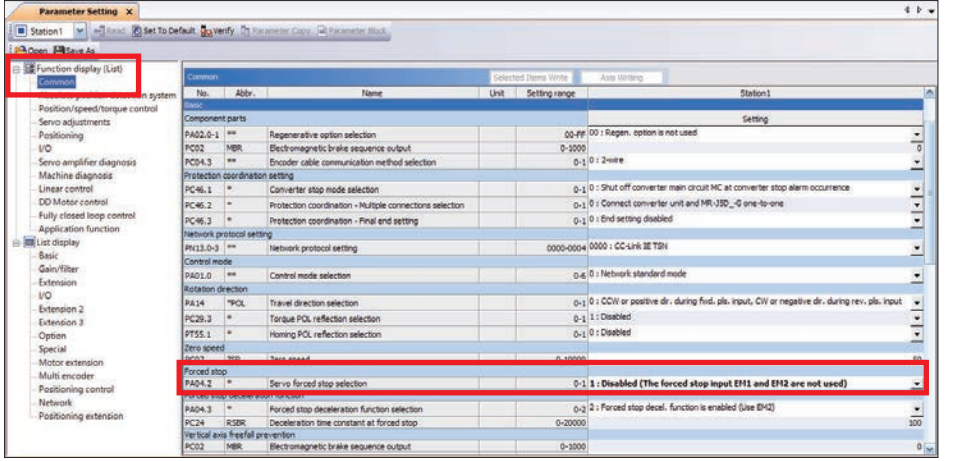

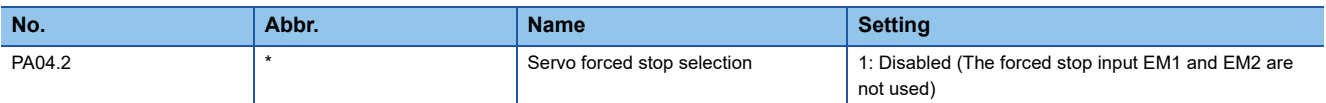

#### **Precautions**

When directly wiring forced stop to the servo amplifier, set PA04.2 to [0: Enabled].

 $\sim$ 

*6.* In this manual, because external input signals are not used for forward stroke end (LSP) and reverse stroke end (LSN), the following is set.

 $\mathbb{R}$  [Function display (List)]  $\Rightarrow$  [I/O]

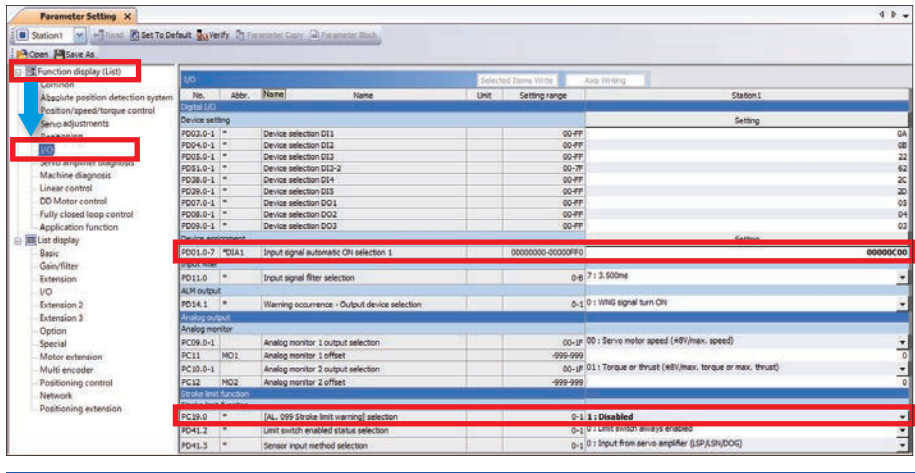

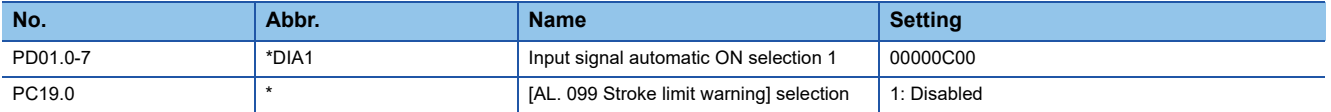

**7.** Click the [ $\times$ ] button at the top right of the MR Configurator2 window to close the window.

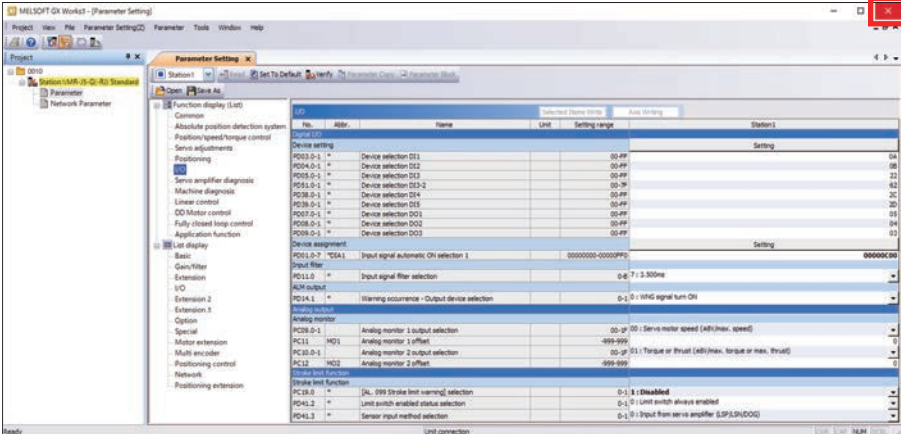

*8.* Click [Yes].

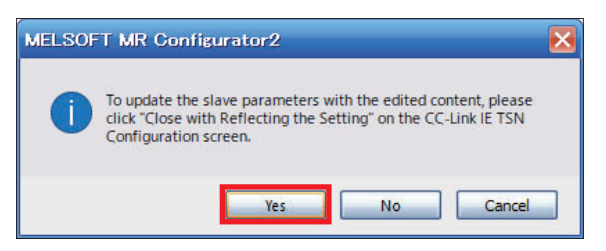
# **Parameter settings (safety remote I/O module)**

Save the parameters of the safety remote I/O module in the master station, and configure the parameters that are automatically set when connection or reconnection occurs as a result of safety remote I/O module power ON or other reason.

#### Operating procedure

- *1.* Configure the detailed settings for the safety remote I/O module.
- $\gamma$  [NZ2GNSS2-16DTE]  $\Leftrightarrow$  [Parameter Automatic Setting]  $\Leftrightarrow$  Double-click [<Detail Setting>]

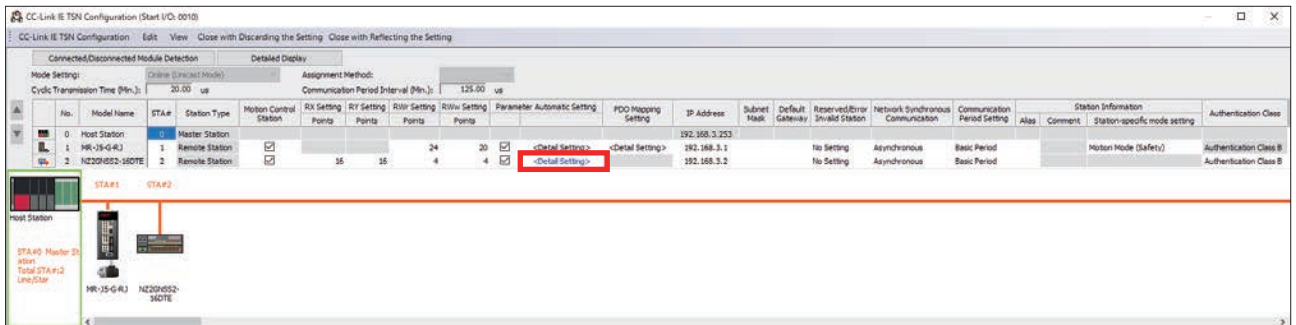

#### *2.* Click [OK].

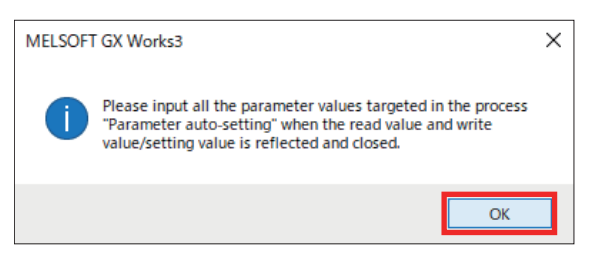

*3.* Select [Parameter auto-setting] for [Method selection], and click [Copy "Initial Value" to "Write Value/Setting Value"].

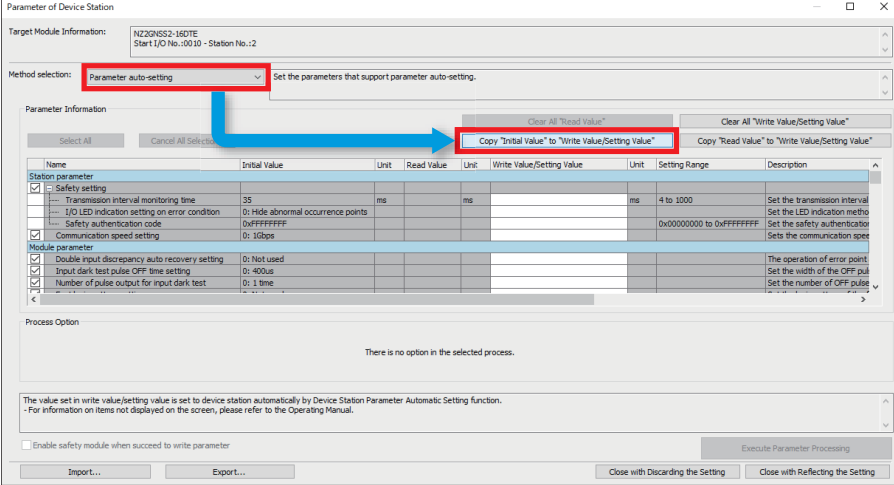

### *4.* Click [Yes].

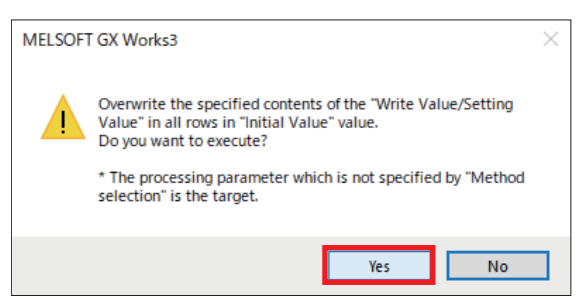

**5.** Set the transmission interval monitoring time. In this manual, the following value is set.

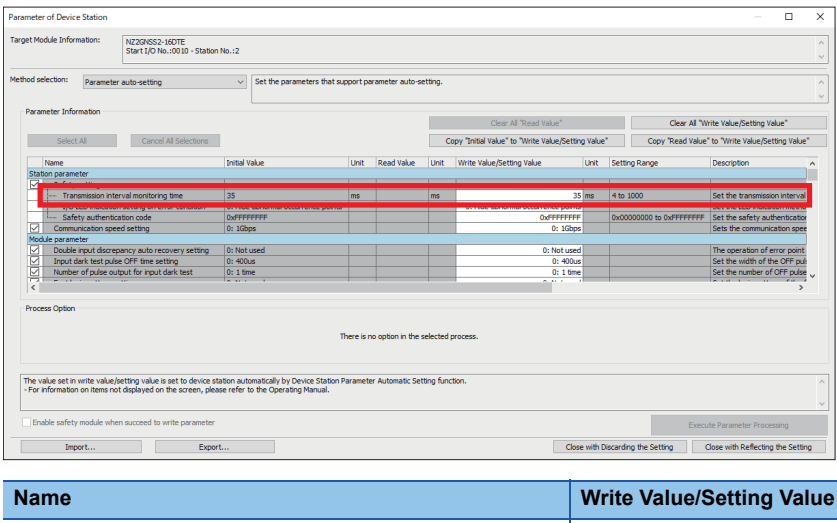

Transmission interval monitoring time<sup>[\\*1](#page-37-0)</sup> 1995 (default)

<span id="page-37-0"></span>\*1 For details of the transmission interval monitoring time, refer to "F[Page 46 Monitoring time for safety communication.](#page-47-0)"

# *6.* Set the type of input wiring that is connected to the NZ2GNSS2-16DTE.

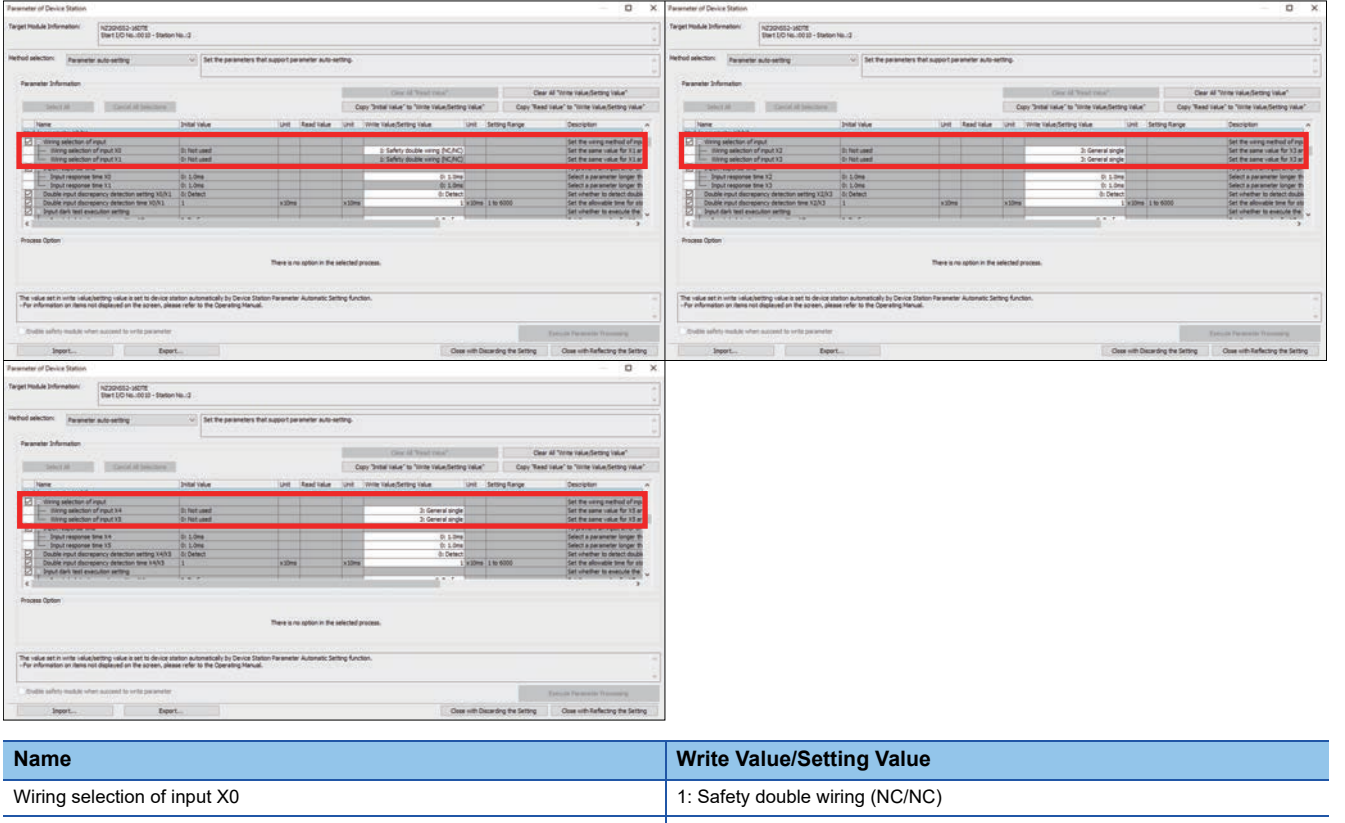

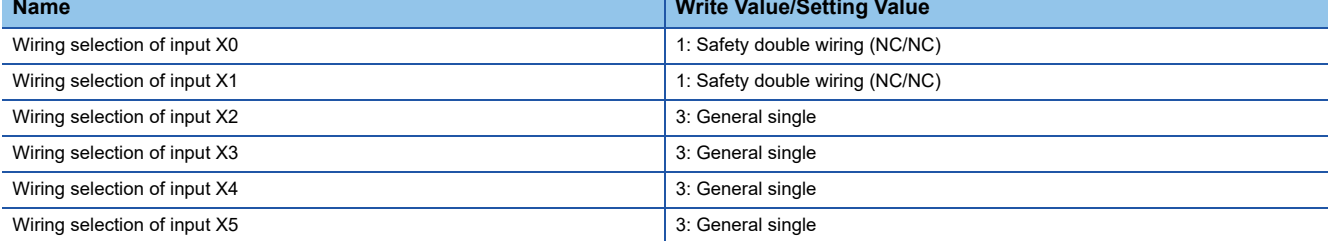

## *7.* Click [Close with Reflecting the Setting].

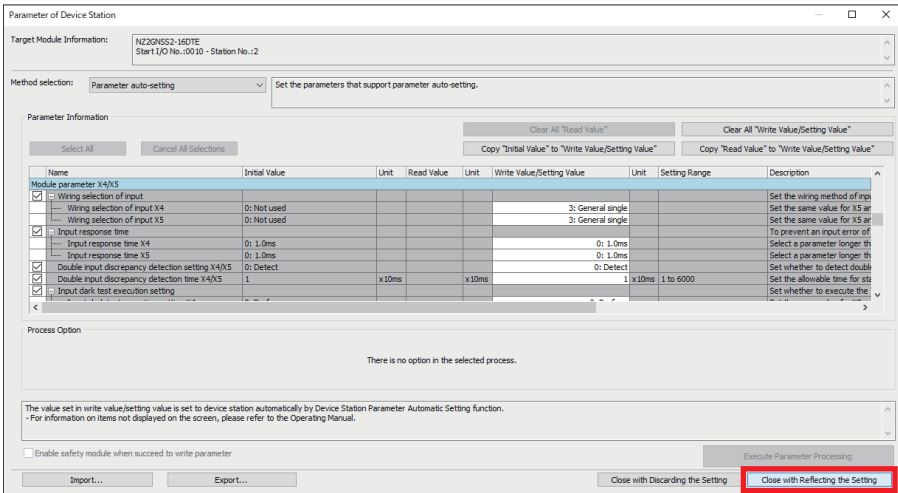

# *8.* Click [Close with Reflecting the Setting].

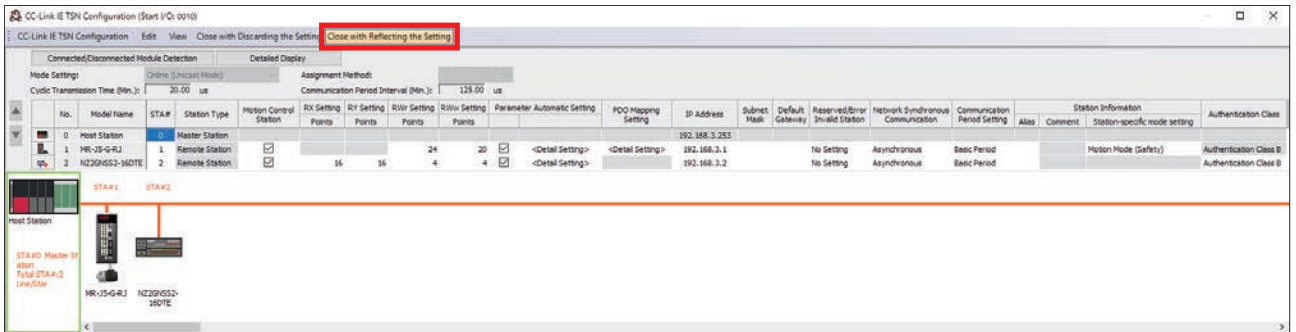

## *9.* If the window shown below appears, click [Yes].

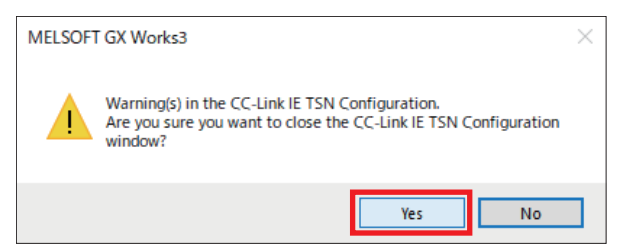

# <span id="page-40-1"></span>**2.6 Safety Communication Settings**

Configure the settings necessary for safety communication.

#### **Precautions**

The settings introduced in this section are an example. When using with an actual system, give sufficient consideration to ensure that there are no problems with control in that system.

For details of the parameters, refer to the following manuals.

MELSEC iQ-R Motion Module User's Manual (Application)

MELSEC iQ-R Motion Module User's Manual (Network)

MR-J5-G/MR-J5W-G User's Manual (Parameters)

# **Safety function setting**

Set the safety I/O and the timing for executing the safety program (Safety Cycle Time).

#### Operating procedure

 $\gamma$  Navigation window  $\Leftrightarrow$  [Parameter]  $\Leftrightarrow$  [R16SFCPU]  $\Leftrightarrow$  [CPU Parameter]  $\Leftrightarrow$  [Safety Function Setting]  $\Leftrightarrow$  [Safety Cycle Time]

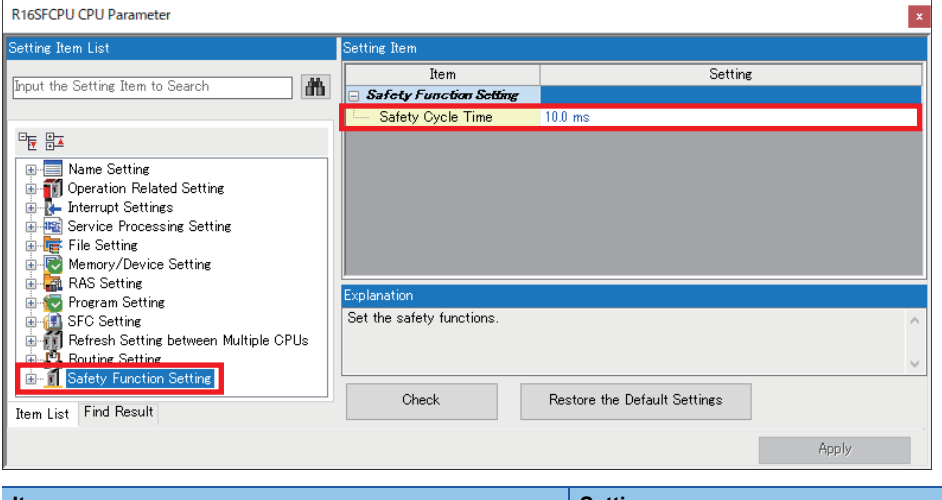

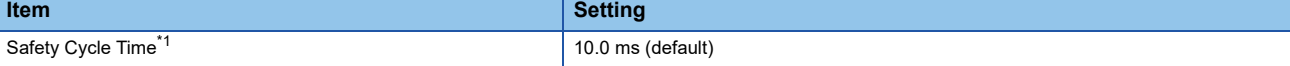

<span id="page-40-0"></span>\*1 Refer to the following for details of Safety Cycle Time. MELSEC iQ-R CPU Module User's Manual (Application)

# **Safety communication settings**

Set the safety connection and safety device transfer range that are necessary for safety communication.

#### Operating procedure

*1.* Display the module parameters.

 $\gamma$  Navigation window  $\Leftrightarrow$  [Parameter]  $\Leftrightarrow$  [Module Information]  $\Leftrightarrow$  [RD78G4]  $\Leftrightarrow$  Double-click [Module Parameter (Network)]  $\Rightarrow$  [Module Parameter] window  $\Rightarrow$  [Basic Settings]  $\Rightarrow$  [Safety Communication Setting]

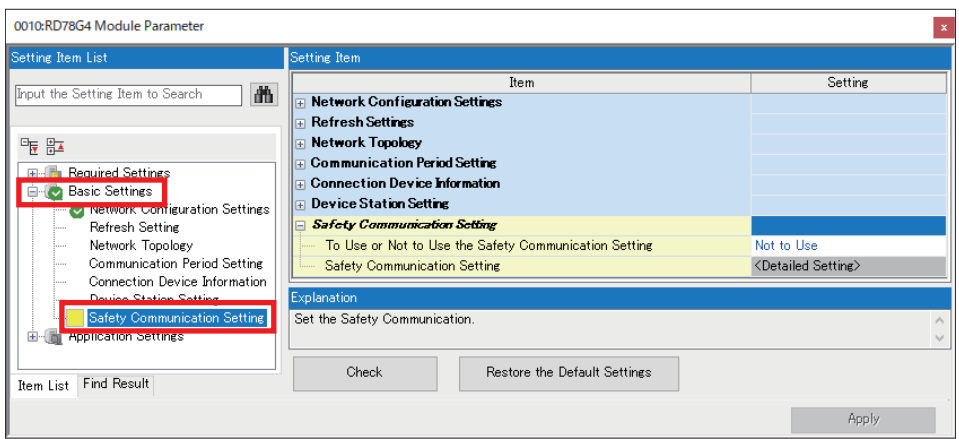

*2.* Select [Use] for [To Use or Not to Use the Safety Communication Setting], then double-click [<Detailed Setting>]

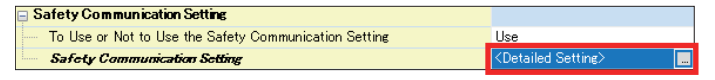

#### *3.* A confirmation window appears. Click [OK].

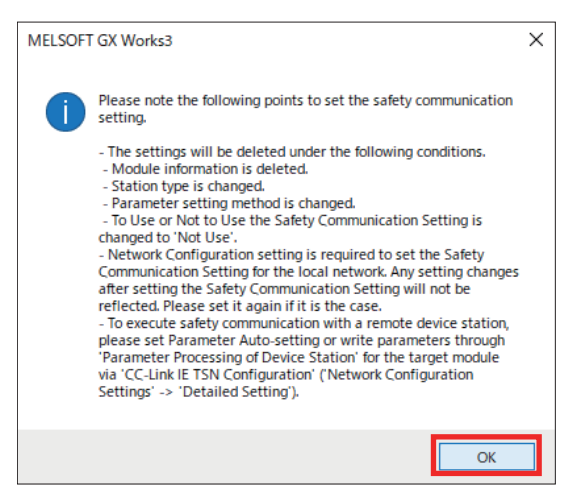

*4.* The [Safety Communication Setting] window appears. Set the No. 1 communication destination to [Local Network].

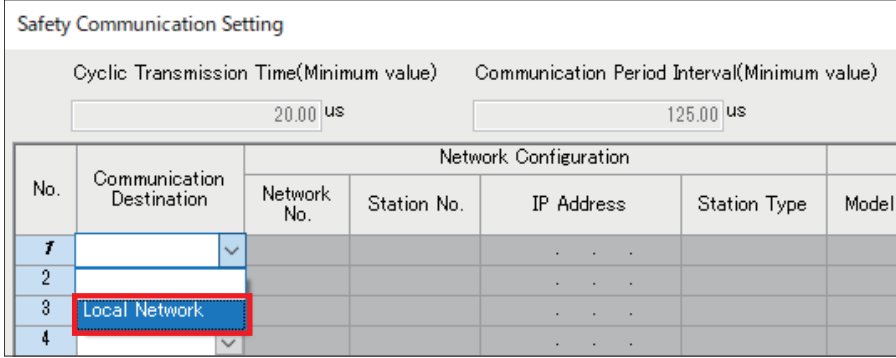

*5.* The devices which were set in the network configuration settings are displayed in the candidate fields. Check the checkbox of the device to use for safety communication and click [Add]. Here, check the checkboxes of all the remote stations.

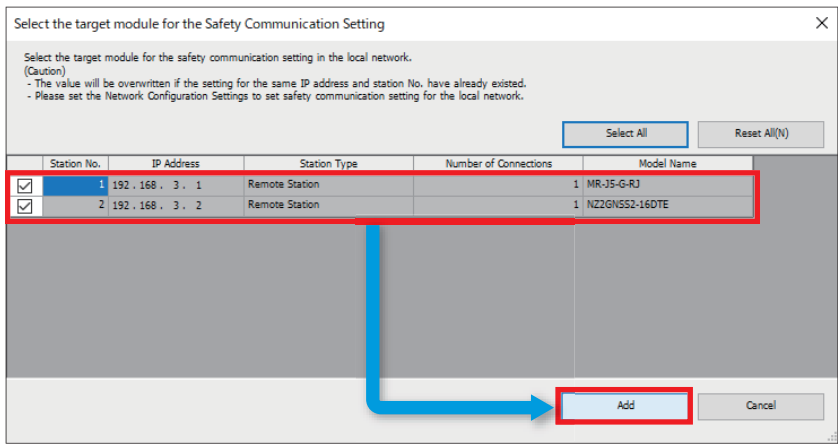

*6.* Configure the [Safety Communication Setting] window as shown below.

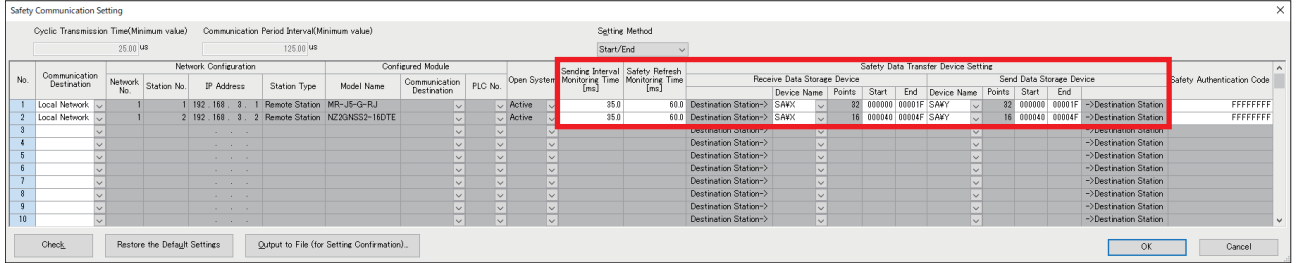

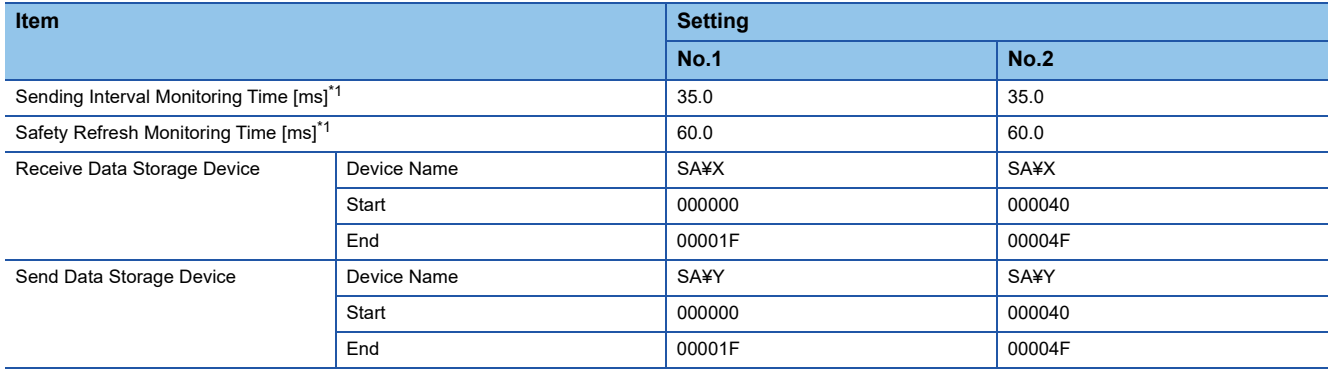

<span id="page-42-0"></span>\*1 For [Sending Interval Monitoring Time] and [Safety Refresh Monitoring Time], refer to "Fage 46 Monitoring time for safety [communication](#page-47-0)."

## *7.* Click [Check].

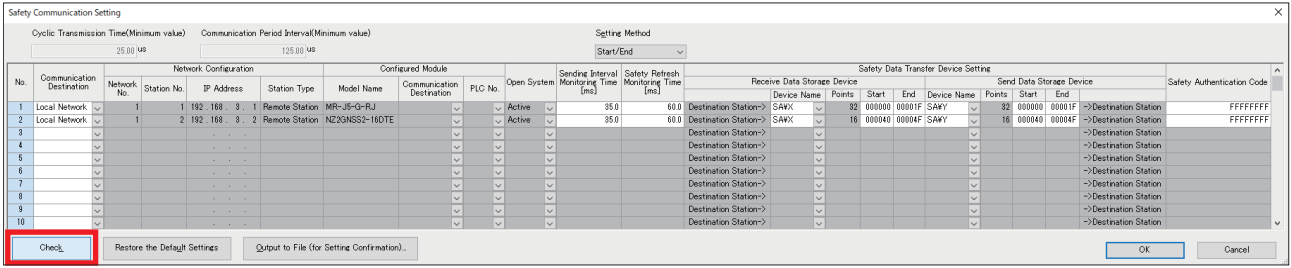

## *8.* Click [OK].

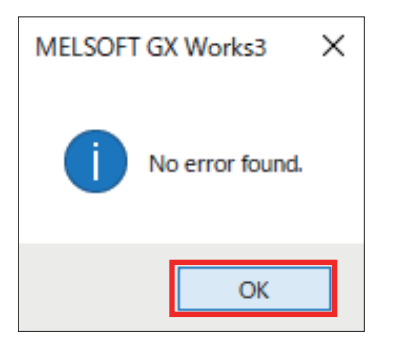

#### *9.* Click [OK].

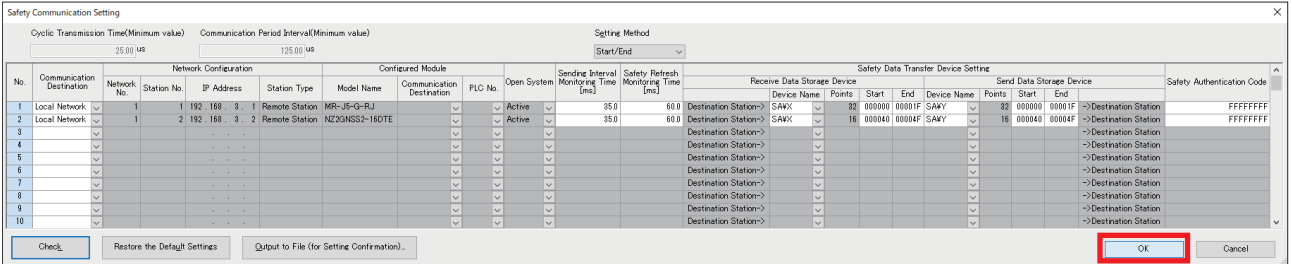

## *10.* Click [Check].

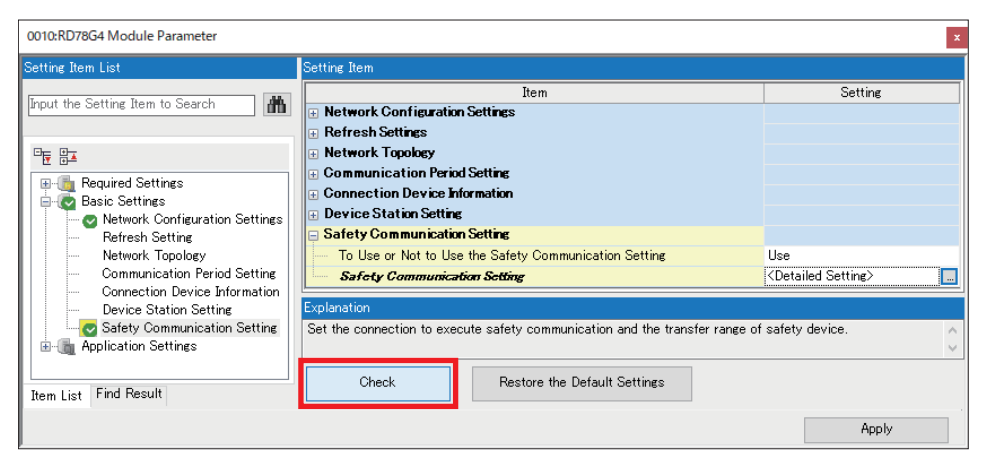

## *11.* Click [OK].

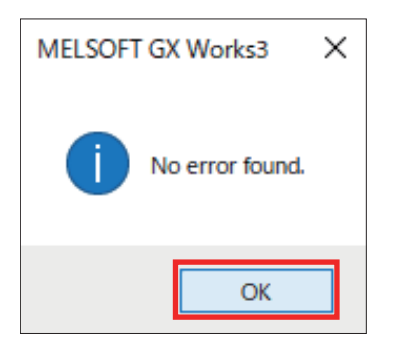

### **12.** Click [Apply]. Check that  $\bigwedge$  disappears.

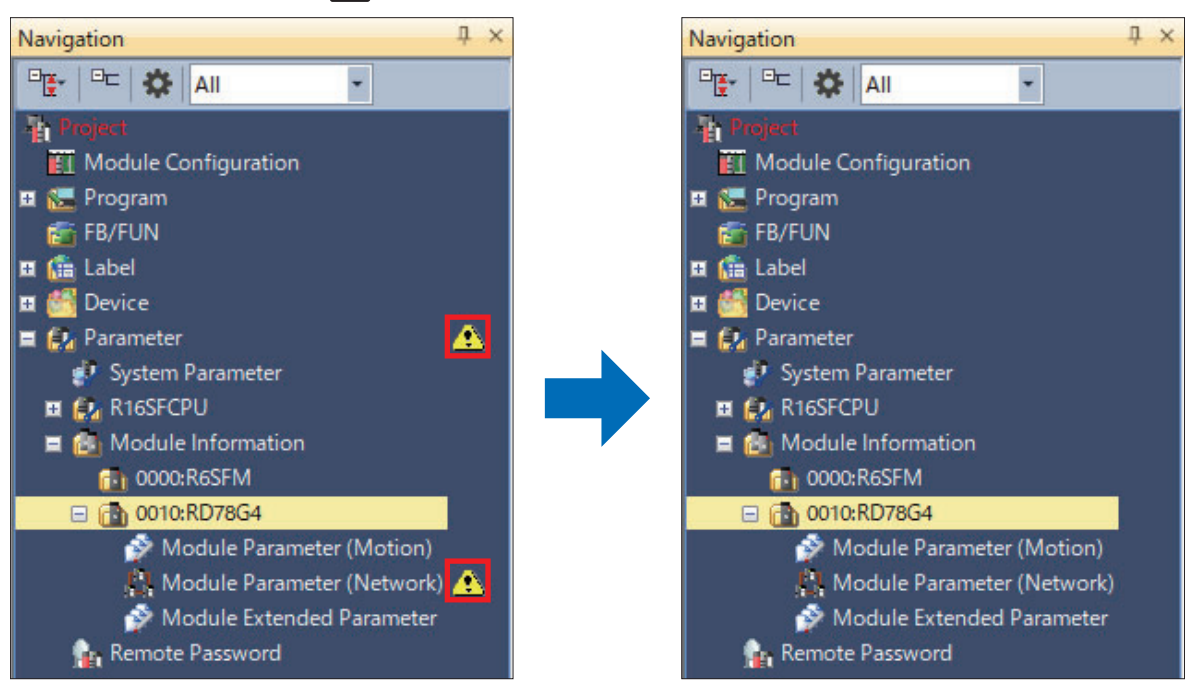

#### **Precautions**

The safety communication settings are deleted under the following conditions.

- Module information delete
- Station type change
- Parameter setting method change
- [To Use or Not to Use the Safety Communication Setting] is changed to [Not to Use].

## **Safety data transfer device setting**

There is no setting on the servo amplifier side for selecting the device, such as selecting a B device or Y device. STO and other bits are allocated to the selected device.

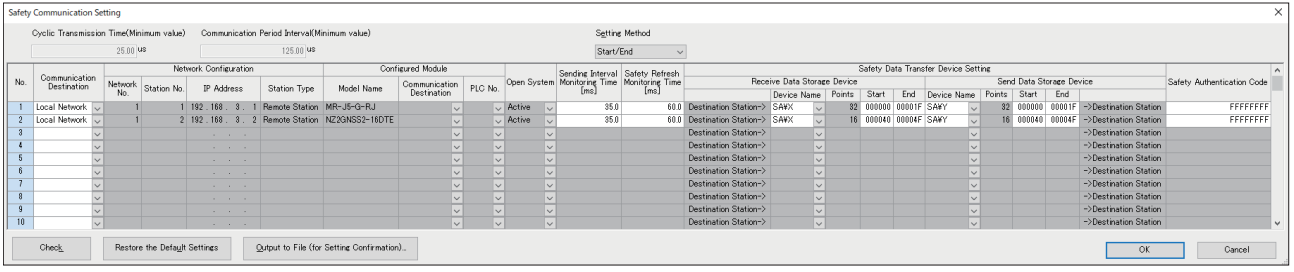

The set safety data transfer device is assigned to the following servo amplifier signals.

#### • Master station  $\rightarrow$  Servo amplifier

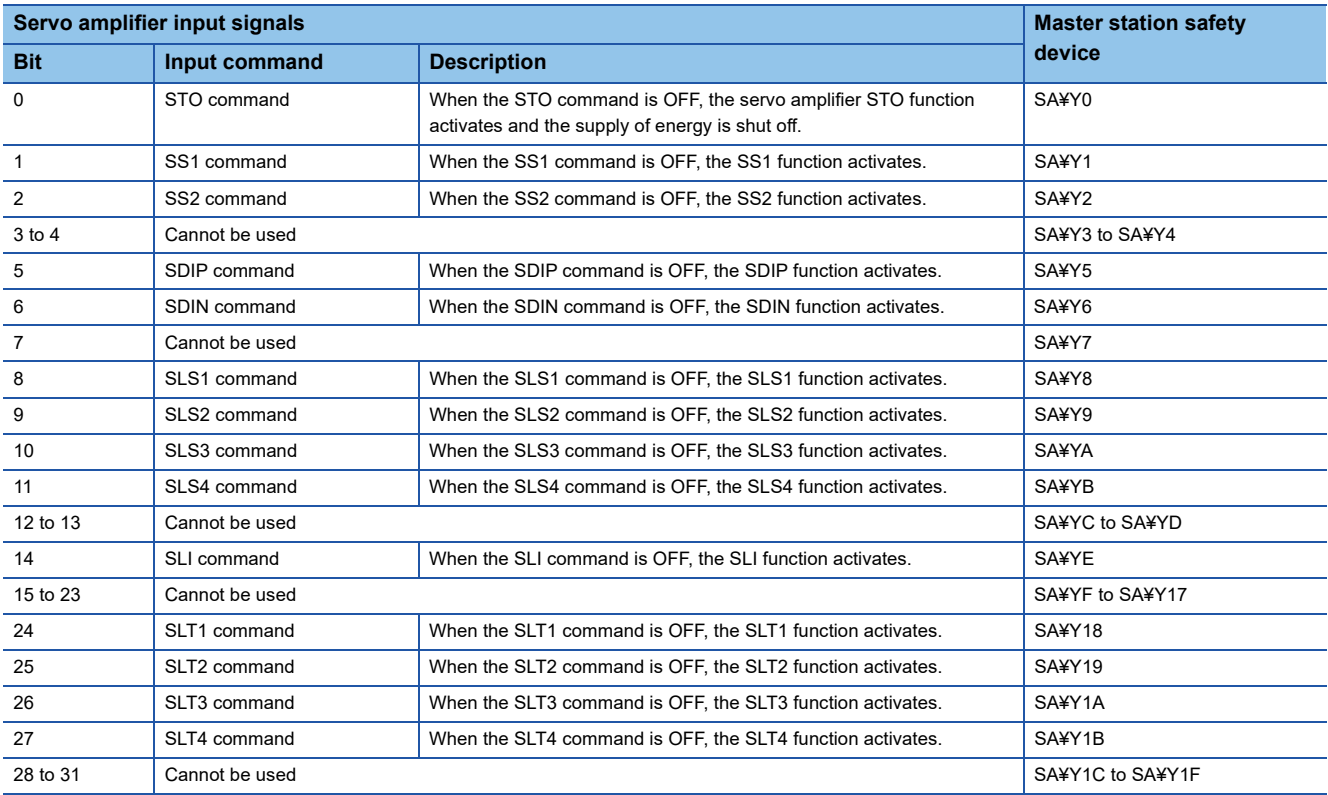

#### • Servo amplifier  $\rightarrow$  Master station

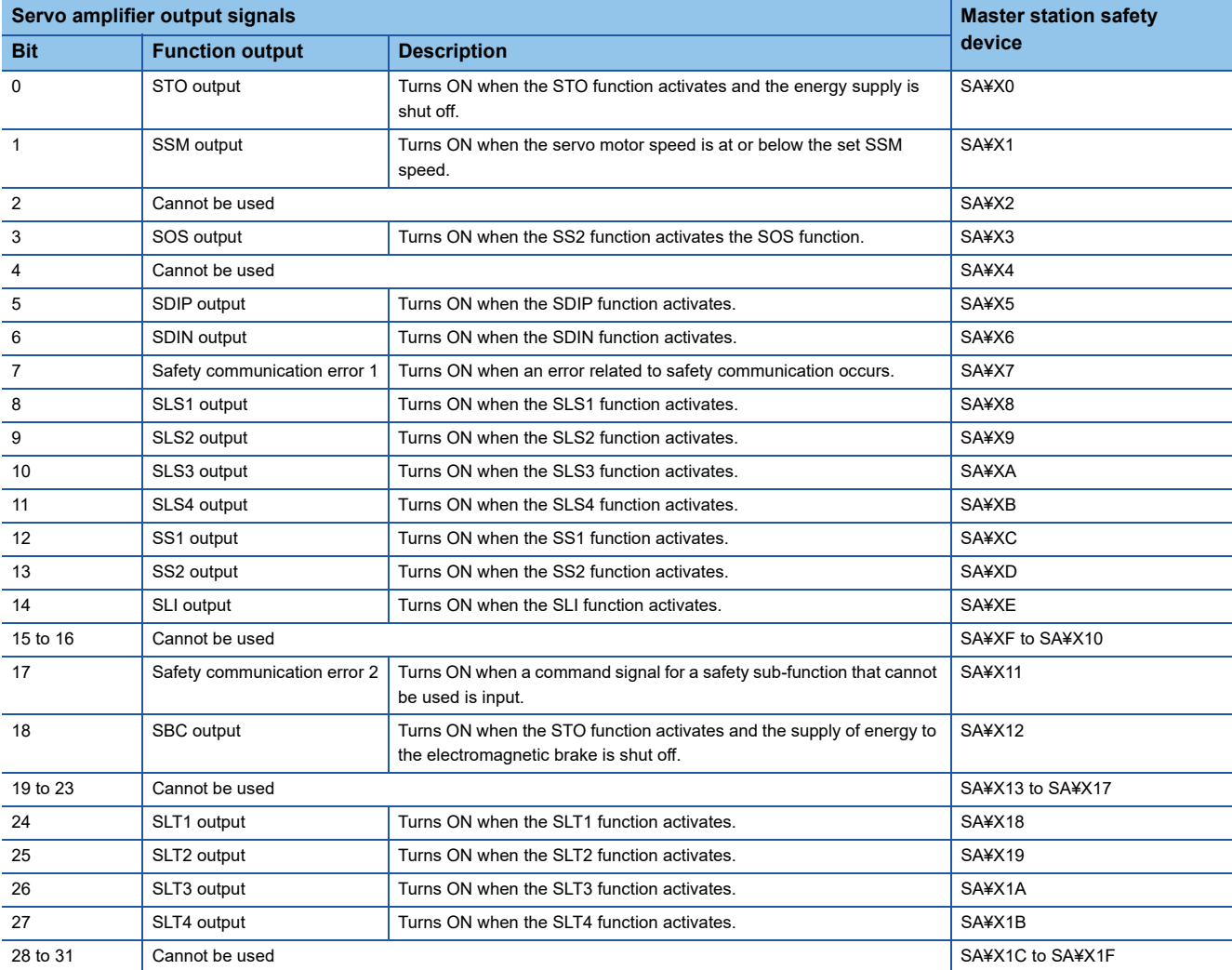

#### <span id="page-47-0"></span>**Monitoring time for safety communication**

This section explains the monitoring time for safety communication.

Monitoring times are set for each safety connection. When each time exceeds the monitoring time, safety communication timeout is detected and safety communication stops.

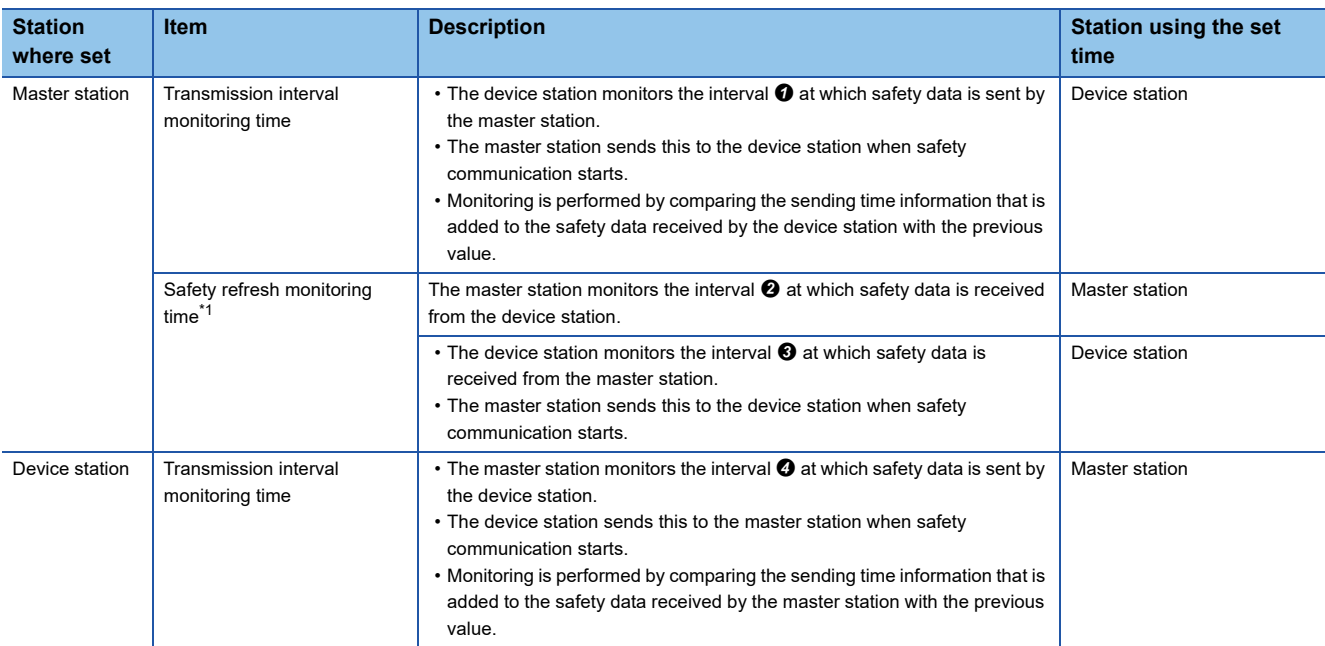

<span id="page-47-1"></span>\*1 Safety refresh monitoring time uses a common value at the master station and device station.

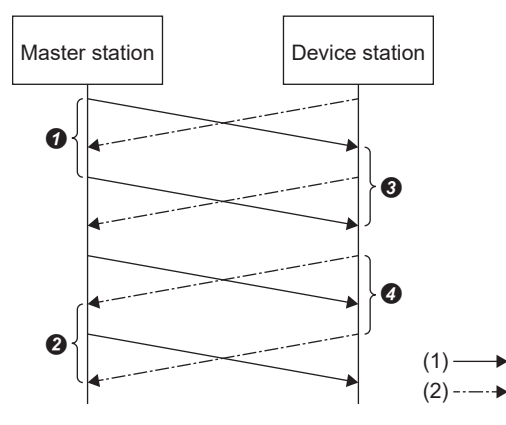

(1) Safety data sent from the master station to the device station

- (2) Safety data sent from the device station to the master station
- 0-0: Intervals at which safety data is sent and received

#### ■**Transmission interval monitoring time**

Refer to below for the method of calculating the transmission interval monitoring time that is set at the master station.

MELSEC iQ-R CC-Link IE TSN User's Manual (Application)

Refer to below for the method of calculating the transmission interval monitoring time that is set at the servo amplifier. MR-J5 User's Manual (Function)

Refer to below for the method of calculating the transmission interval monitoring time that is set at the safety remote I/O module.

CC-Link IE TSN Remote I/O Module (With Safety Functions) User's Manual

#### ■**Safety refresh monitoring time**

Safety refresh monitoring time is set at the active-side station.

Refer to below for the method of calculating the safety refresh monitoring time.

MELSEC iQ-R CC-Link IE TSN User's Manual (Application)

# **2.7 Extended Parameter Settings**

Configure the settings related to axis operation other than the network settings, and perform label registration for the I/O data that is used in motion control.

ী Navigation window  $\Leftrightarrow$  [Parameter]  $\Leftrightarrow$  [Module Information]  $\Leftrightarrow$  [RD78G4]  $\Leftrightarrow$  Double-click [Module Extended Parameter] [Motion Control Setting Function] window

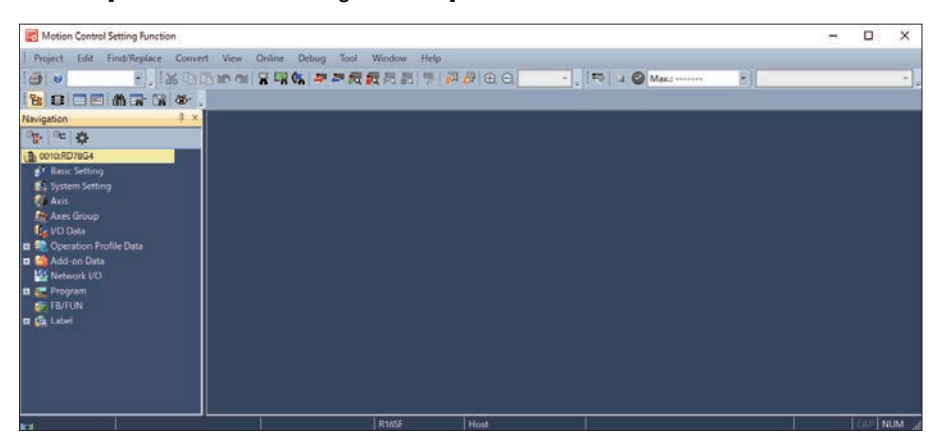

For details of the settings, refer to the following manual. **Motion Control Setting Function** 

## $Point$

If motion control settings are not installed, download and install the motion control software from the Mitsubishi Electric FA Global Website.

#### **Precautions**

The settings introduced in this section are an example. When using with an actual system, give sufficient consideration to ensure that there are no problems with control in that system.

For details of the parameters, refer to the following manuals.

MELSEC iQ-R Motion Module User's Manual (Application)

MELSEC iQ-R Motion Module User's Manual (Network)

MR-J5-G/MR-J5W-G User's Manual (Parameters)

# **Servo Amplifier**

Set the MR-J5-G-RJ parameters.

## **Operating procedure**

*1.* Create a new axis setting.

**T** Navigation window  $\Leftrightarrow$  Right-click on [Axis].  $\Leftrightarrow$  [New Data]

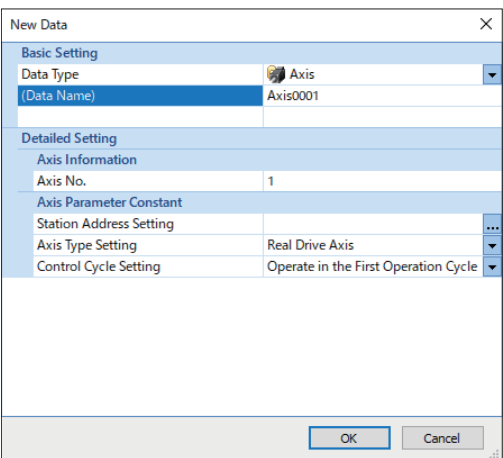

*2.* Click [...] for Station Address Setting.

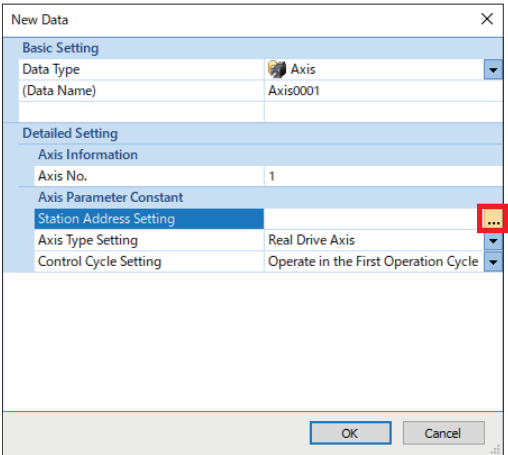

# *3.* Select [192.168.3.1] and click [OK].

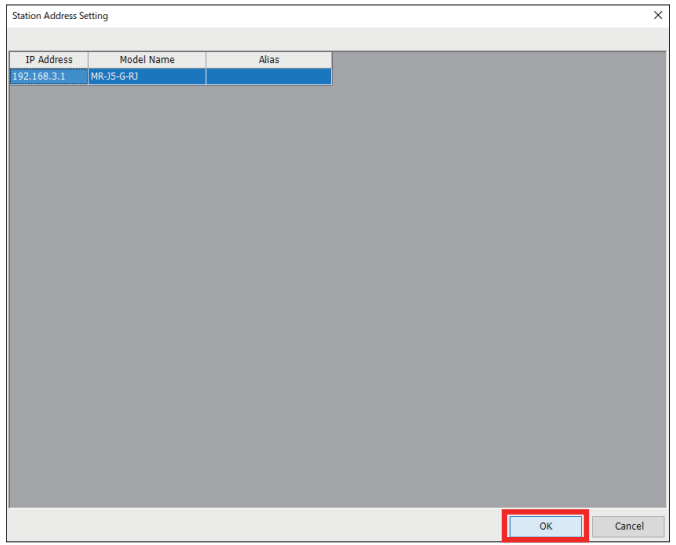

*4.* Check the contents of the Axis No. and Station Address, then click [OK].

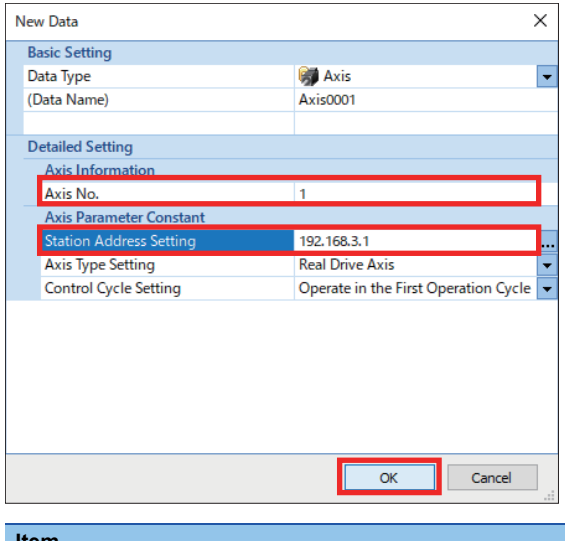

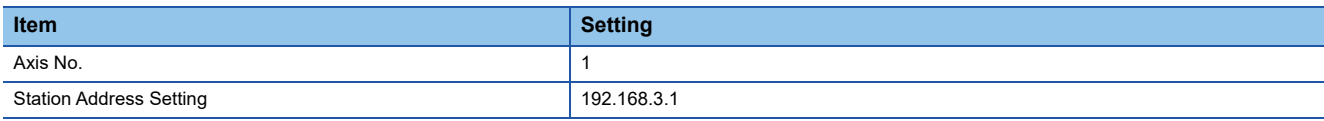

#### *5.* Set the Electronic Gear.

 $\gamma$  [Real Drive Axis]  $\Leftrightarrow$  [Axis Parameters]  $\Leftrightarrow$  [Driver Unit Conversion Numerator]  $\Leftrightarrow$  [...]

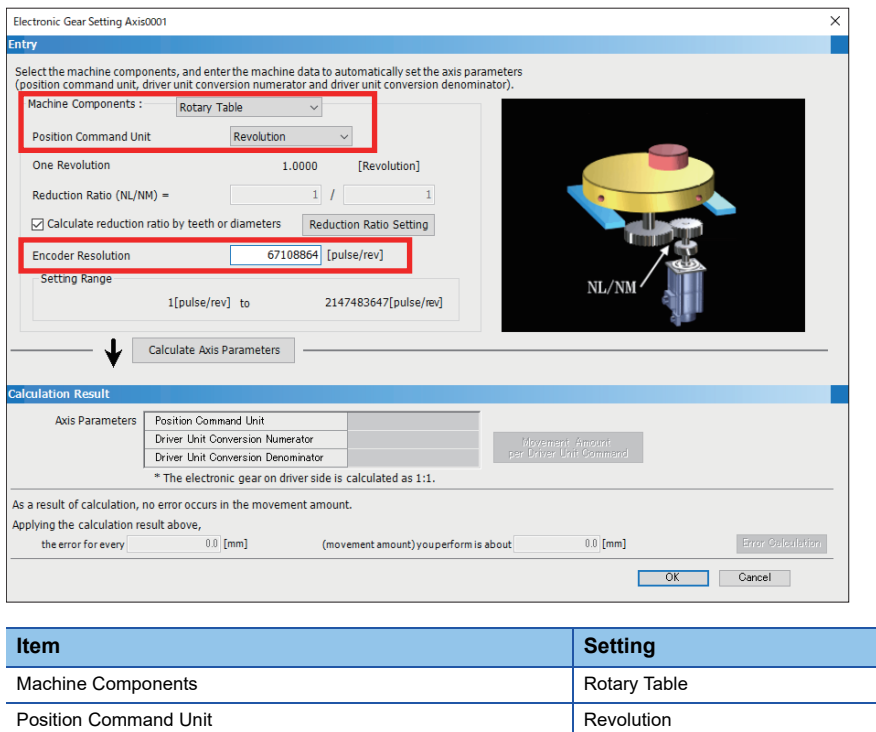

*6.* Click [Calculate Axis Parameters] to calculate the Electronic Gear numerator and denominator. Click [OK].

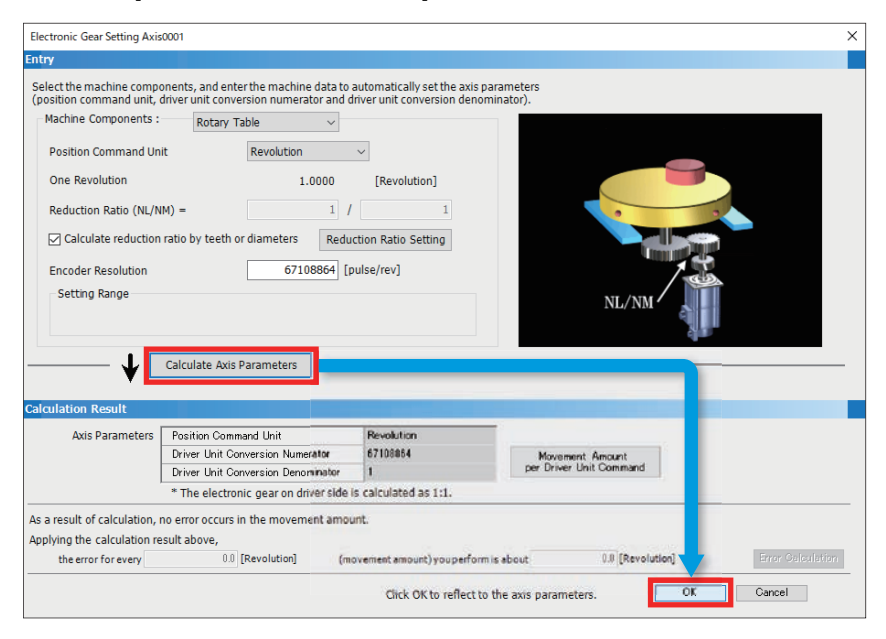

Encoder Resolution 67108864

# *7.* Click [Yes].

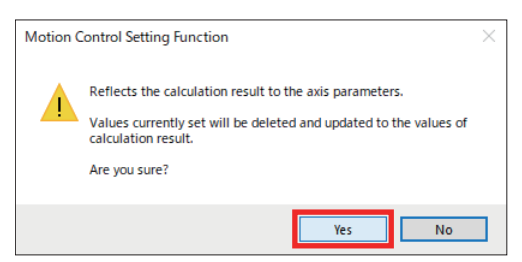

*8.* In this manual, because home position return is not used, it is set as shown below.

**T** [Real Drive Axis]  $\Leftrightarrow$  [Axis Parameter]  $\Leftrightarrow$  [Homing Required or Not]

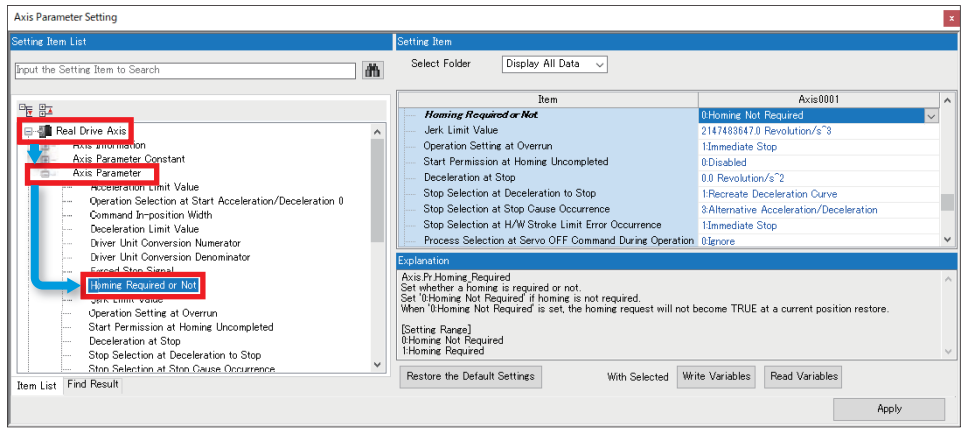

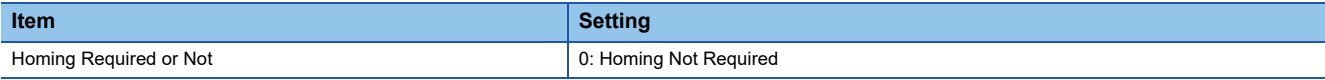

*9.* Set the following contents for [Position Command Unit] and [Velocity Command Unit], then click [Apply].

 $\text{[Real Drive Axis]} \Leftrightarrow$  [Axis Parameter]  $\Leftrightarrow$  [Position Command Unit] and [Velocity Command Unit]

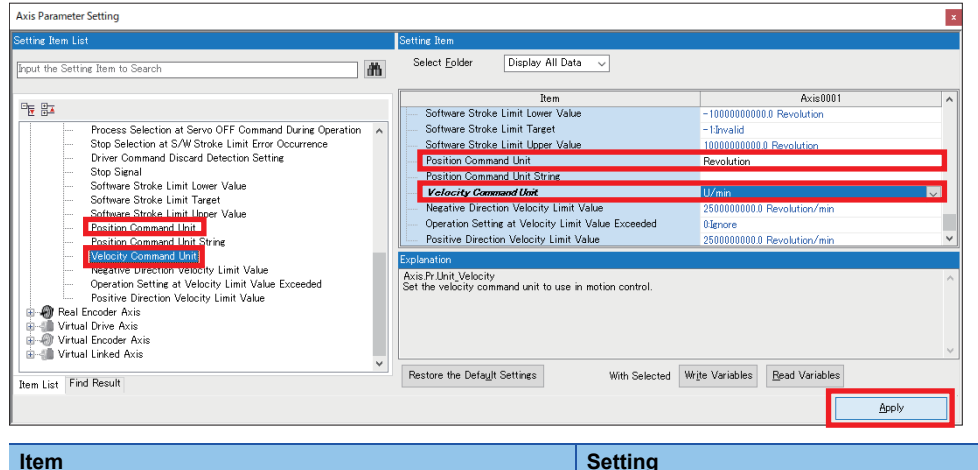

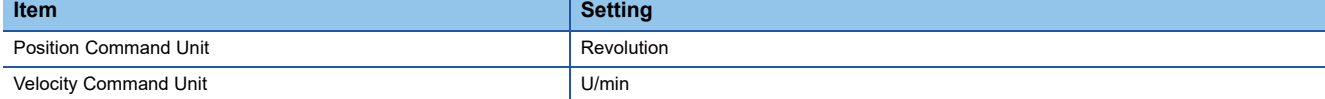

# **Safety remote I/O module**

Set the parameters for the safety remote I/O module.

#### Operating procedure

*1.* Set network I/O.

 $\text{W}$  Navigation window  $\Leftrightarrow$  Double-click [Network I/O]  $\Leftrightarrow$  [Network I/O] window

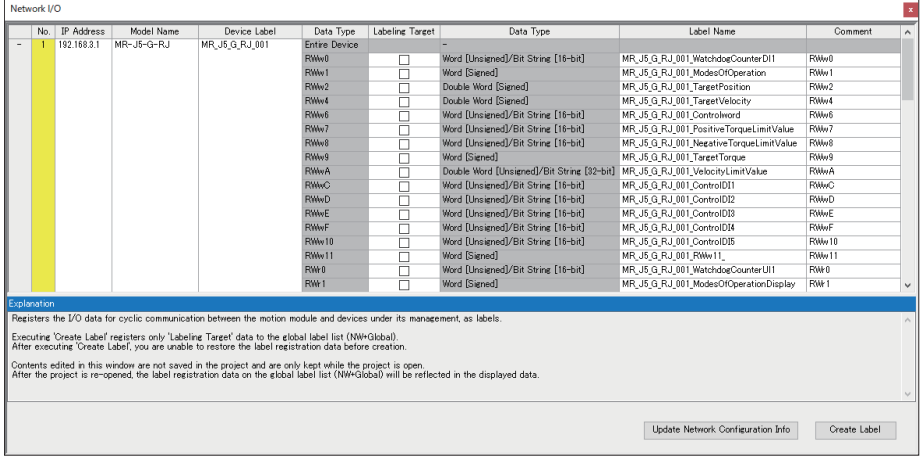

*2.* Check the checkboxes of RX2 to RX5 for NZ2GNSS2-16DTE, then click [Create Label].

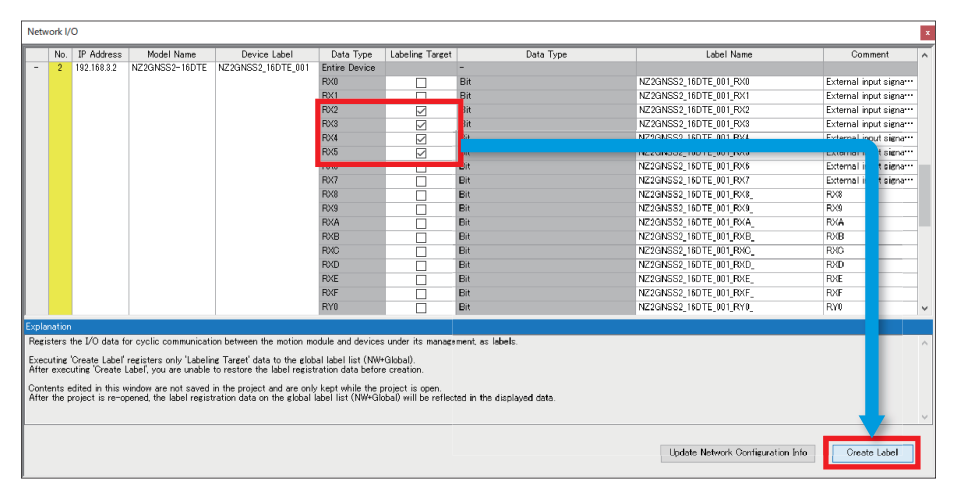

#### *3.* In the confirmation window, click [Yes].

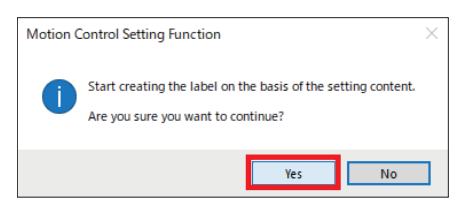

*4.* Set [Public Label] to [Enabled] in order to use the registered global labels in the sequence program.

**T** Navigation window  $\Leftrightarrow$  [Label]  $\Leftrightarrow$  [Global Label]  $\Leftrightarrow$  Double-click [NW+Global1]

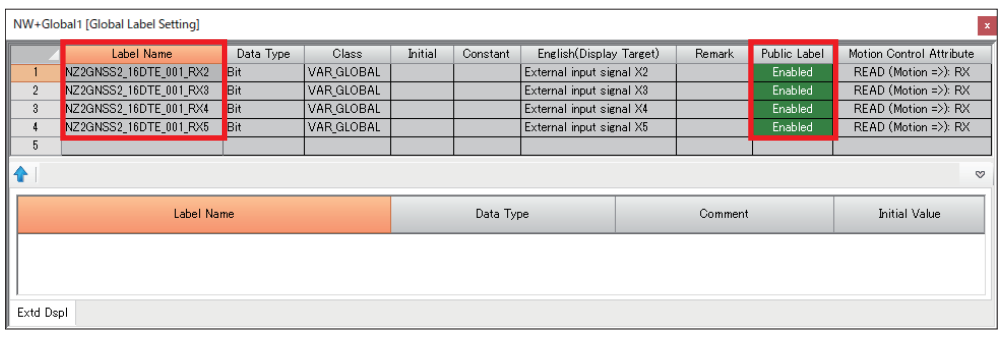

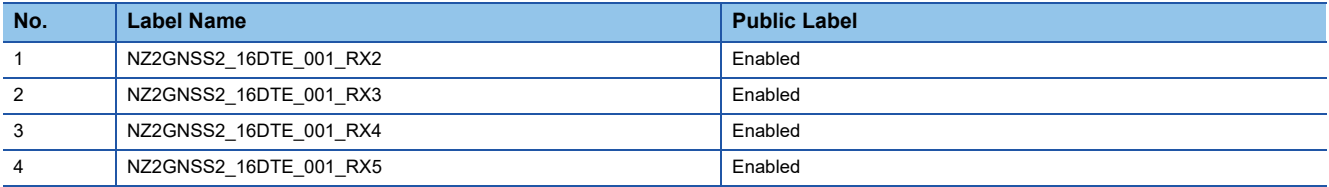

#### *5.* Perform conversion.

#### $\mathcal{L}$  [Convert]  $\Rightarrow$  [Rebuild All]

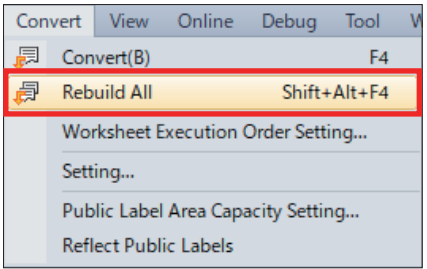

#### *6.* Click [OK].

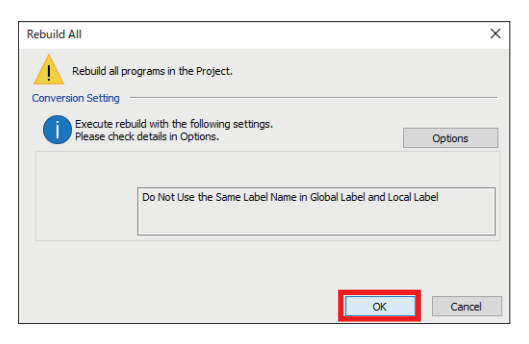

*7.* The generated public label information is applied to the project on the CPU module side.

**T** [Convert]  $\Rightarrow$  [Reflect Public Labels]

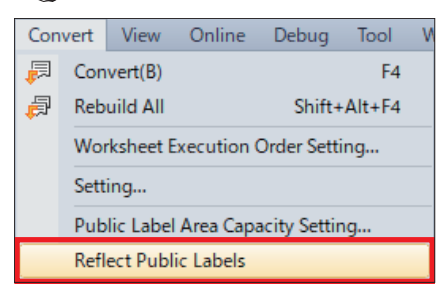

#### *8.* Click [Yes].

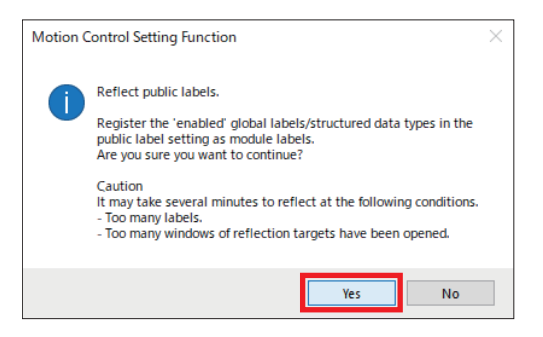

#### *9.* Click [OK].

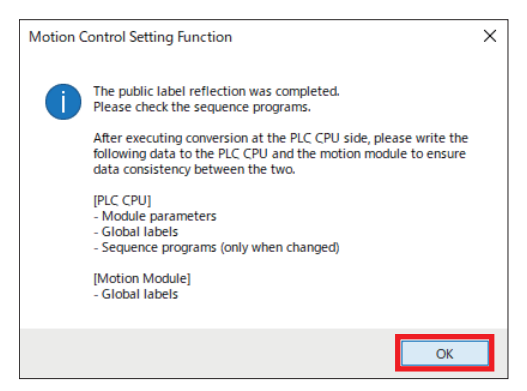

### *10.* Perform [Rebuild All] with GX Works3.

**T** [Convert]  $\Rightarrow$  [Rebuild All]

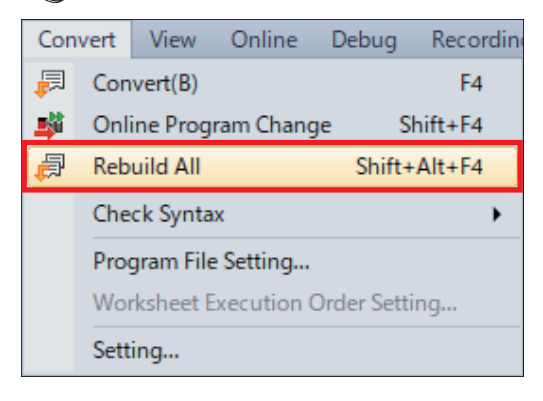

# *11.* Check that Label Assignment is [Reassignment], then click [OK].

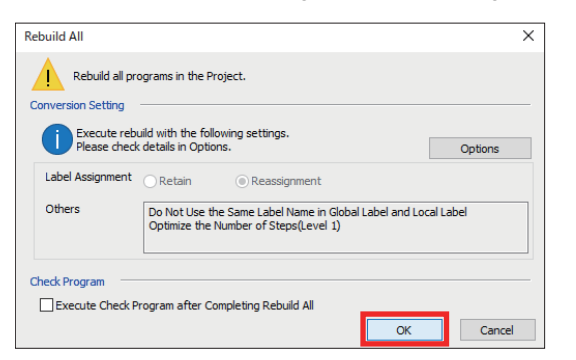

 $Point <sup>0</sup>$ 

If Label Assignment is [Retain], click [Options] and select [Yes] for [Reassign Labels in Executing Rebuild All].

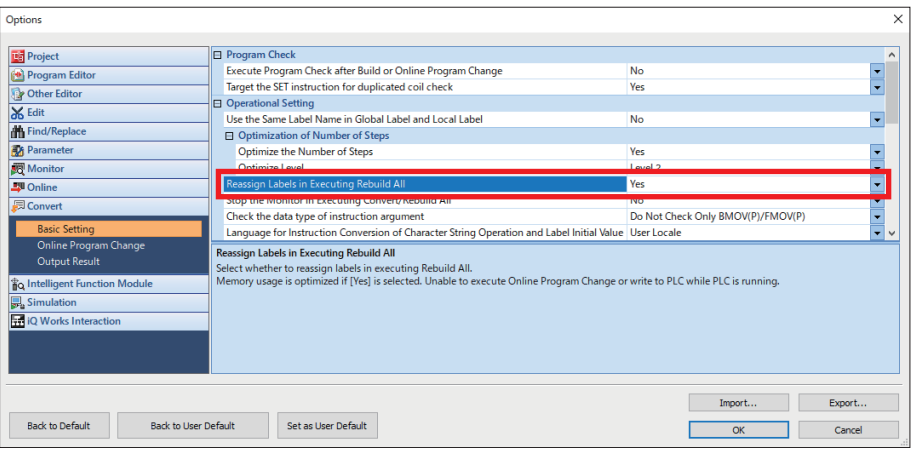

# **Writing extended parameters**

Write the contents which were set in the [Motion Control Setting Function] window to the RD78G4.

#### **Operating procedure**

*1.* Perform the following operations on the [Motion Control Setting Function] window.

**T** [Online]  $\Rightarrow$  [Write to PLC]  $\Rightarrow$  [Online Data Operation] window

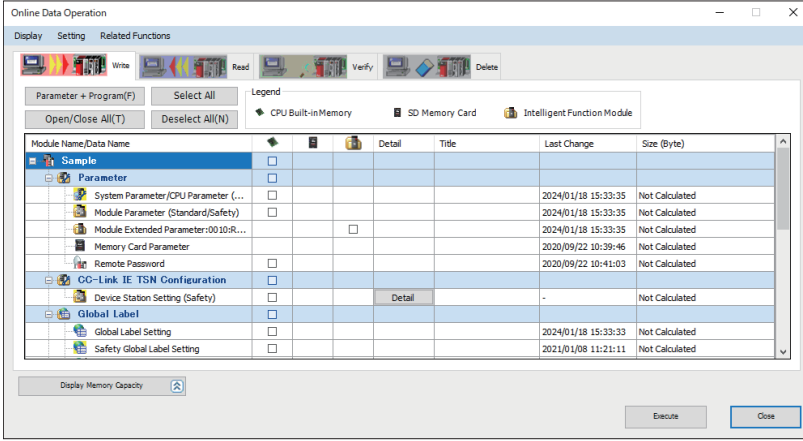

*2.* Select the file to write and click [Execute]. Here, click [Select All].

**T** [Select All]  $\Rightarrow$  [Execute]

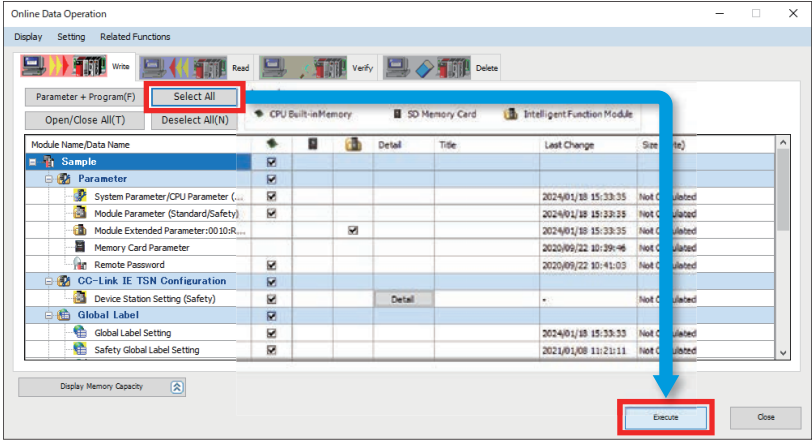

*3.* After writing is completed, click [Close].

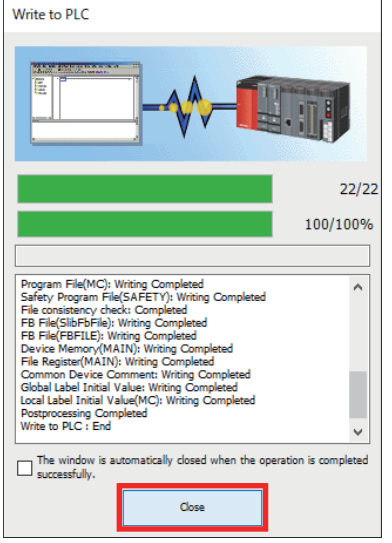

## 4. Click [Close].

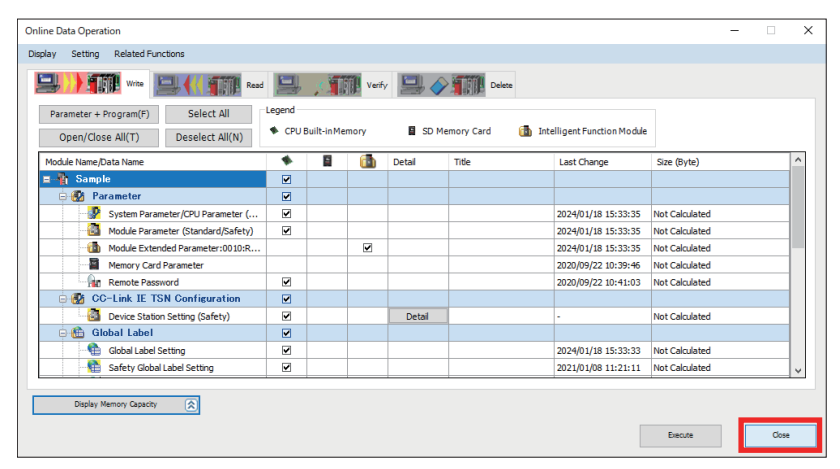

# **2.8 Safety Function Cancel Program**

When performing safety sub-function control using a network, it is necessary to create a program that cancels the safety functions in advance.

The safety function can be canceled by turning the corresponding assigned bit ON.

Bit assignments are the contents set in " $\sqrt{s}$  [Page 39 Safety Communication Settings.](#page-40-1)"

Create an operation program such as the following.

For program details, refer to "CF [Page 95 Sample Program.](#page-96-0)"

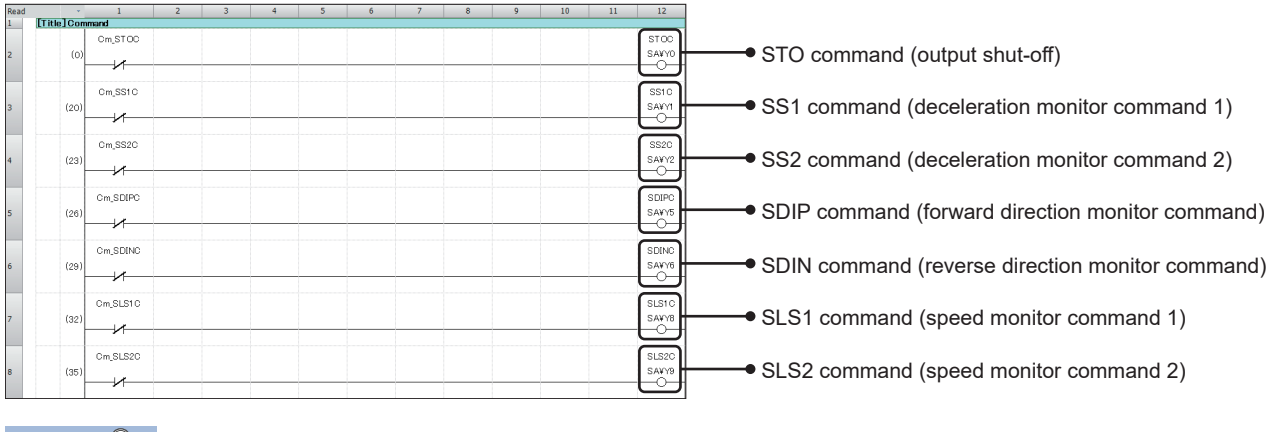

 $Point<sup>°</sup>$ 

In this program, the safety functions are enabled/disabled by turning the assigned label device ON/OFF.

#### **Canceling the safety functions**

The conditions when each safety function has been canceled are shown below.

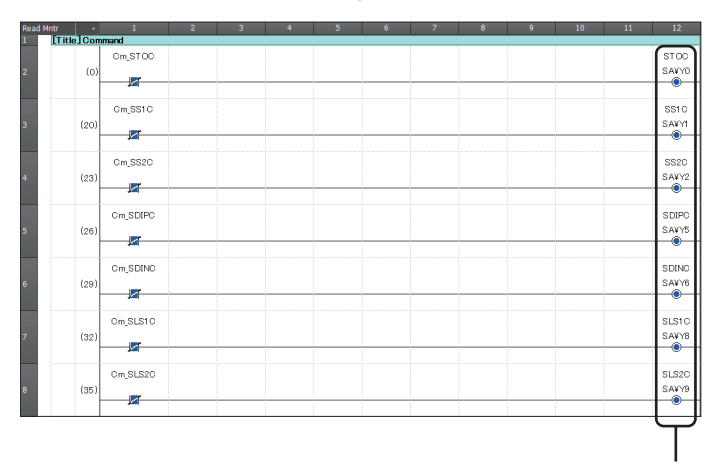

Because each bit is ON, the safety functions are not activated.

### **Enabling safety functions**

The conditions when the safety functions are enabled are shown below.

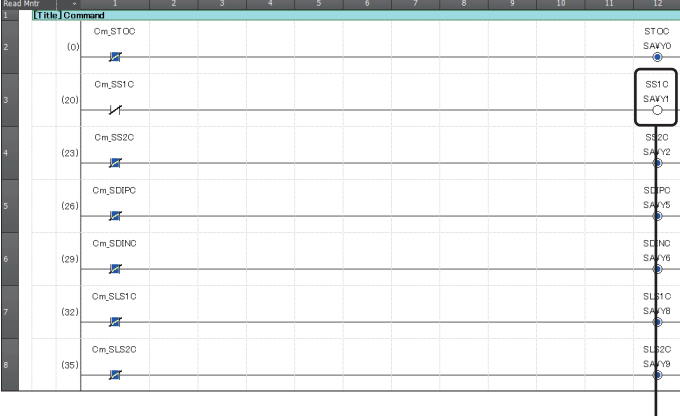

When Cm\_SS1C is turned ON, SA¥Y1 turns OFF and the SS1 function is activated.

# **2.9 Program Writing**

Write the settings that have been made using GX Works3 so far to the CPU module.

## $Point<sup>0</sup>$

- Stop the CPU module.
- Connect the CPU module and PC using the USB cable.
- Set the GX Works3 connection destination setting to USB.

#### Operating procedure

#### *1.* Perform [Rebuild All].

#### $\mathcal{L}$  [Convert]  $\Rightarrow$  [Rebuild All]

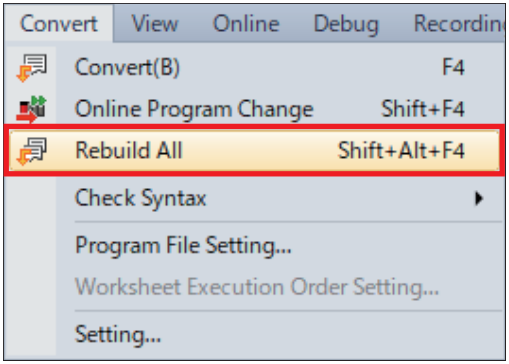

*2.* Check that Label Assignment is [Reassignment], then click [OK].

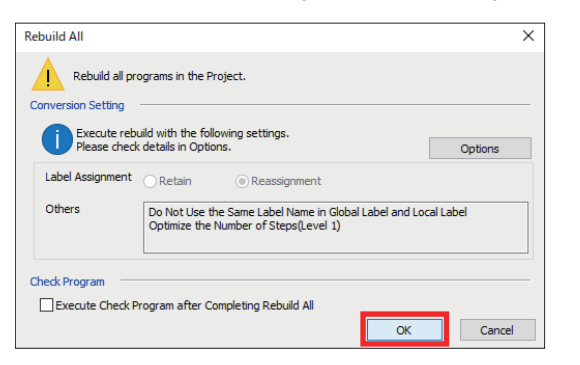

 $Point$ 

If Label Assignment is [Retain], click [Options] and select [Yes] for [Reassign Labels in Executing Rebuild All].

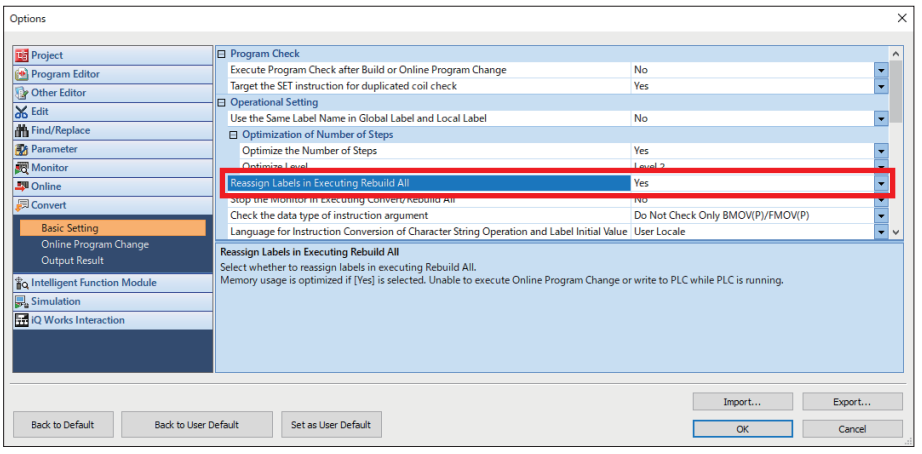

- *3.* Display the [Online Data Operation] window.
- $\gamma$  [Online]  $\Rightarrow$  [Write to PLC]  $\Rightarrow$  [Online Data Operation] window

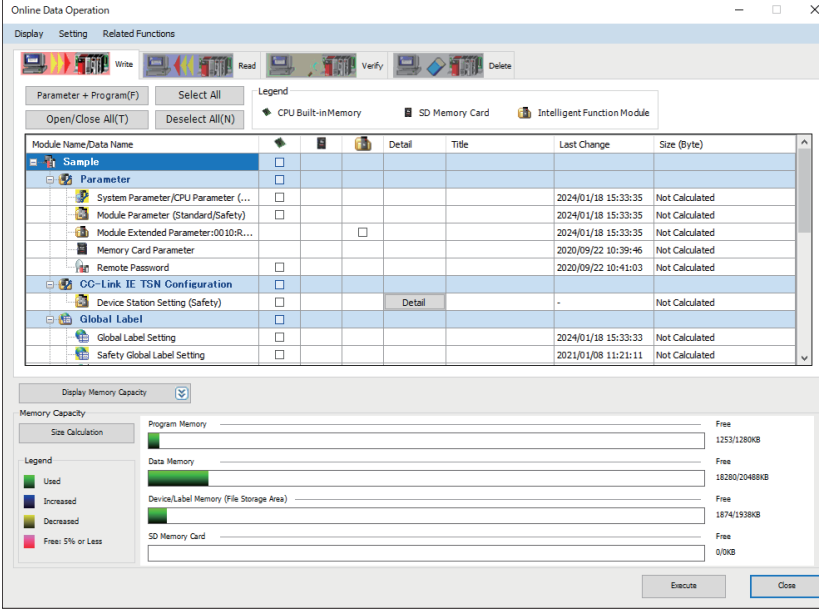

*4.* Execute writing to the programmable controller.

**T** [Select All]  $\Rightarrow$  [Execute]

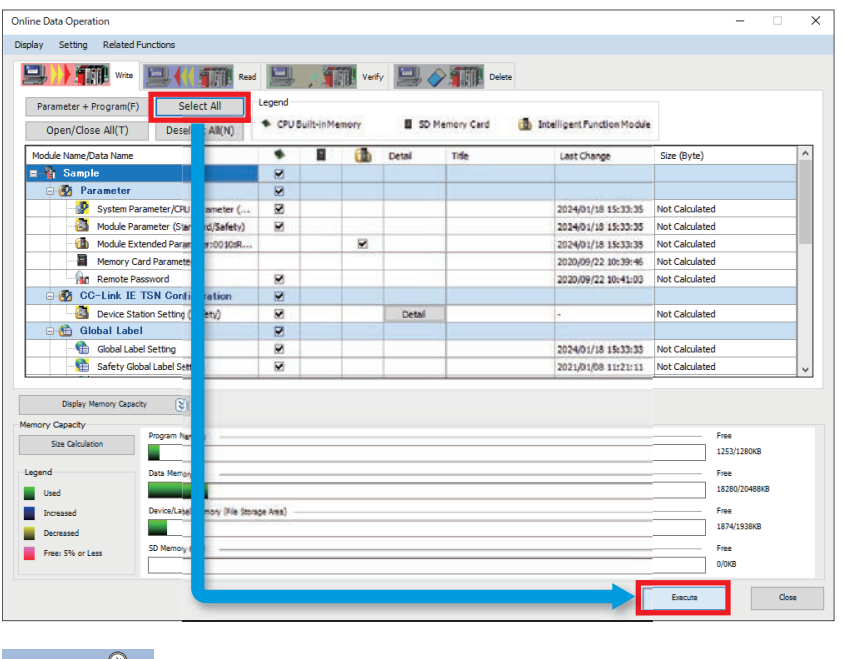

 $Point$ <sup>9</sup>

If a user authentication message is displayed, follow the instructions on the screen.

*5.* When writing to the programmable controller is completed, click [Close].

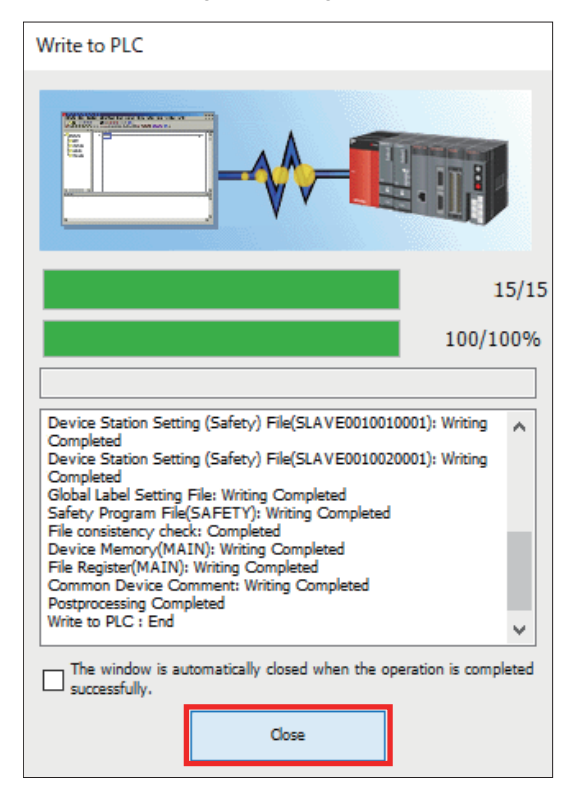

*6.* A writing completed window appears. Check the checkboxes of [Confirmation 1] and [Confirmation 2], then click [Close].

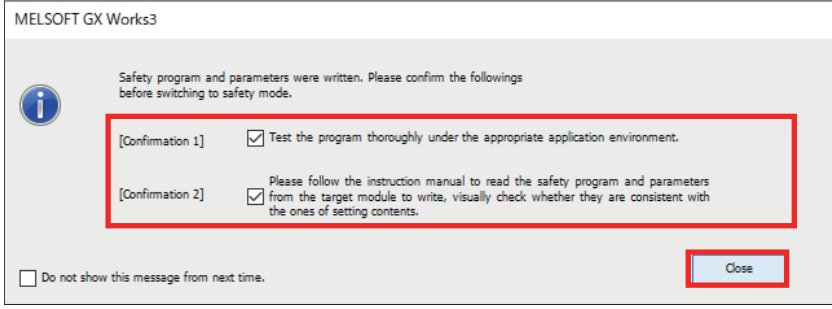

*7.* Each time that writing to the safety programmable controller is performed, the e-Manual Viewer launches and an explanation about switching safety operation mode is displayed.

Select whether to operate normally as a safety system (SAFETY MODE) or whether to change the safety program, safety parameters, or other elements (TEST MODE).

This function was installed based on instructions from the certification agency.

Here you can leave it in TEST MODE. Close the e-Manual Viewer window.

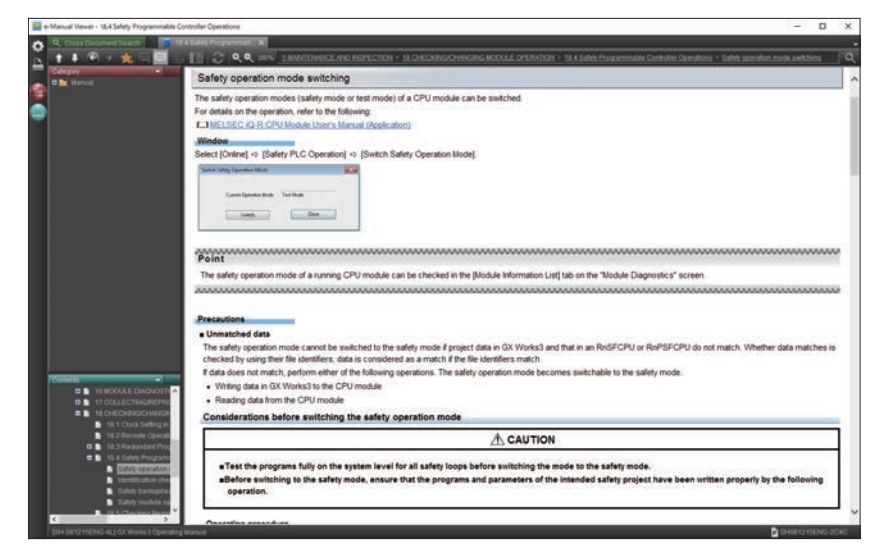

#### *8.* Click [Close].

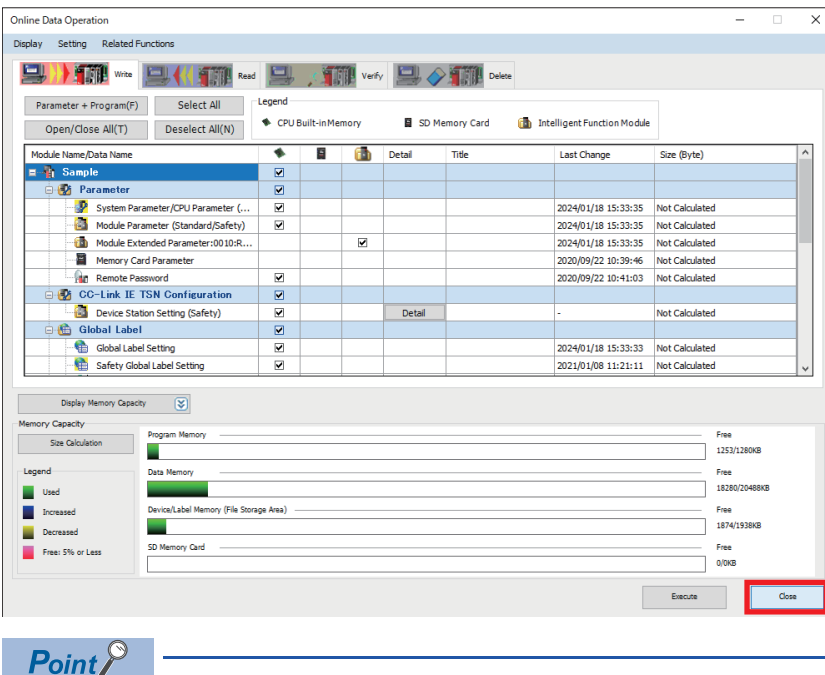

After writing is completed, turn the power to the overall system OFF and back ON.

# **2.10 Safety Parameter Settings Using MR Configurator2**

# **Setting the servo amplifier safety parameters**

Use MR Configurator2 and set the servo amplifier safety parameters.

Here, set the following items. The setting contents are explained beginning from step 7.

#### **Precautions**

The settings introduced in this section are an example. When using with an actual system, give sufficient consideration to ensure that there are no problems with control in that system.

For details of the parameters, refer to the following manuals.

MELSEC iQ-R Motion Module User's Manual (Application)

MELSEC iQ-R Motion Module User's Manual (Network)

MR-J5-G/MR-J5W-G User's Manual (Parameters)

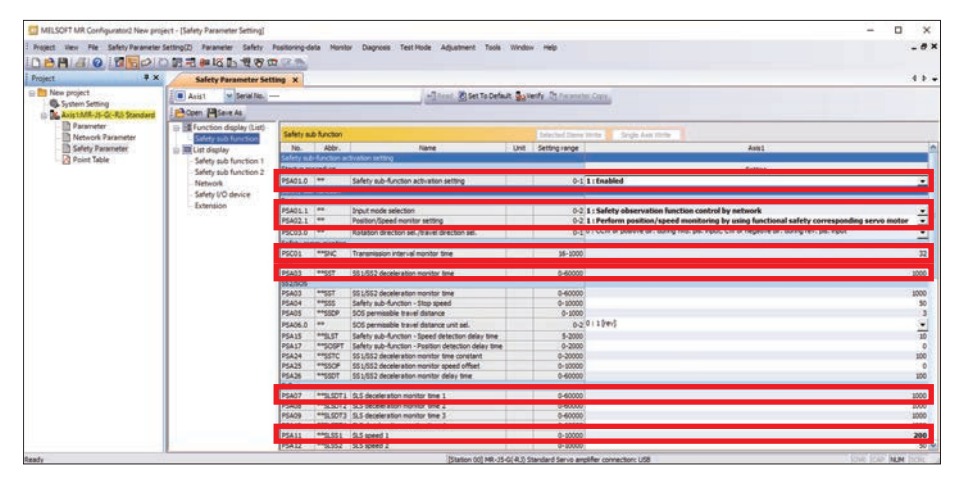

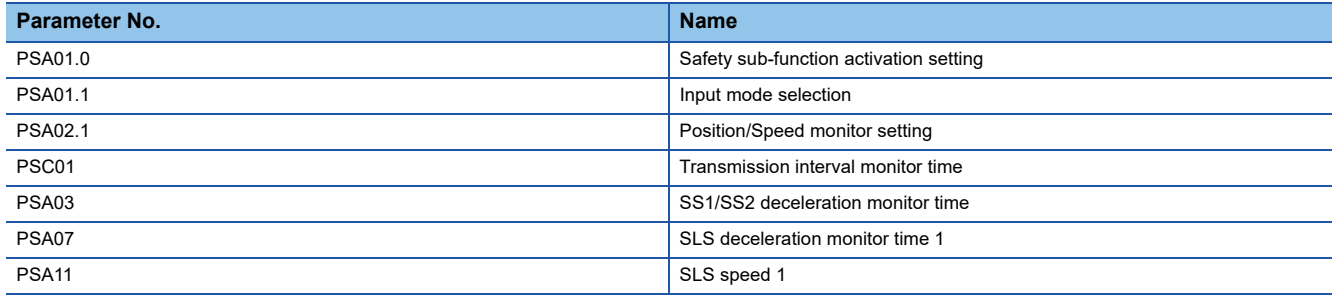

#### Operating procedure

- *1.* Connect the servo amplifier and PC by USB.
- *2.* Start MR Configurator2.
- *3.* Create a project.
- **T** [Project]  $\Leftrightarrow$  [New Project]
- *4.* If a project close confirmation window appears, click [Yes].

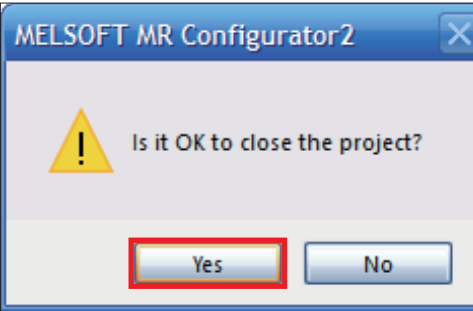

**5.** In the [New Project] window, set the model of the servo amplifier and click [OK].

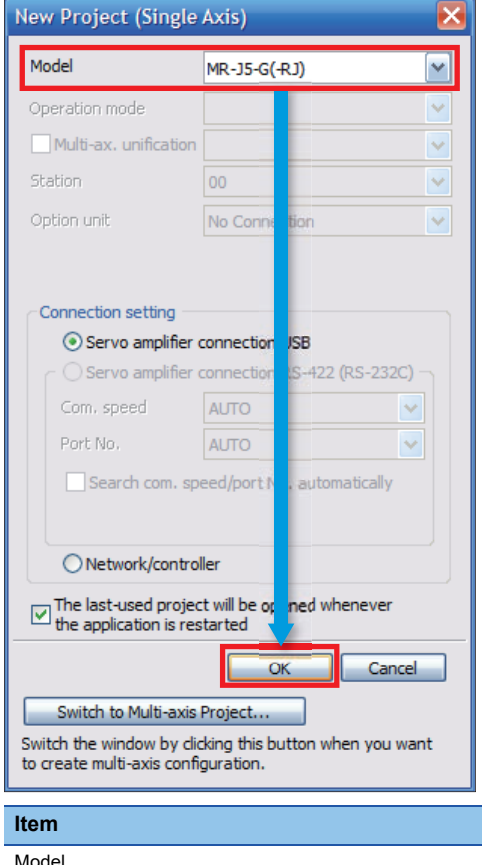

**Setting**  $MR-J5-G(-RJ)$ 

*6.* A window confirming reading of parameters from the servo amplifier appears. Click [No].

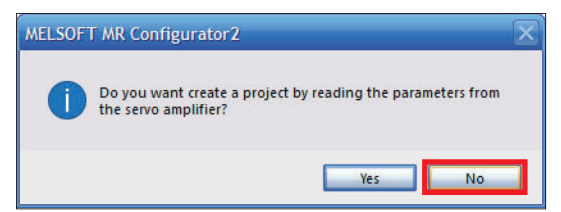

#### *7.* Enable [Safety sub-function].

 $\textcircled{S}$  [Safety]  $\Rightarrow$  [Safety Parameter Setting]  $\Rightarrow$  [Function display (List)]  $\Rightarrow$  [Safety sub-function]

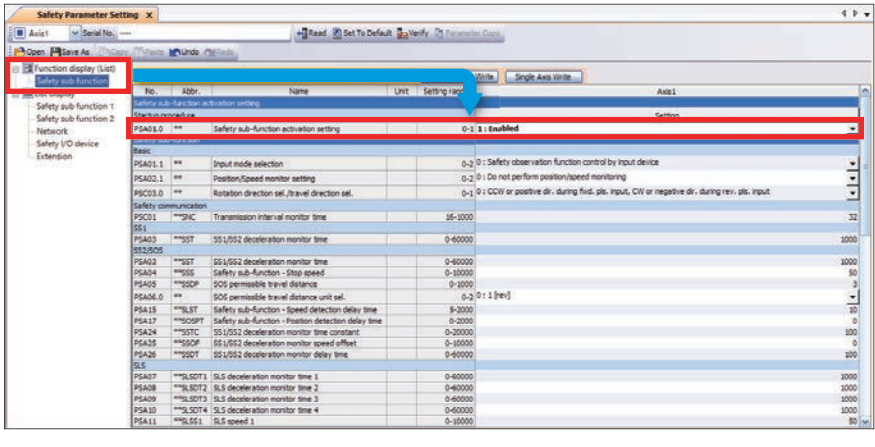

| <b>Item</b>                            | <b>Setting</b> |
|----------------------------------------|----------------|
| Safety sub-function activation setting | 1: Enabled     |

*8.* Configure the settings related to the safety sub-function.

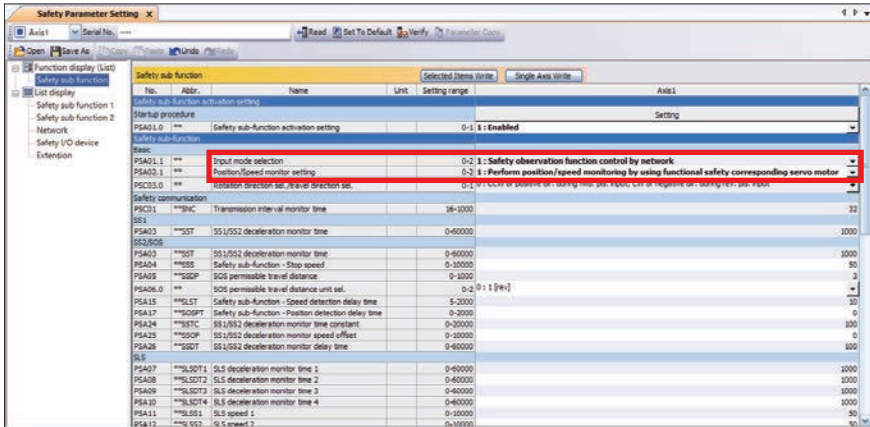

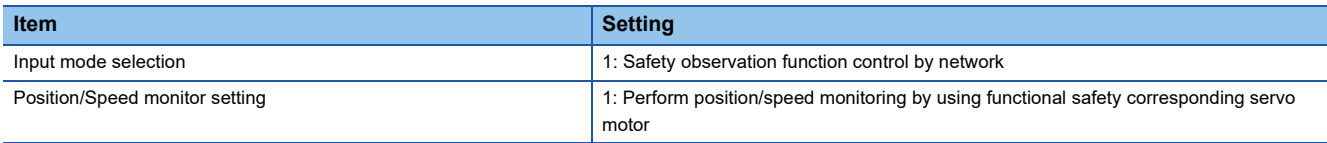

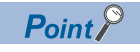

In the safety sub-function settings, the recommended parameter settings and achievable safety level vary depending on the system configuration.

#### **9.** Set the transmission interval monitor time.

For information about the transmission interval monitor time, refer to "I [Page 46 Monitoring time for safety communication.](#page-47-0)"

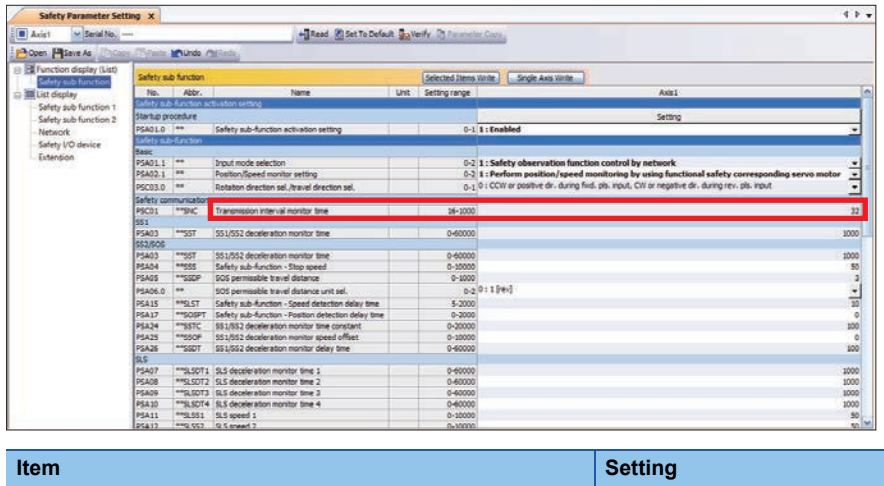

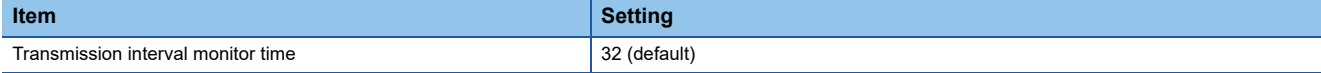

*10.*In this manual, because the SS1 function is used, set the deceleration monitor time for the SS1 function.

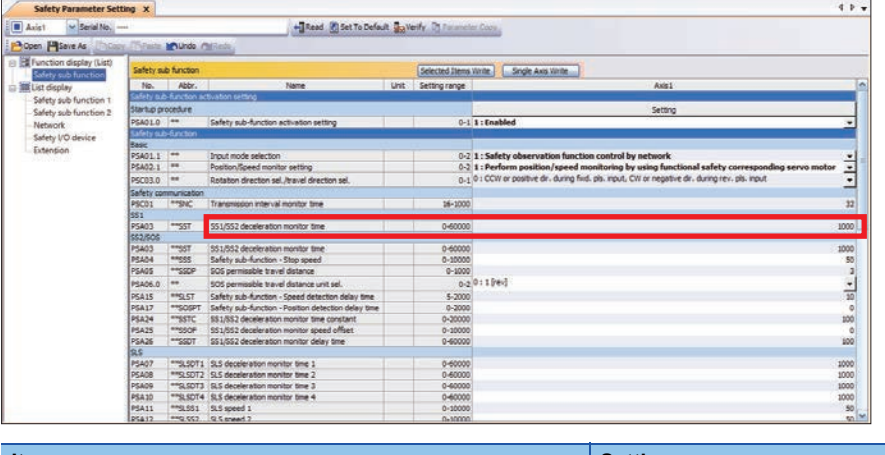

| <b>Item</b>                       | <b>Cetting</b> |
|-----------------------------------|----------------|
| SS1/SS2 deceleration monitor time | 1000 (default) |
|                                   |                |

 $Point<sup>°</sup>$ 

Because the SS1 function is used when an error was found as a result of self-diagnosis, be sure to set the SS1 function parameters.

*11.* In this manual, because the SLS function is used, configure the settings for the SLS function.

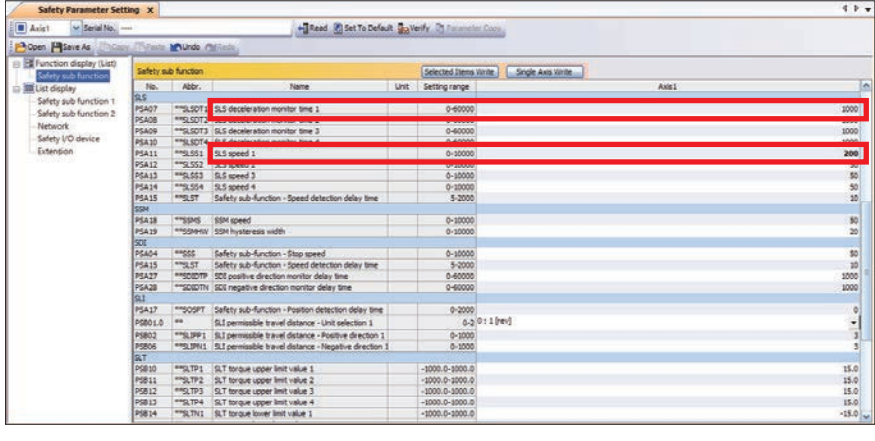

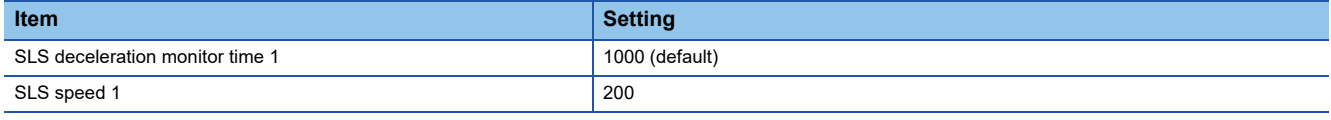

# **Writing the safety parameter settings**

Write the parameters that have been set using MR Configurator2 so far to the servo amplifier.

- There are two writing methods: [Single Axis Write] and [Selected Items Write].
- Single Axis Write: All parameters are written for the selected axis.
- Selected Items Write: Parameters are written only for the selected items.

Here we explain the procedure for [Selected Items Write].

#### Operating procedure

Repeatedly execute steps 1 to 5 and write the next parameters to the servo amplifier. However perform writing of the safety sub-function activation setting last.

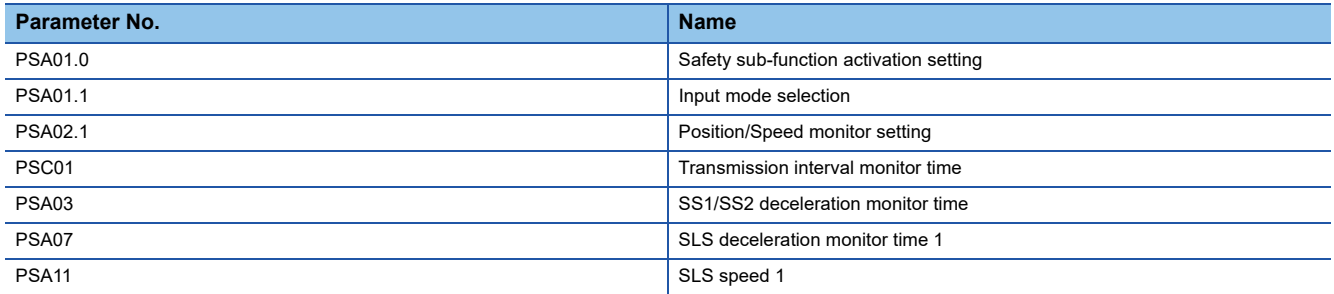

#### *1.* Select the parameter to write.

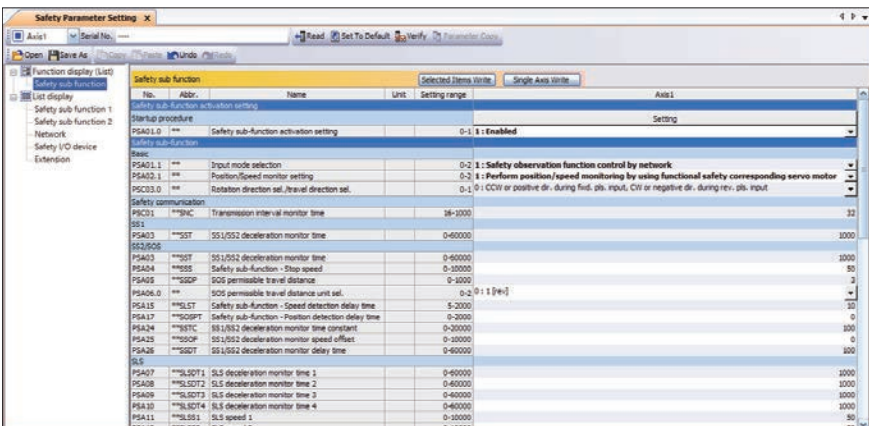

#### *2.* Click [Selected Items Write].

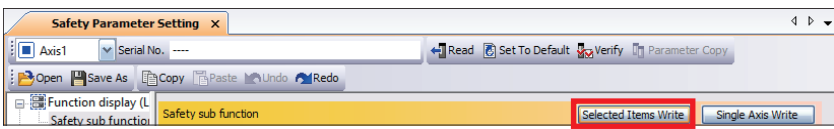

*3.* A confirmation window appears. Click [Yes]. (The window below is an example.)

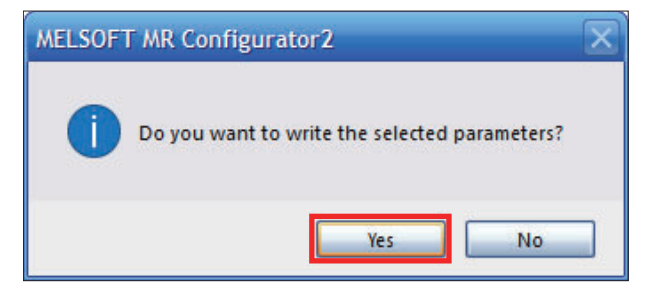

*4.* A password authentication window appears. Enter the password and click [OK].

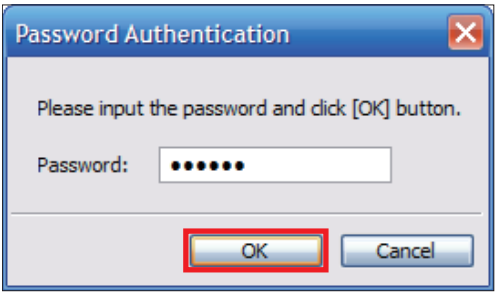

# $Point <sup>0</sup>$

The password "000000" is set on the hardware side (MR-J5-10G-RJ) at the time of factory shipment. The password authentication window appears at first start, or when password authentication has not yet been completed.

*5.* A write completion window appears. Click [OK].

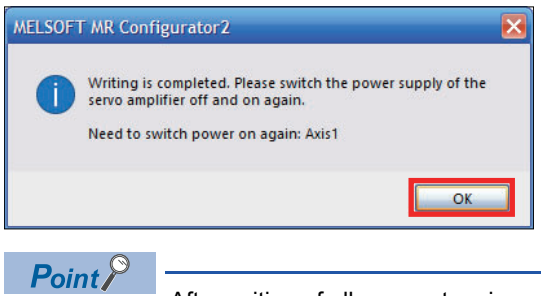

After writing of all parameters is completed, turn the power to the overall system OFF and back ON.
### **2.11 Enabling the Safety Settings (Safety Remote I/O Module)**

Perform the safety module enable process with GX Works3.

Execute the process in the order shown below.

[Start of checking the module position]

 $\downarrow$ [Stop of checking the module position]  $\downarrow$ [Error history clear request]  $\downarrow$ 

[Safety module validation]

#### **Start of checking the module position**

#### Operating procedure

*1.* Display the [Module Parameter] window.

 $\approx$  Navigation window  $\Leftrightarrow$  [Parameter]  $\Leftrightarrow$  [Module Information]  $\Leftrightarrow$  [RD78G4]  $\Leftrightarrow$  Double-click [Module Parameter (Network)]

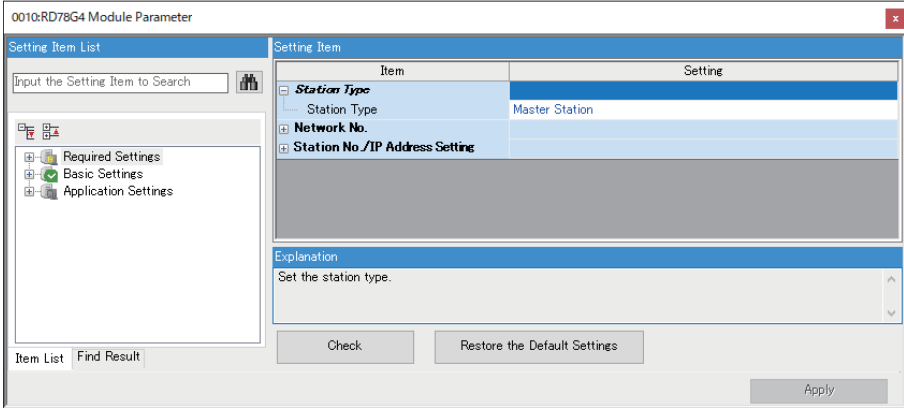

*2.* Display the CC-Link IE TSN configuration window.

\* ্রিষ্ট [Basic Settings]  $\Leftrightarrow$  [Network Configuration Settings]  $\Leftrightarrow$  Double-click [Detailed Setting]

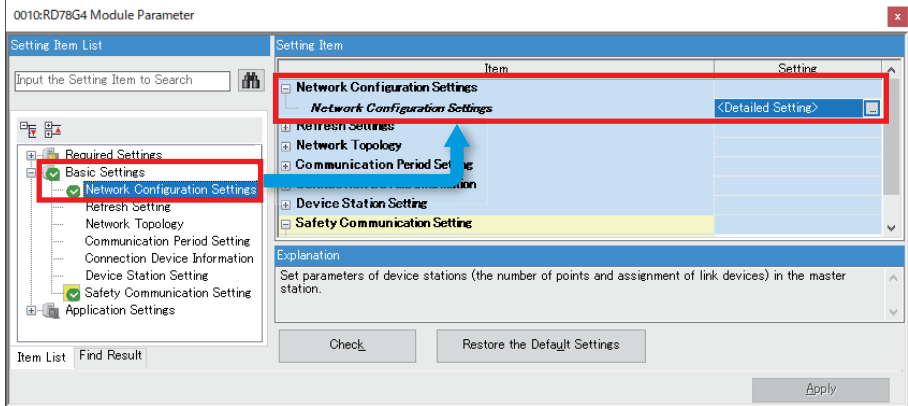

#### *3.* Display the [Command Execution of Device Station] window.

T
in Right-click on [NZ2GNSS2-16DTE].  $\Leftrightarrow$  [Online]  $\Leftrightarrow$  [Command Execution of Device Station]

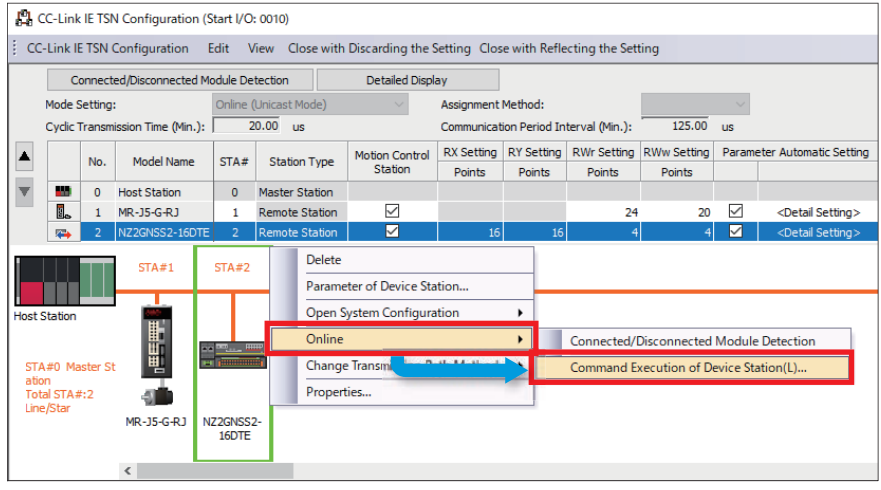

4. Select [Start of checking the module position] for [Method selection], then click [Execute].

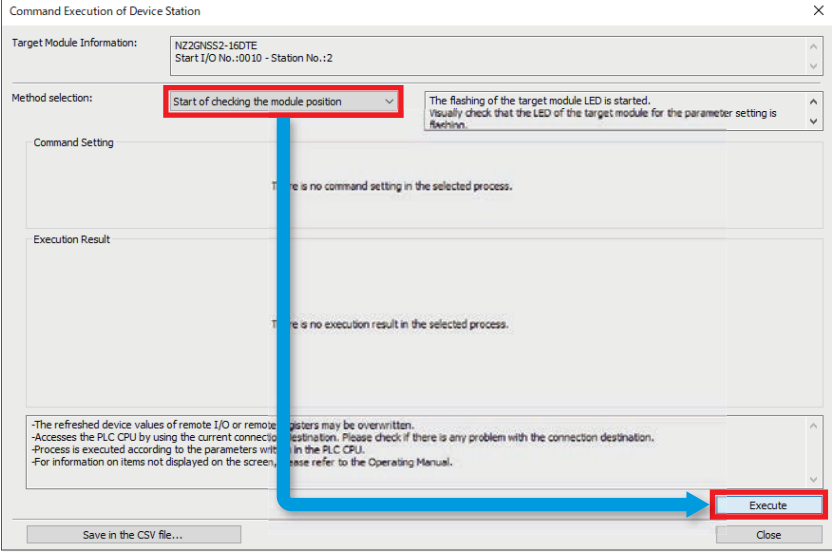

*5.* An execution confirmation window for the selected process appears. Click [Yes].

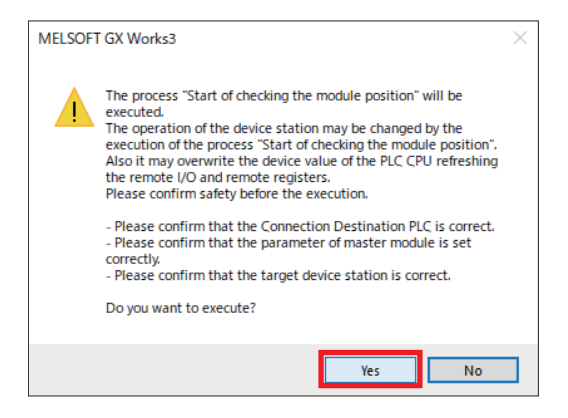

*6.* A user authentication window appears. Enter the password and click [OK].

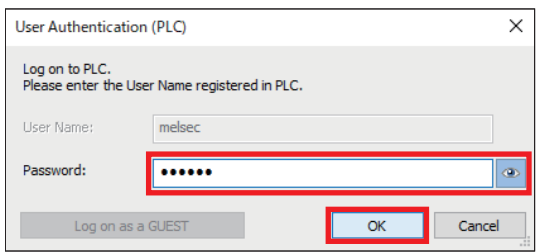

*7.* A process execution completion window appears. Click [OK].

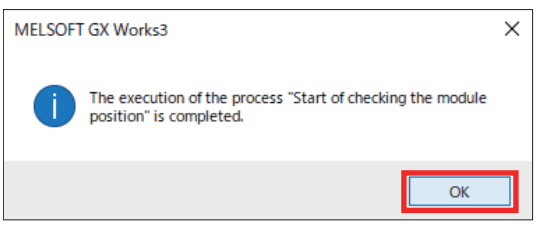

*8.* Check that SAFETY.LED on the main unit is flashing.

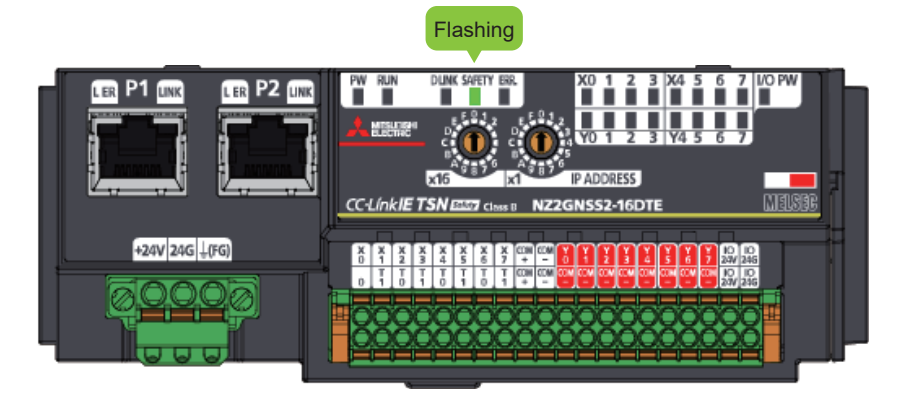

 $Point<sup>0</sup>$ 

- If the NZ2GNSS2-16DTE SAFETY.LED is not flashing, check the following.
- Is the module power ON?
- Is the module IP address setting (rotary switch) correct?
- Is the Ethernet cable connected correctly?

#### **Stop of checking the module position**

#### Operating procedure

*1.* Select [Stop of checking the module position] for [Method selection], then click [Execute].

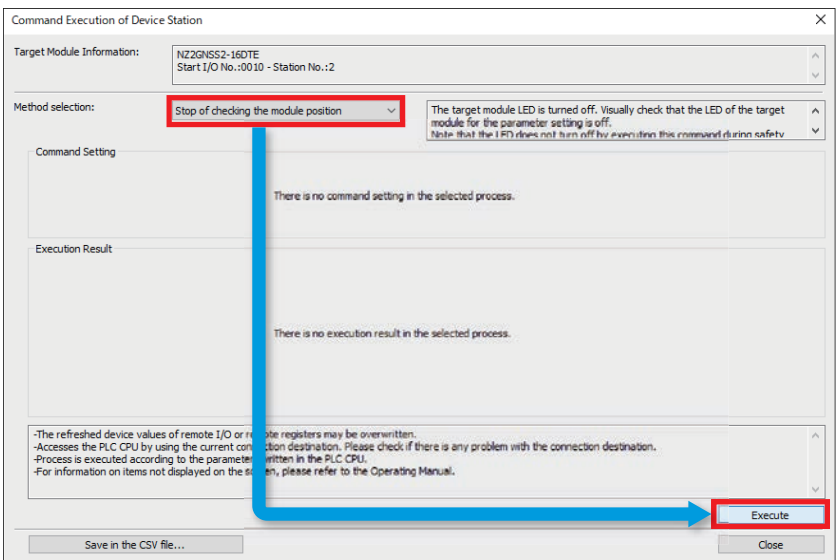

*2.* An execution confirmation window for the selected process appears. Click [Yes].

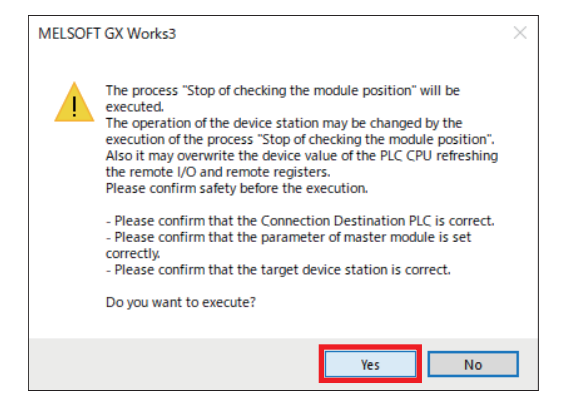

*3.* A process execution completion window appears. Click [OK].

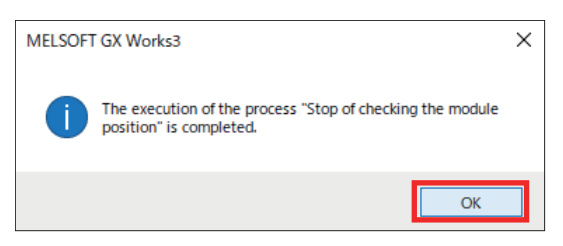

#### **Error history clear request**

#### Operating procedure

*1.* Select [Error history clear request] for [Method selection], then click [Execute].

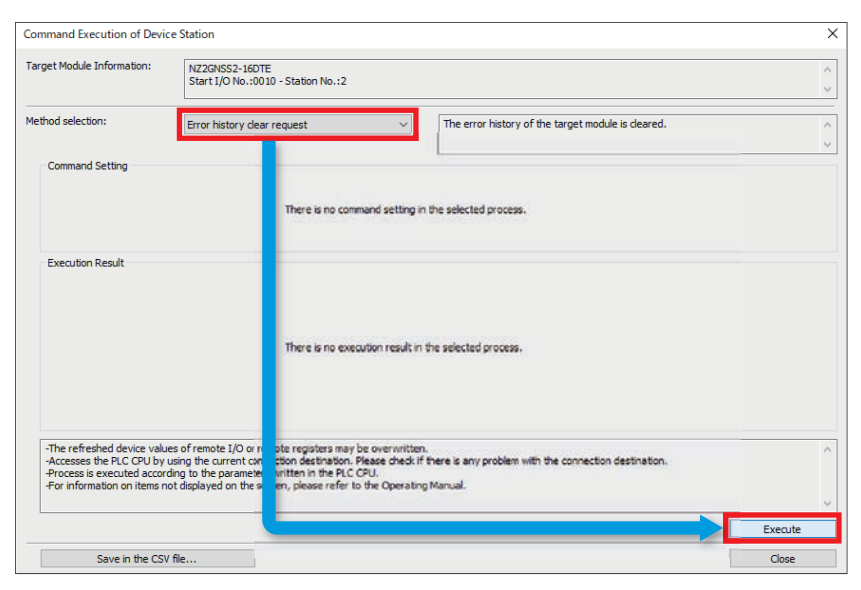

*2.* An execution confirmation window for the selected process appears. Click [Yes].

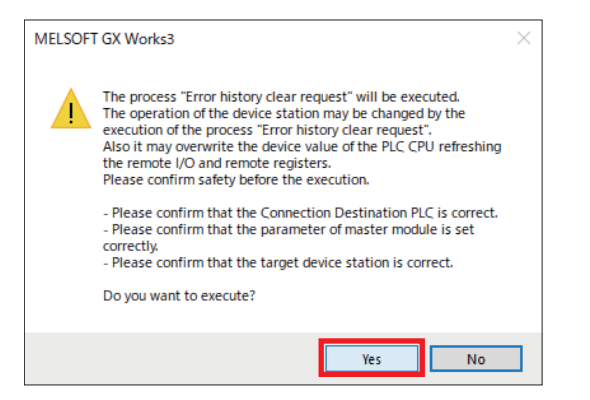

*3.* A process execution completion window appears. Click [OK].

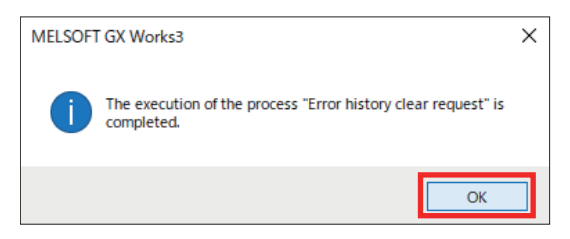

#### **Safety module validation**

#### Operating procedure

*1.* Select [Safety module validation] for [Method selection], then click [Execute].

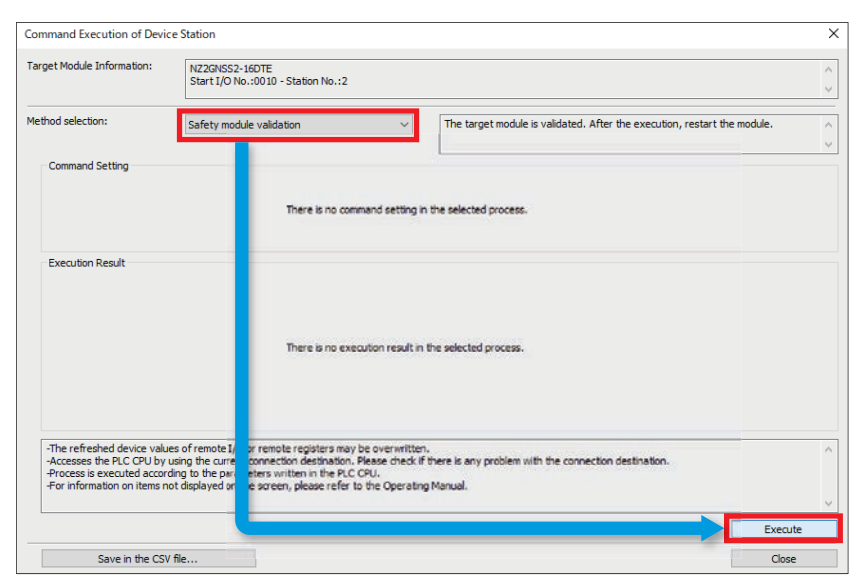

*2.* A confirmation window appears. Click [Yes].

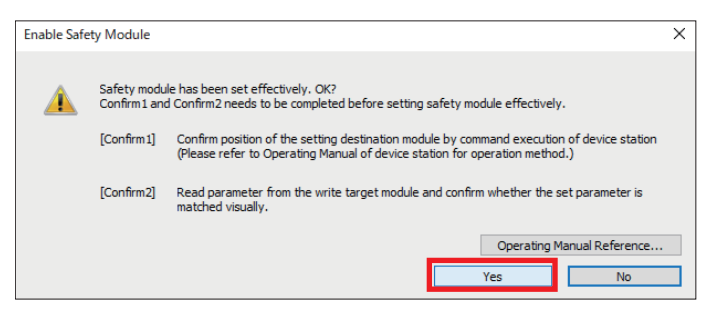

**3.** An execution confirmation window for the selected process appears. Click [Yes].

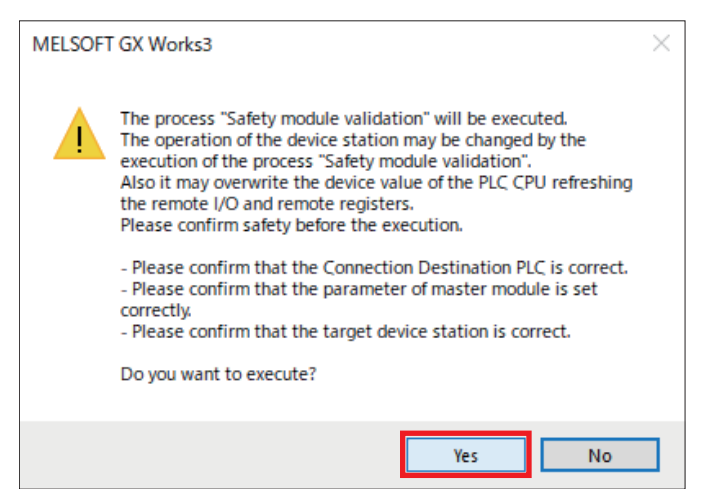

#### *4.* A process execution completion window appears. Click [OK].

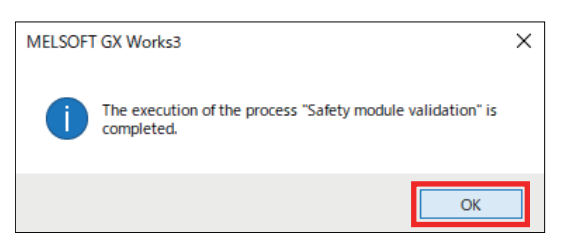

#### **5.** Click [Close].

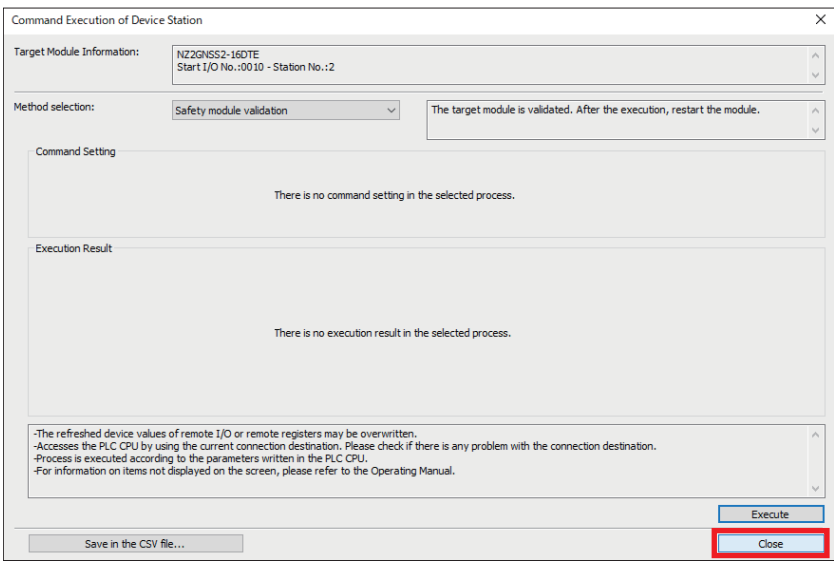

*6.* Click [Close with Reflecting the Setting] on the [CC-Link IE TSN Configuration] window to apply the configuration.

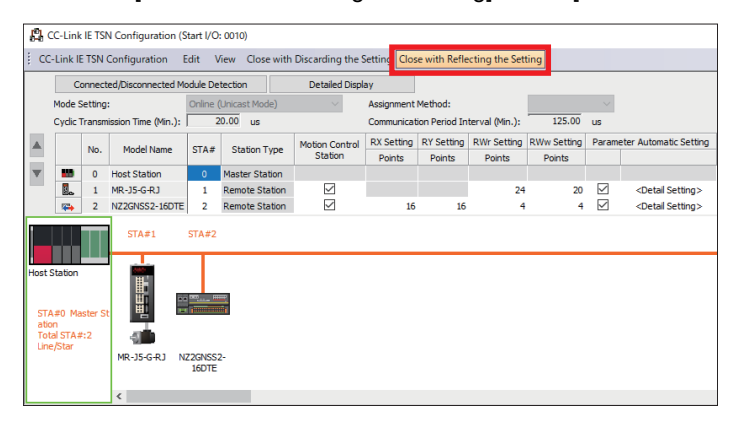

#### *7.* If the window shown below appears, click [Yes].

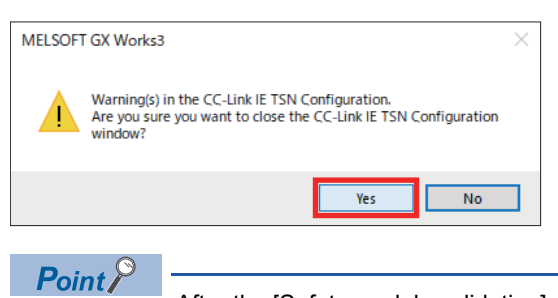

After the [Safety module validation] process is completed, turn the power to the overall system OFF and back ON.

## **3 Operation Check**

### **3.1 Communication with the Safety Remote I/O Module**

Check the status of communication with the safety remote I/O module.

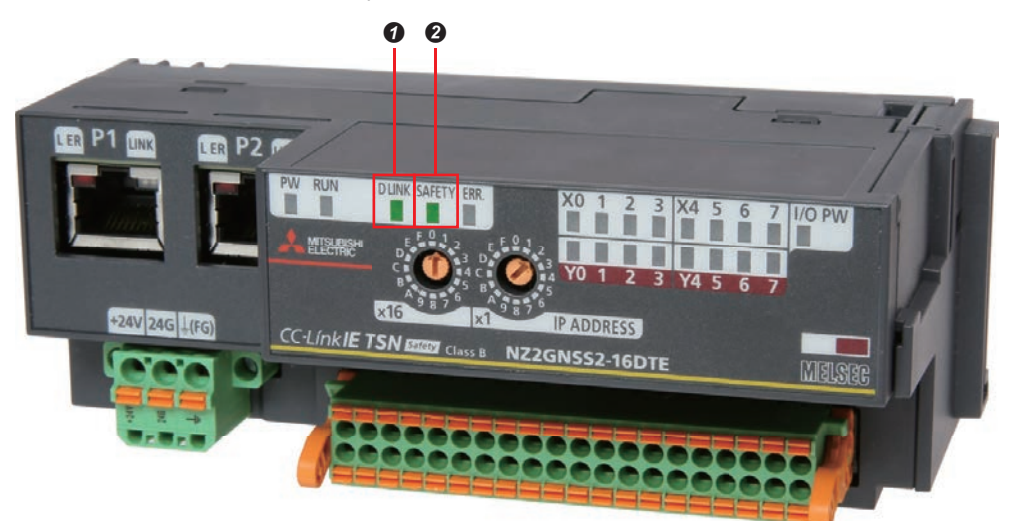

- "D LINK" illuminates when the network configuration is written.
- **<sup>9</sup>** "SAFETY" illuminates when safety systems are enabled.

### **3.2 Checking that Safety Communication Settings were Completed Correctly**

When the safety communication settings are written correctly, the servo amplifier display (3-digit, 7-segment LED) shows the normal display.

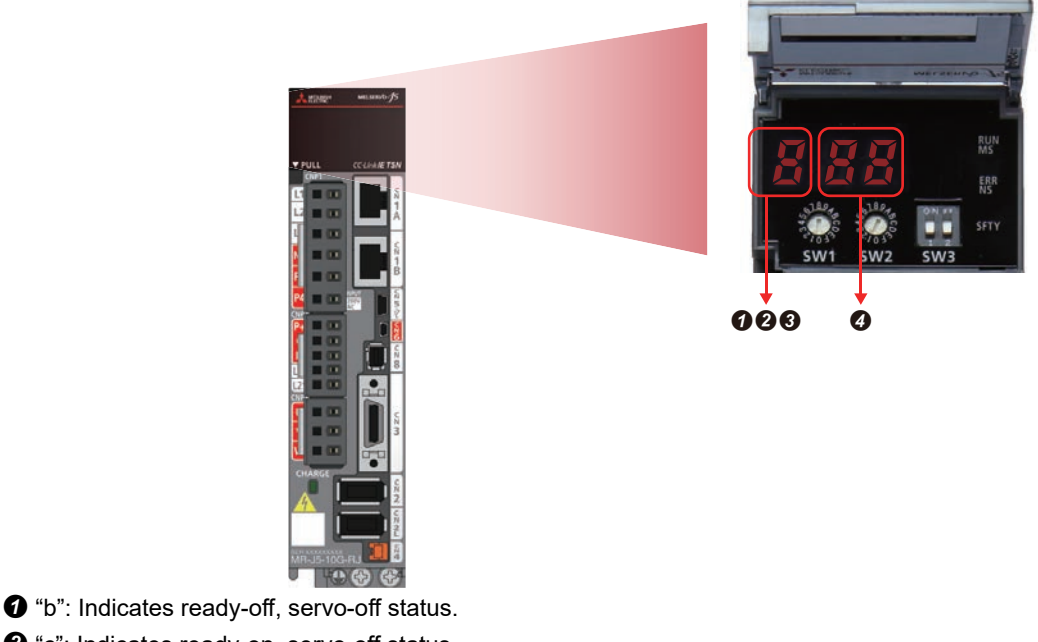

- **<sup>2</sup>** "c": Indicates ready-on, servo-off status.
- $\bigcirc$  "d": Indicates ready-on, servo-on status.
- $\bullet$  The segments of the last two digits indicate the station number.

**3**

### **3.3 Safety Monitoring Operation Check**

Check the operating status of safety speed monitoring (SLS1), safety rotation direction monitoring (SDI), and safety torque cut-off (STO).

#### **Preparation for operation check**

#### ■**Creating a program**

The explanation here uses an example of a sample program.

For information about the sample example, refer to "Feage 95 Sample Program."

Open the sample program with GX Works3 and write it to the programmable controller. User authentication is required when launching the sample program. Enter the user name and password listed below. For details of the writing procedure, refer to " $F \cong P$ age 60 Program Writing."

User authentication User name: melsec Password: melsec

Point $\hat{\ell}$ 

When a user creates a program, it is necessary to register an FB library in advance. For information about library registration, refer to "<a>F</a>[Page 93 Library Registration](#page-94-0)."

#### ■**Checking the switch wiring**

Check whether wiring has been connected to the switches on the safety remote I/O module.

#### ■**Checking the USB connection**

Check whether the R16SFCPU and MR-J5-G-RJ have been connected to the PC by USB.

#### **Monitor start**

Monitoring is performed by both GX Works3 and MR Configurator2.

 $Point$ <sup> $\degree$ </sup>

Check that the CPU module is running.

#### ■**GX Works3 monitor start**

 $\mathcal{L}$  [Online]  $\Rightarrow$  [Monitor]  $\Rightarrow$  [Start Monitoring (All Windows)]

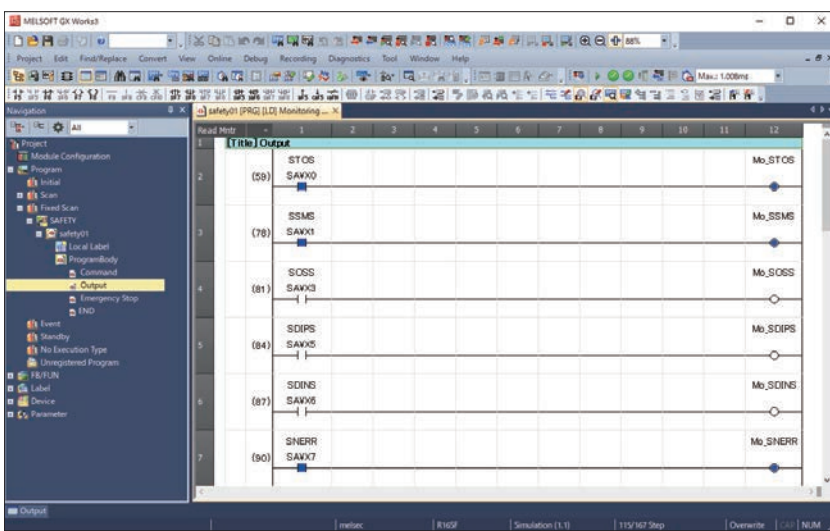

#### ■**MR Configurator2 monitor start**

 $\textcircled{r}$  [Monitor]  $\Rightarrow$  [Display All]

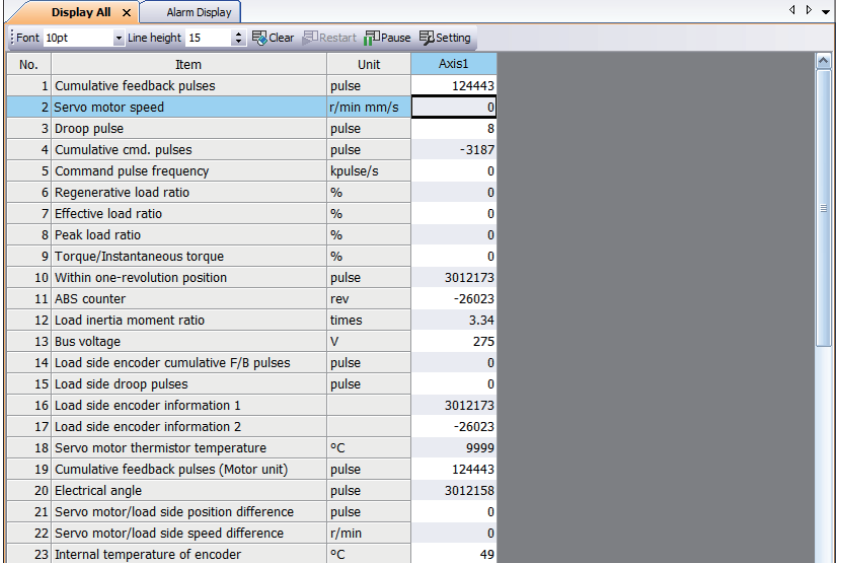

#### $\textcircled{r}$  [Diagnosis]  $\Rightarrow$  [Alarm Display]

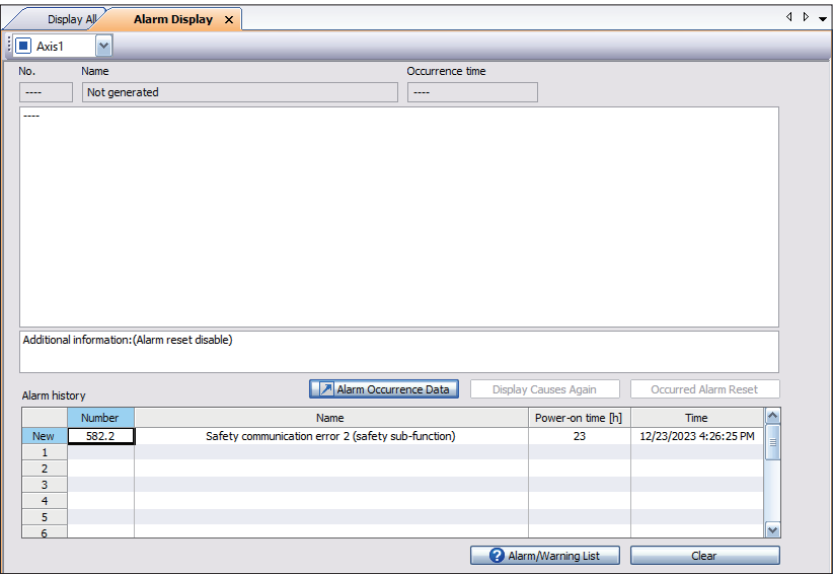

#### **Safety speed monitoring (SLS1) operation check**

If the servo motor speed reaches 200 or higher while the SLS1 function is operating, the STO function activates and stops the motor.

#### Operating procedure

*1.* Press the forward switch (X2).

When the forward switch (X2) turns ON, safety speed monitoring (SLS1) and safety rotation direction monitoring (SDI) are enabled.

The servo motor rotates in the forward direction.

• Checking the SLS1 command (GX Works3)

\*ত্ৰী Navigation window  $\Leftrightarrow$  [Program]  $\Leftrightarrow$  [Fixed Scan]  $\Leftrightarrow$  [SAFETY]  $\Leftrightarrow$  [safety01]  $\Leftrightarrow$  [ProgramBody]  $\Leftrightarrow$  [Command]

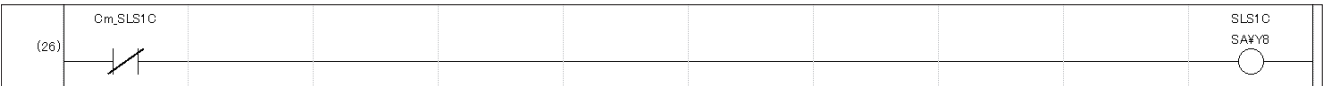

• Checking the operation status of the SOS function (GX Works3)

ী Navigation window  $\Leftrightarrow$  [Program]  $\Leftrightarrow$  [Fixed Scan]  $\Leftrightarrow$  [SAFETY]  $\Leftrightarrow$  [safety01]  $\Leftrightarrow$  [ProgramBody]  $\Leftrightarrow$  [Output]

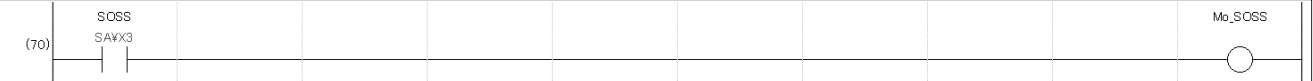

• Checking the servo motor speed (MR Configurator2)

Check that the servo motor speed is "100."

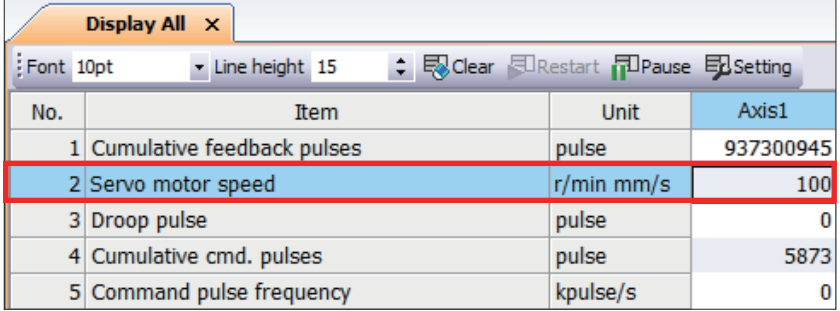

#### *2.* Press the accelerate switch (X4).

The motor speed increases by 40 each time the accelerate switch (X4) is pressed.

• Checking the servo motor speed (MR Configurator2)

Check that the servo motor speed increases.

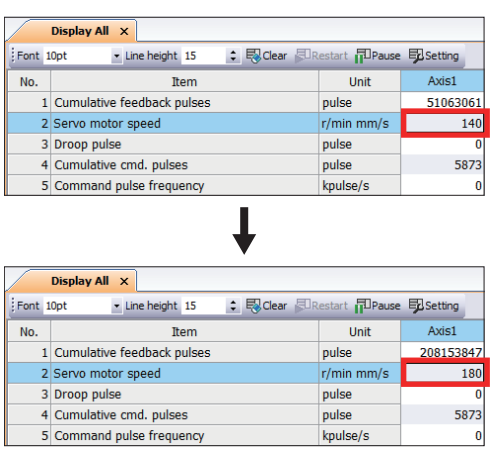

#### *3.* Activation of the STO function

If the servo motor speed reaches 200 or higher, the STO function activates due to excessive SLS1 speed.

In the program, the STO status (SA¥X0) contact is ON, so the STO function is activated<sup>\*1</sup>.

- \*1 SSM (within SSM speed) and SNERR (safety communication error) also occur.
	- SSM: Output that turns ON when within the specified speed
- SNERR: Output that turns ON when a communication error occurs (It may also turn ON when a servo amplifier alarm occurs.)
- Checking the operation status of the STO function (GX Works3)

#### $\gamma$  Navigation window  $\Rightarrow$  [Program]  $\Rightarrow$  [Fixed Scan]  $\Rightarrow$  [SAFETY]  $\Rightarrow$  [safety1]  $\Rightarrow$  [ProgramBody]  $\Rightarrow$  [Output]

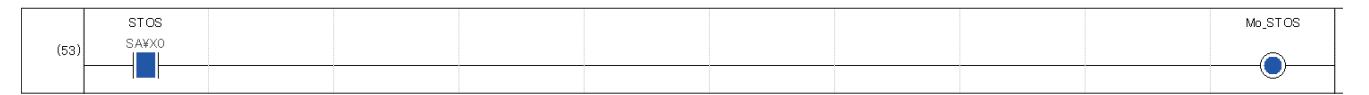

#### *4.* An alarm (AL.561.2) occurs at the servo amplifier.

The LEDs are indicated as shown below.

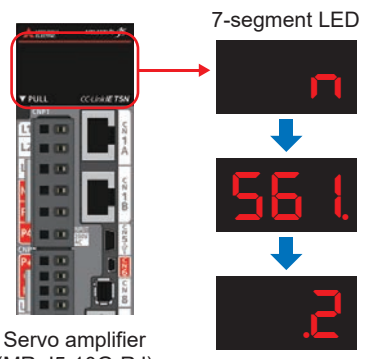

(MR-J5-10G-RJ)

### *5.* Checking the alarm details (MR Configurator2)

#### [Diagnosis] [Alarm Display]

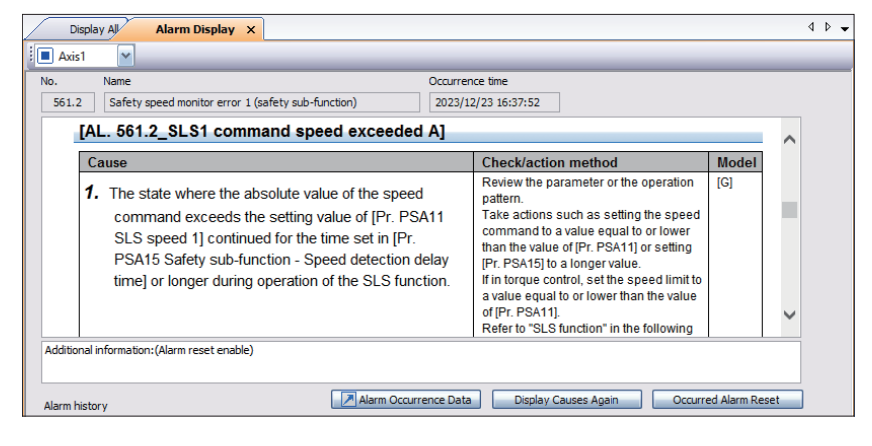

**6.** Press the reset switch (X5) to cancel the alarm.

#### **Safety direction monitoring (SDI) operation check**

IF the servo motor rotates in the reverse direction for a certain period of time<sup>\*1</sup> while the SDI function is operating, the STO function activates and stops the motor.

\*1 This is determined by Pr. PSA28, the SDI reverse direction monitoring delay time. Here it is set to 1000 ms (default).

#### Operating procedure

**1.** Press the reverse switch (X3).

When the reverse switch (X3) is ON, safety direction monitoring (SDI) is enabled.

The servo motor rotates in the reverse direction.

 $\mathsf{Point} \mathcal{P}$ 

With the current parameter settings, the servo motor rotates in the reverse direction for approximately 1 second.

• Checking the SDIN command (GX Works3)

```
`ত্ূ৲ Navigation window  \Leftrightarrow [Program] \Leftrightarrow [Fixed Scan] \Leftrightarrow [SAFETY] \Rarr [safety01] \Rarr [ProgramBody] \Rarr [Command]
```
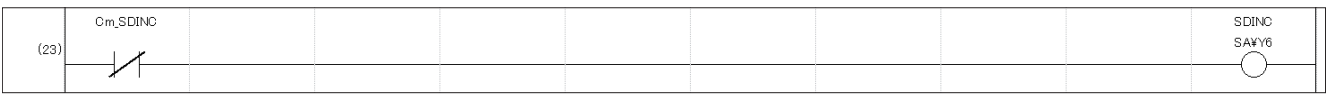

#### • Checking the SDIN output (GX Works3)

#### $\gamma$  Navigation window  $\Rightarrow$  [Program]  $\Rightarrow$  [Fixed Scan]  $\Rightarrow$  [SAFETY]  $\Rightarrow$  [safety01]  $\Rightarrow$  [ProgramBody]  $\Rightarrow$  [Output]

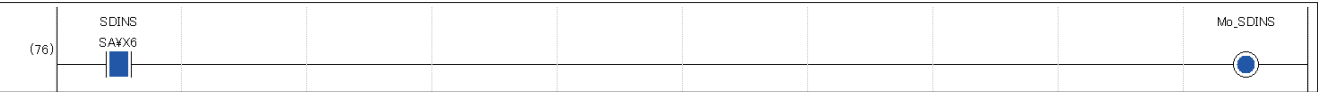

• Checking the servo motor speed (MR Configurator2)

Check that the servo motor speed is "-100."

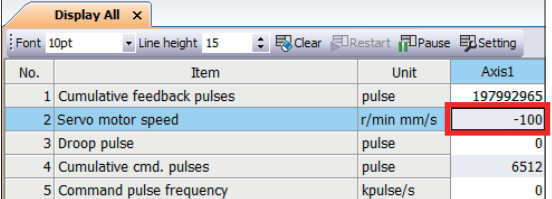

#### *2.* Activation of the STO function

When the motor rotates in the reverse direction for 1 second or longer, safety direction monitoring activates the STO function. In the program, the STO status (SA¥X0) contact is ON, so the STO function is activated<sup>\*1</sup>.

\*1 SSMS (SSM output) and SNERR (safety communication error) also occur.

- SSMS: Output that turns ON when within the specified speed
- SNERR: Output that turns ON when a communication error occurs (It may also turn ON when a servo amplifier alarm occurs.)
- Checking the operation status of the STO function (GX Works3)

#### $\gamma$  Navigation window  $\Rightarrow$  [Program]  $\Rightarrow$  [Fixed Scan]  $\Rightarrow$  [SAFETY]  $\Rightarrow$  [safety1]  $\Rightarrow$  [ProgramBody]  $\Rightarrow$  [Output]

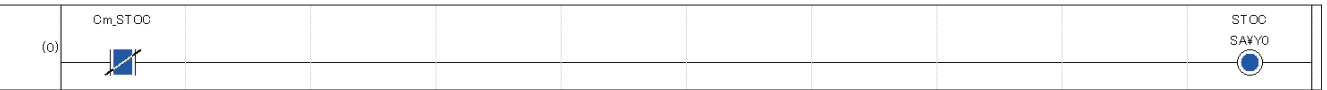

*3.* An alarm (AL.565.3) occurs at the servo amplifier.

The LEDs are indicated as shown below.

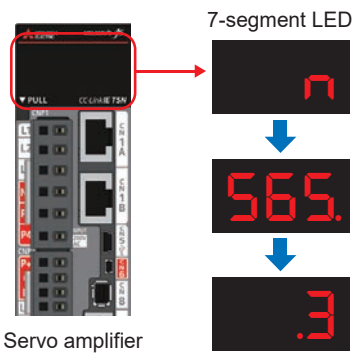

(MR-J5-10G-RJ)

#### *4.* Checking the alarm details (MR Configurator2)

#### [Diagnosis] [Alarm Display]

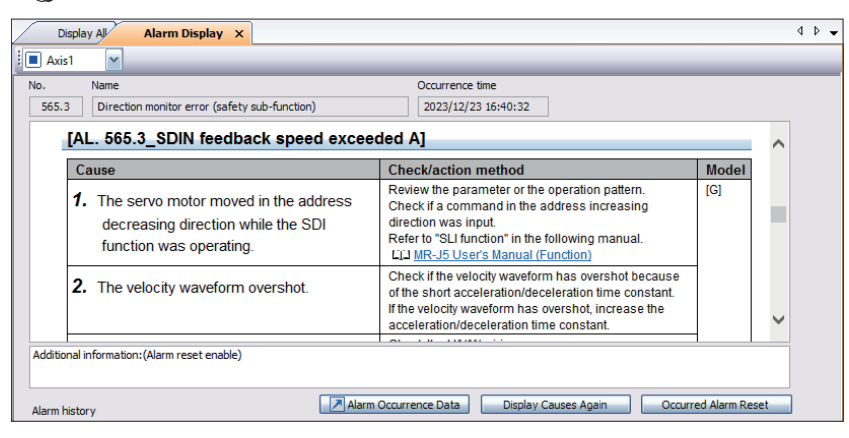

*5.* Press the reset switch to cancel the alarm.

**3**

#### **Safety deceleration monitor (SS1)**

If the servo motor speed drops below the stop speed<sup>\*1</sup> while the SS1 function is operating, the STO function activates and stops the motor.

\*1 This is determined by the setting of Pr. PSA04, safety sub-function stop speed. Here it is set to 50 (default).

#### Operating procedure

*1.* Press the forward switch (X2).

When the forward switch (X2) is ON, safety deceleration monitoring (SS1) is enabled.

The servo motor rotates in the forward direction.

• Checking the SS1 command (GX Works3)

 $\gamma$ ু Navigation window  $\Leftrightarrow$  [Program]  $\Leftrightarrow$  [Fixed Scan]  $\Leftrightarrow$  [SAFETY]  $\Rarr$  [safety01]  $\Rarr$  [ProgramBody]  $\Rarr$  [Command]

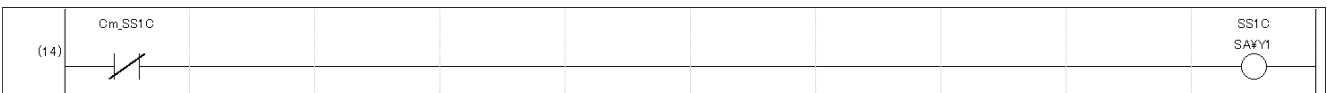

• Checking the operation status of the SS1 function (GX Works3)

 $\gamma$ ্চা Navigation window  $\Leftrightarrow$  [Program]  $\Leftrightarrow$  [Fixed Scan]  $\Leftrightarrow$  [SAFETY]  $\Leftrightarrow$  [safety01]  $\Leftrightarrow$  [ProgramBody]  $\Leftrightarrow$  [Output]

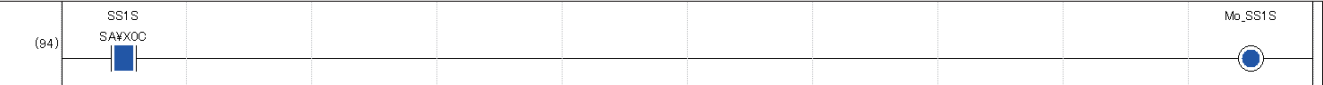

• Checking the servo motor speed (MR Configurator2)

Check that the servo motor speed is "100."

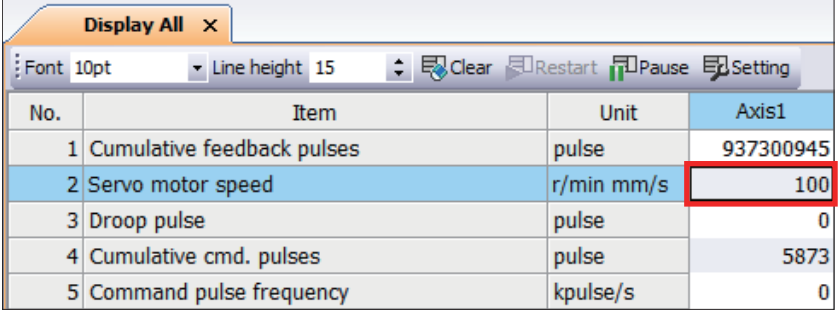

*2.* Press the emergency stop switch.

*3.* Activation of the STO function

When the emergency stop switch is pressed and the servo motor speed drops to 50 or less, the safety deceleration monitor activates the STO function. In the program, the STO status (SA¥X0) contact is ON, so the STO function is activated\*1.

\*1 SSMS (SSM output) also occurs.

• SSMS: Output that turns ON when within the specified speed

• Checking the operation status of the STO function (GX Works3)

Navigation window [Program] [Fixed Scan] [SAFETY] [safety1] [ProgramBody] [Output]

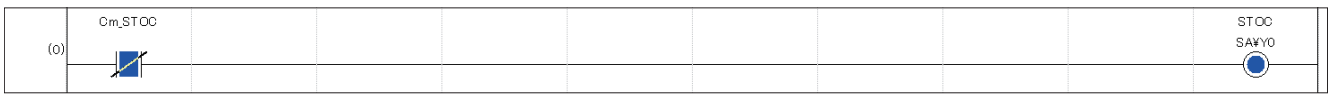

*4.* An alarm (AL.596.1) occurs at the servo amplifier.

The LEDs are indicated as shown below.

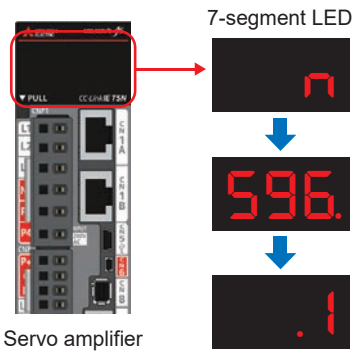

(MR-J5-10G-RJ)

#### *5.* Checking the alarm details (MR Configurator2)

#### [Diagnosis] [Alarm Display]

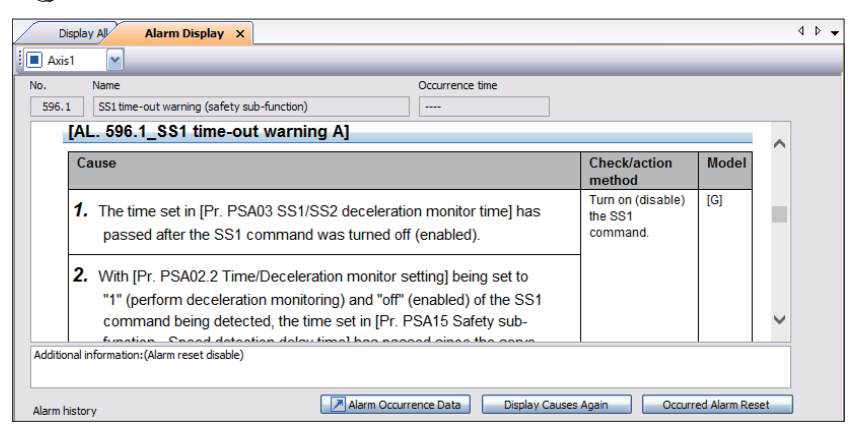

**6.** Press the reset switch (X5) to cancel the alarm.

**3**

## **4 Troubleshooting**

### **4.1 Segment LED Displays and Contents**

The servo amplifier communication status, IP address, and errors can be checked on the servo amplifier display (3-digit, 7 segment LED).

#### **Display flow**

The following explains the flow from after the servo amplifier power supply is turned ON until the 7-segment LED is displayed. After systems check is completed and the servo amplifier starts, the network connection status is displayed.

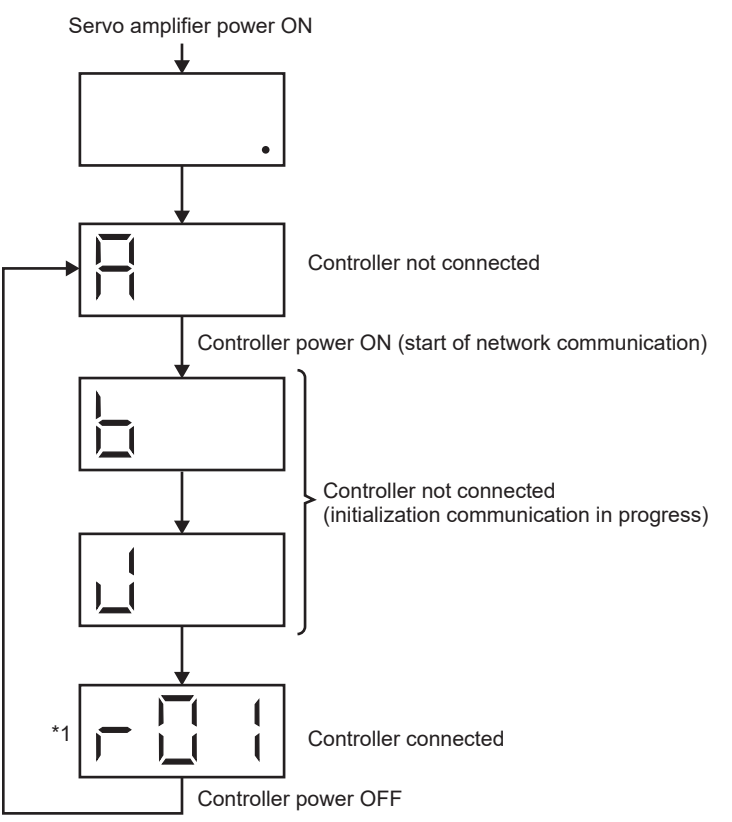

\*1 The segments of the last two digits indicate the IP address. For details of the connection status display, refer to "CFP age 89 When connected to a network."

#### **Alarm display**

When an alarm or warning occurs, the network connection status is displayed, followed by the status of alarm occurrence. The following is an example when [AL.032.2 Overcurrent] occurred.

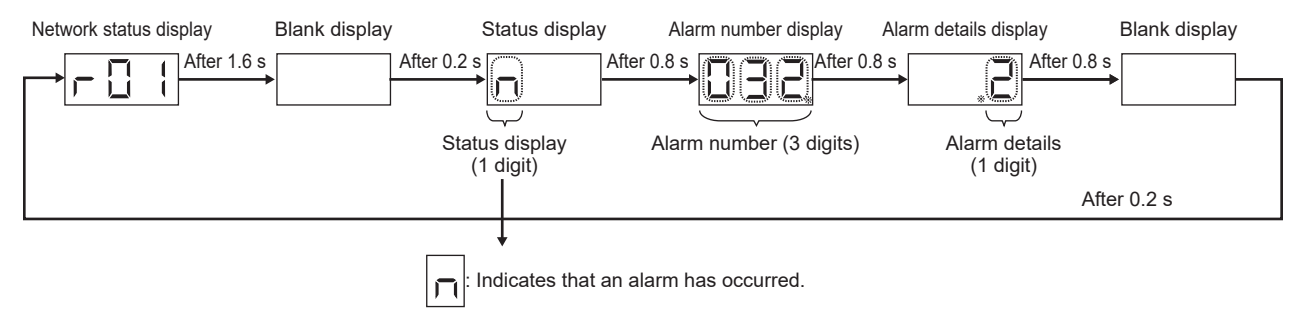

#### <span id="page-90-0"></span>**When connected to a network**

The network connection status is displayed as shown below. The decimal point indicates the servo amplifier status.

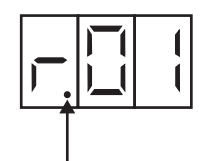

#### Servo amplifier status

OFF: Indicates ready-off, servo-off status. Flashing: Indicates ready-on, servo-off status.

Lit: Indicates ready-on, servo-on status.

The last two digits indicate the address for that network.

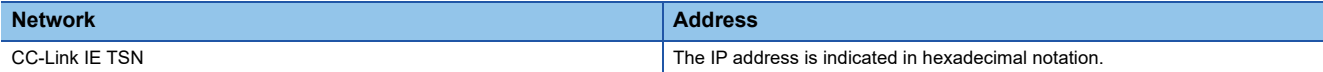

#### **Display contents**

#### The display contents are shown below.

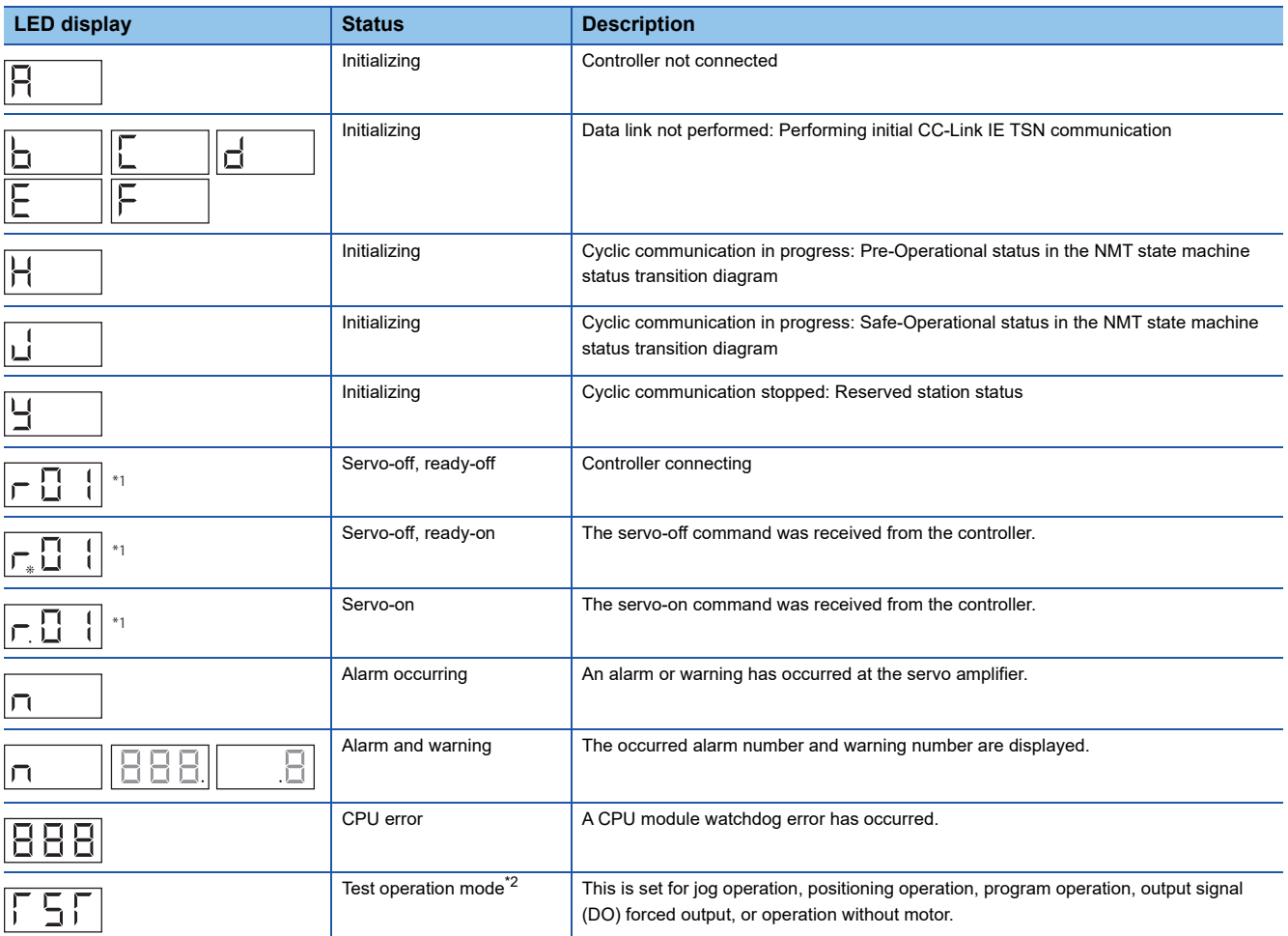

\*1 The "01" following the r is the last two digits of the IP address.

<span id="page-90-1"></span>\*2 MR Configurator2 is required.

### **4.2 Errors and Corrective Actions**

The causes and corrective actions for alarms that occurred at the servo amplifier are shown below.

For alarms other than those listed below, refer to the following.

MR-J5 User's Manual (Troubleshooting)

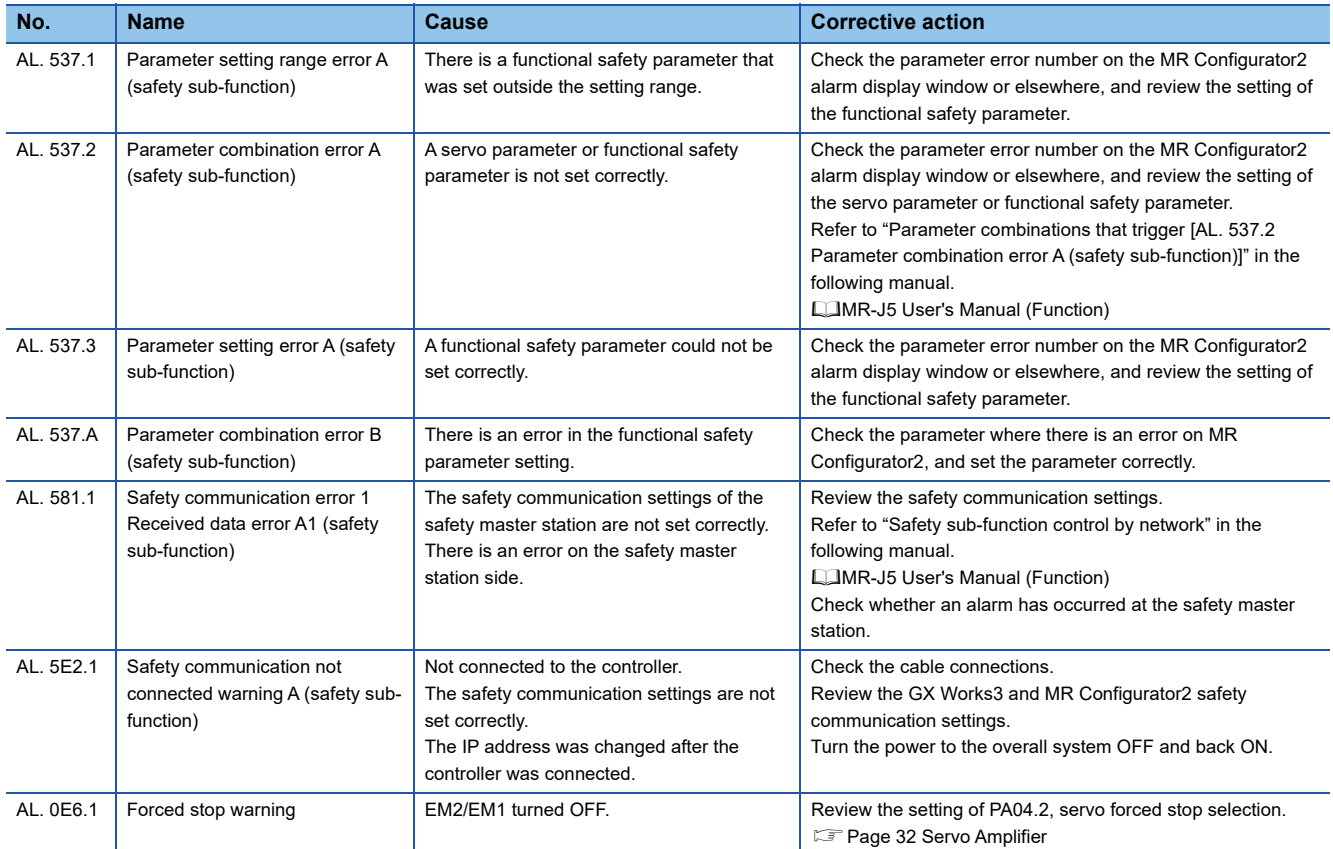

## **5.1 Safety operation mode**

The Safety CPU has two main operation modes: SAFETY MODE and TEST MODE.

Change the mode for operation during debugging work and for actual operation.

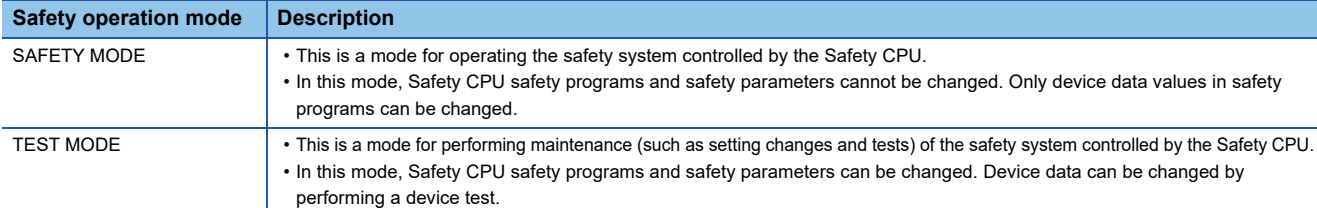

Refer to the following for details.

MELSEC iQ-R CPU Module User's Manual (Application)

### **5.2 How to switch safety operation mode**

The safety programmable controller has two control modes: TEST MODE and SAFETY MODE. Select TEST MODE when making adjustments to enable editing of the safety program and safety parameters, device tests, and other changes.

#### **Precautions**

Be sure to change to SAFETY MODE for actual operation.

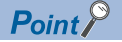

Stop the CPU module in advance.

#### Operating procedure

*1.* Use GX Works3 to switch safety operation mode.

 $\gamma$  [Online]  $\Leftrightarrow$  [Safety PLC Operation]  $\Leftrightarrow$  [Switch Safety Operation Mode]

*2.* The [Switch Safety Operation Mode] window appears. Click [Switch].

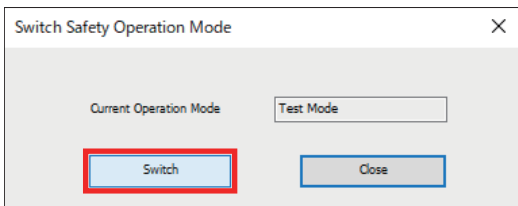

*3.* A window appears to confirm the change to SAFETY MODE. Check the checkboxes of [Confirmation 1] and [Confirmation 2], then click [Yes].

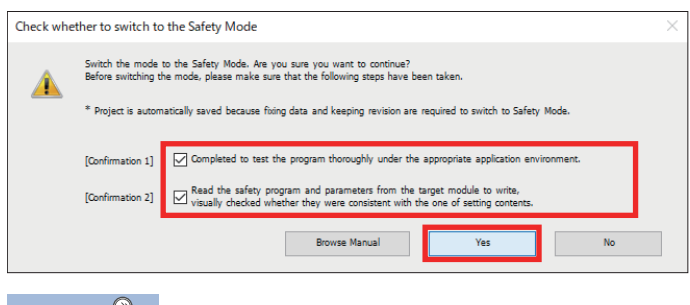

 $Point$ 

If a user authentication message is displayed, follow the instructions on the screen.

*4.* A SAFETY MODE change completion window appears. Click [OK].

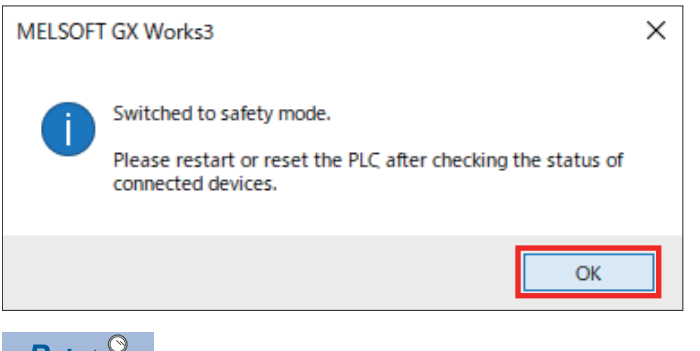

 $Point<sup>°</sup>$ 

- If the operation mode cannot be changed, perform the following.
- Change the operating status of the CPU module to STOP.
- Execute again after completing file writing to the CPU module.
- Disable automatic restore.

### **5.3 Checking After Switching Safety Operation Mode**

#### Check with the R6SFM LED TEST.

Immediately after changing, LED TEST flashes (SAFETY MODE (wait-for-restart)).

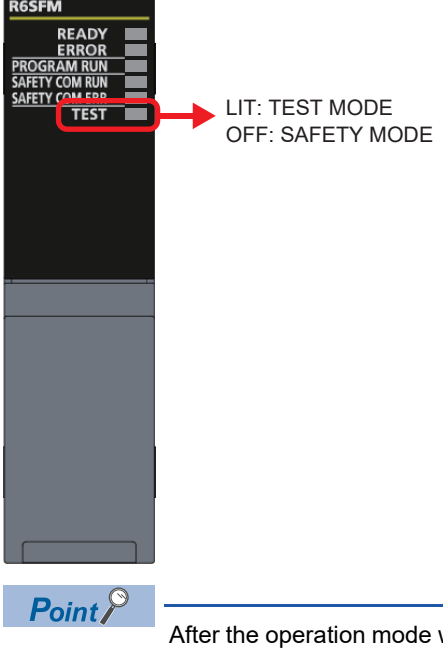

After the operation mode was changed at the CPU module, turn the CPU module power supply OFF to ON or else reset the CPU module.

# **Appendix**

## <span id="page-94-0"></span>**Appendix 1 Library Registration**

- This explains the procedure for registering an FB library. This operation is not required when downloading a sample program.
- *1.* Please obtain the motion control FB library (PLCopen Motion Control FB) from Mitsubishi Electric.
- *2.* Uncompress the downloaded archive file (.zip).
- *3.* The element selection is displayed in GX Works3.

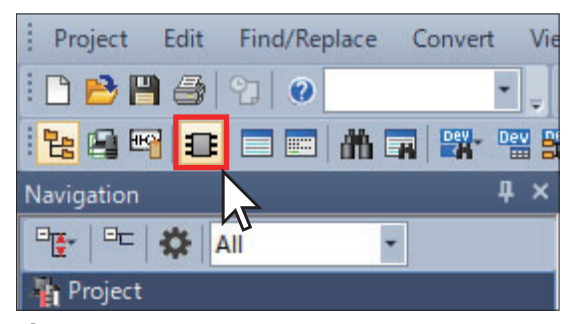

*4.* From the [Library] tab in the [Element Selection] window, click [Register Library].

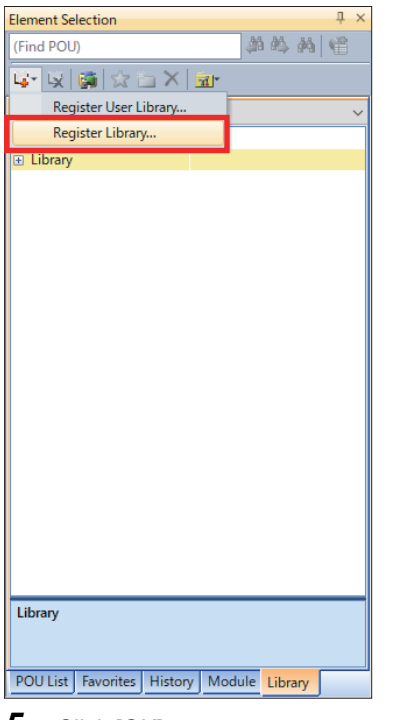

*5.* Click [OK].

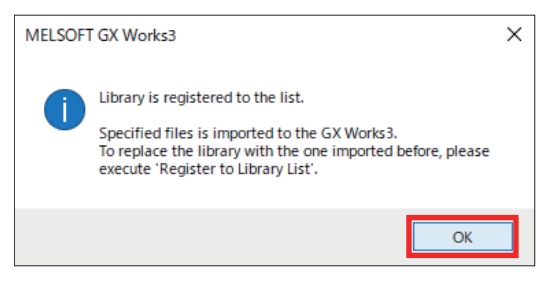

*6.* Select the uncompressed file "MotionControl\_\*\*\*\*.mslm" and click [Open].

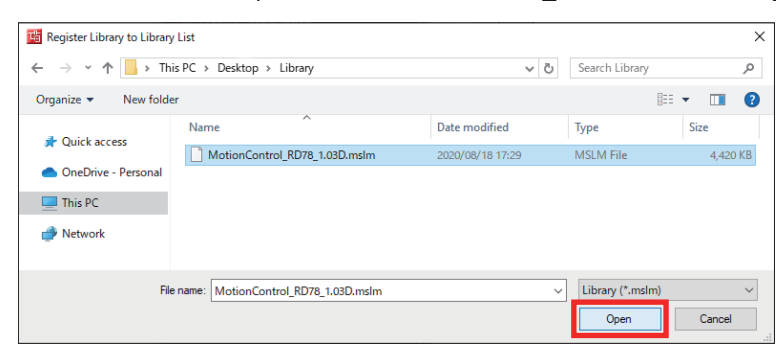

*7.* The loaded FB is displayed in the [Element Selection] window.

#### $Point$

Refer to the following in order to upgrade the version of the FB library. MELSEC iQ-R Motion Module User's Manual (Application)

### <span id="page-96-0"></span>**Appendix 2 Sample Program**

This explains the sample program ladder and label contents.

#### **Creating data**

#### ■**Creating a program**

 $\gamma$  Navigation window  $\Leftrightarrow$  Right-click on [Program].  $\Leftrightarrow$  Click [New Data] and create the following program data.

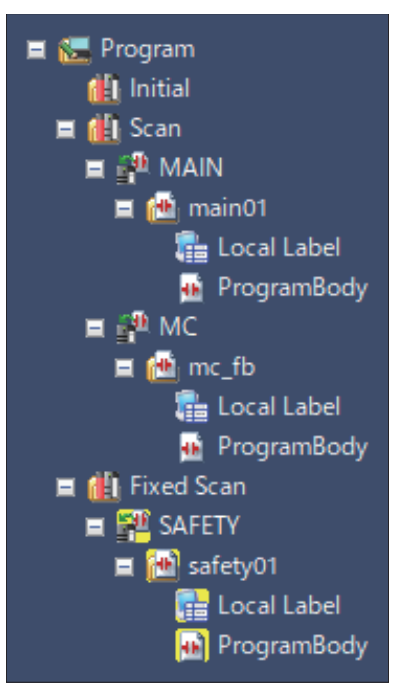

#### main01 (ladder for drive control)

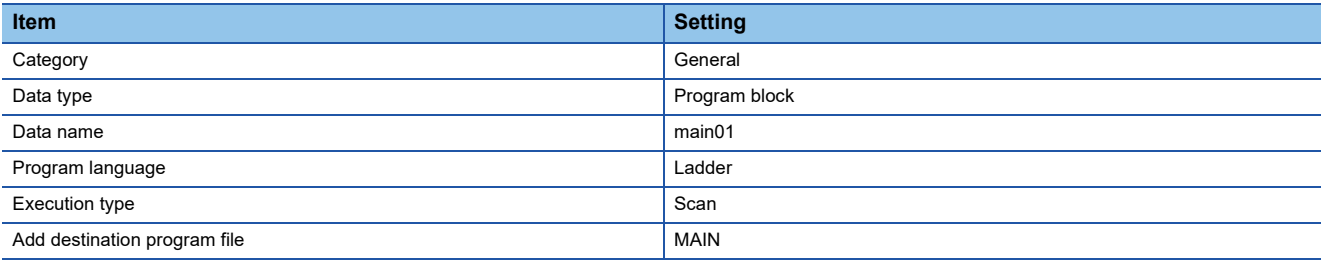

#### mc\_fb (FB used for drive control)

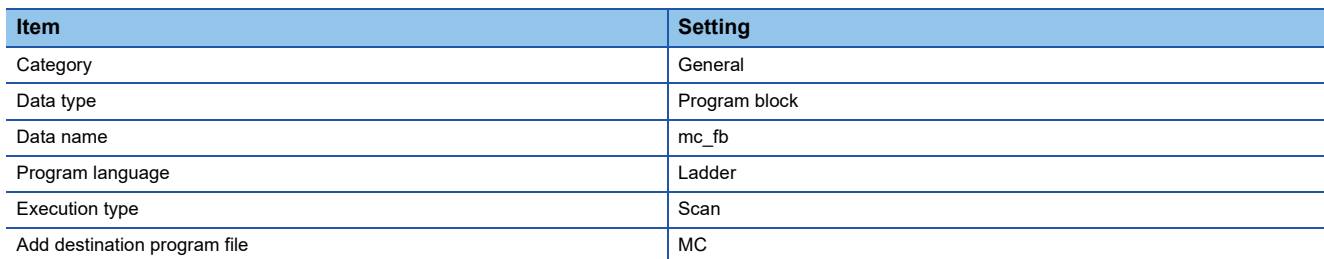

#### safety01 (ladder for safety control)

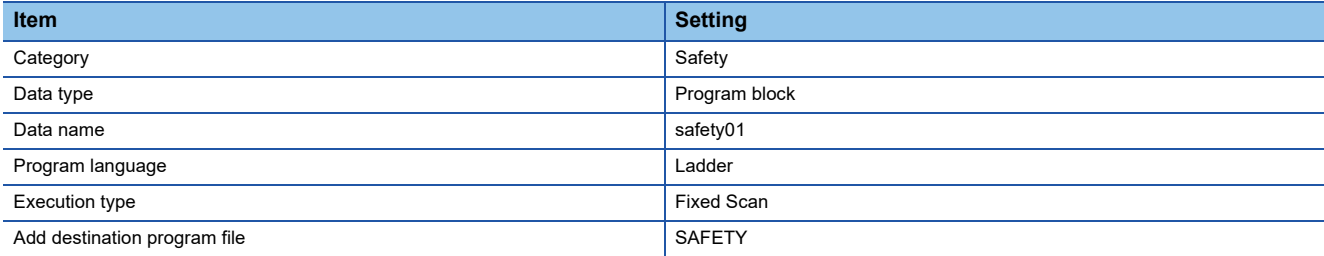

#### ■**Global label**

**TART Mavigation window ⇒ [Label] ⇒ Right-click on [Global Label]. ⇒ Click [New Data] and create the following label.** 

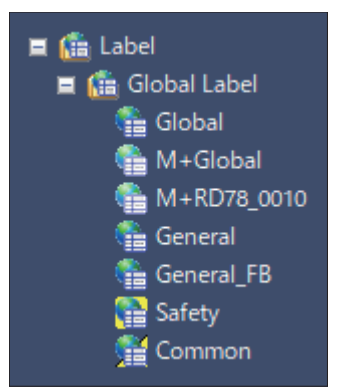

General (label used for drive control)

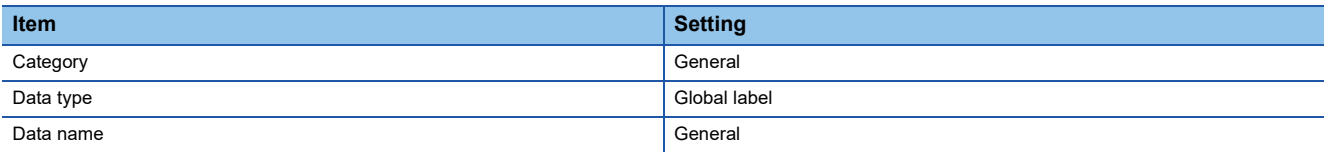

General\_FB (label used for FB)

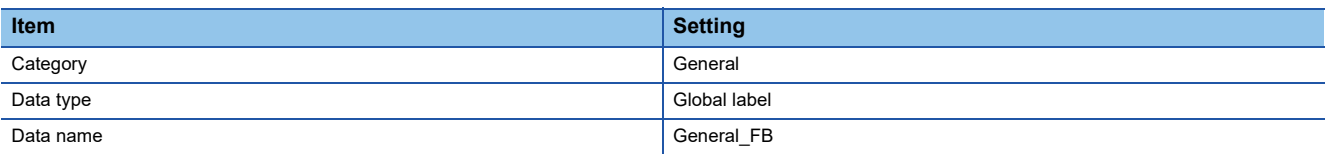

#### Safety (label used for safety control)

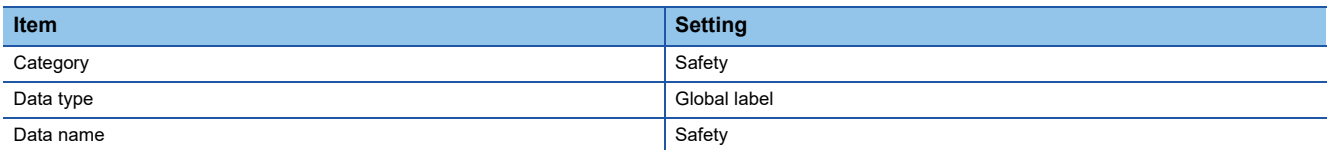

Common (label used for drive control and safety control)

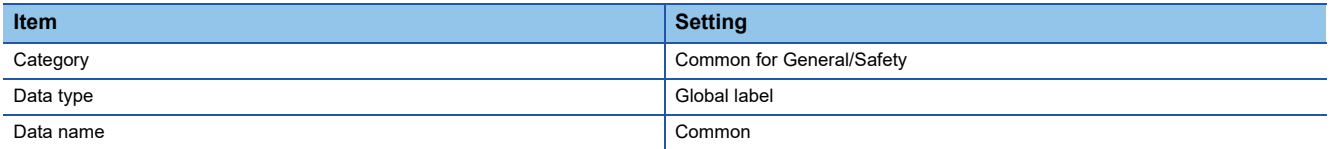

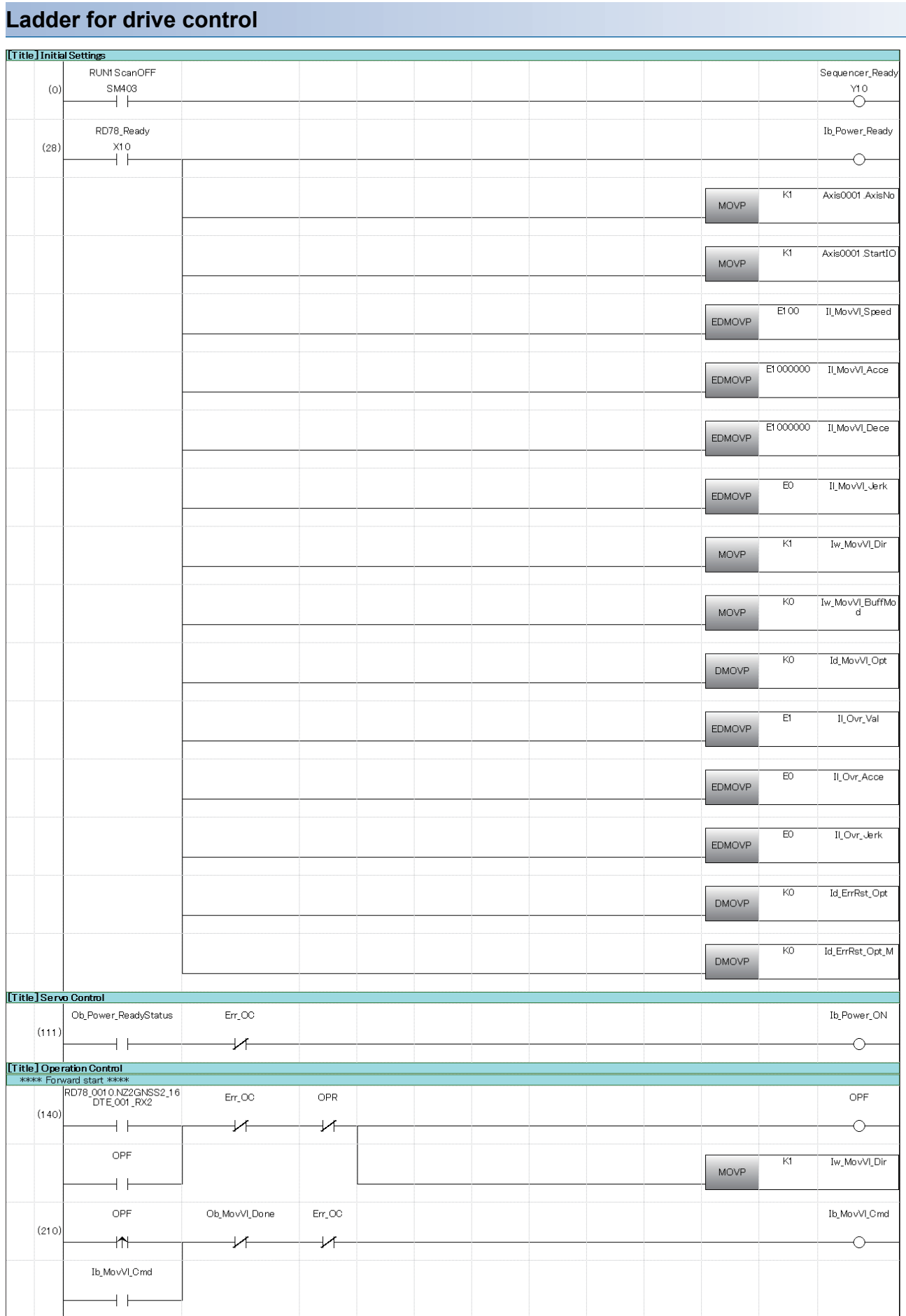

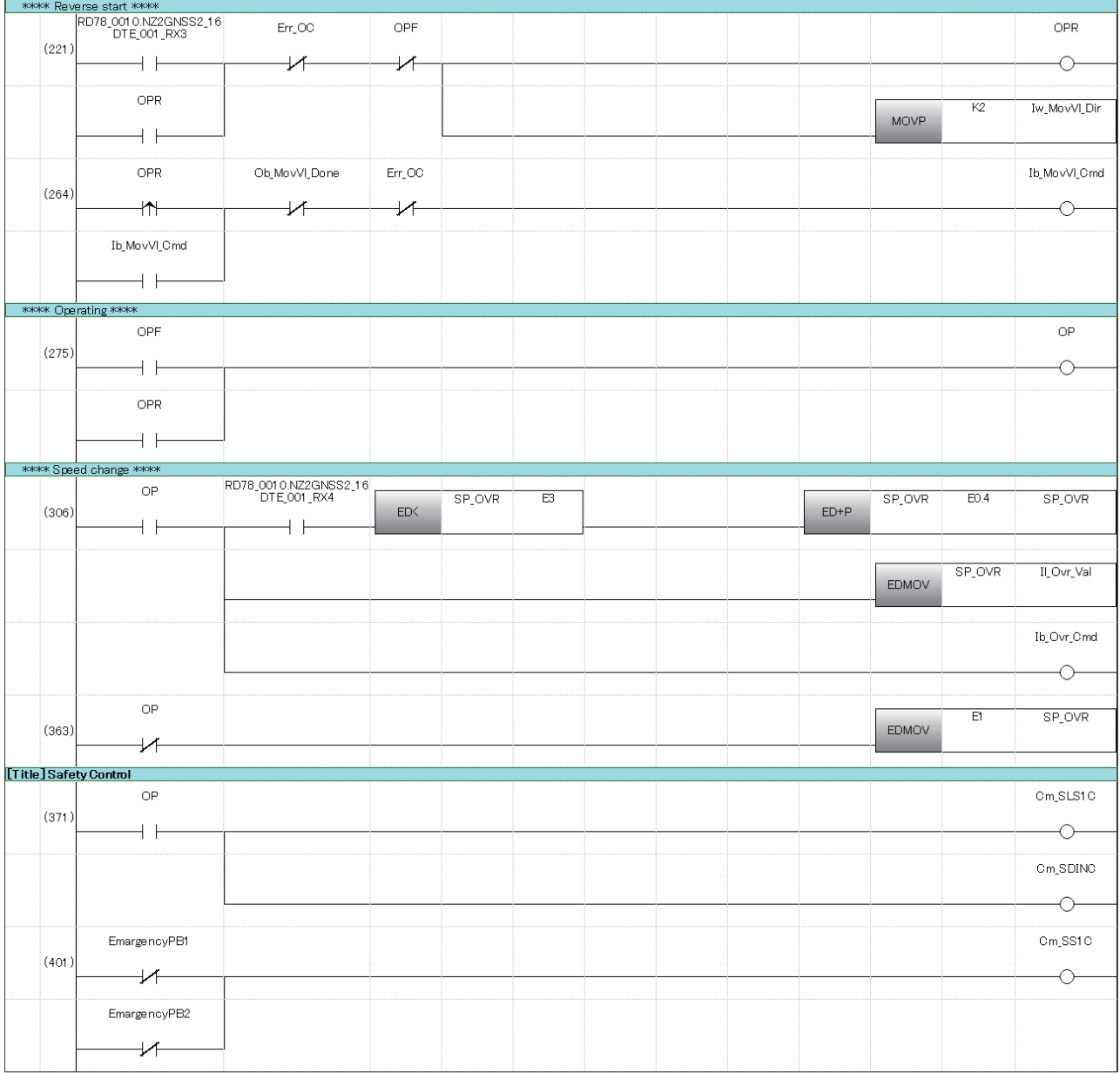

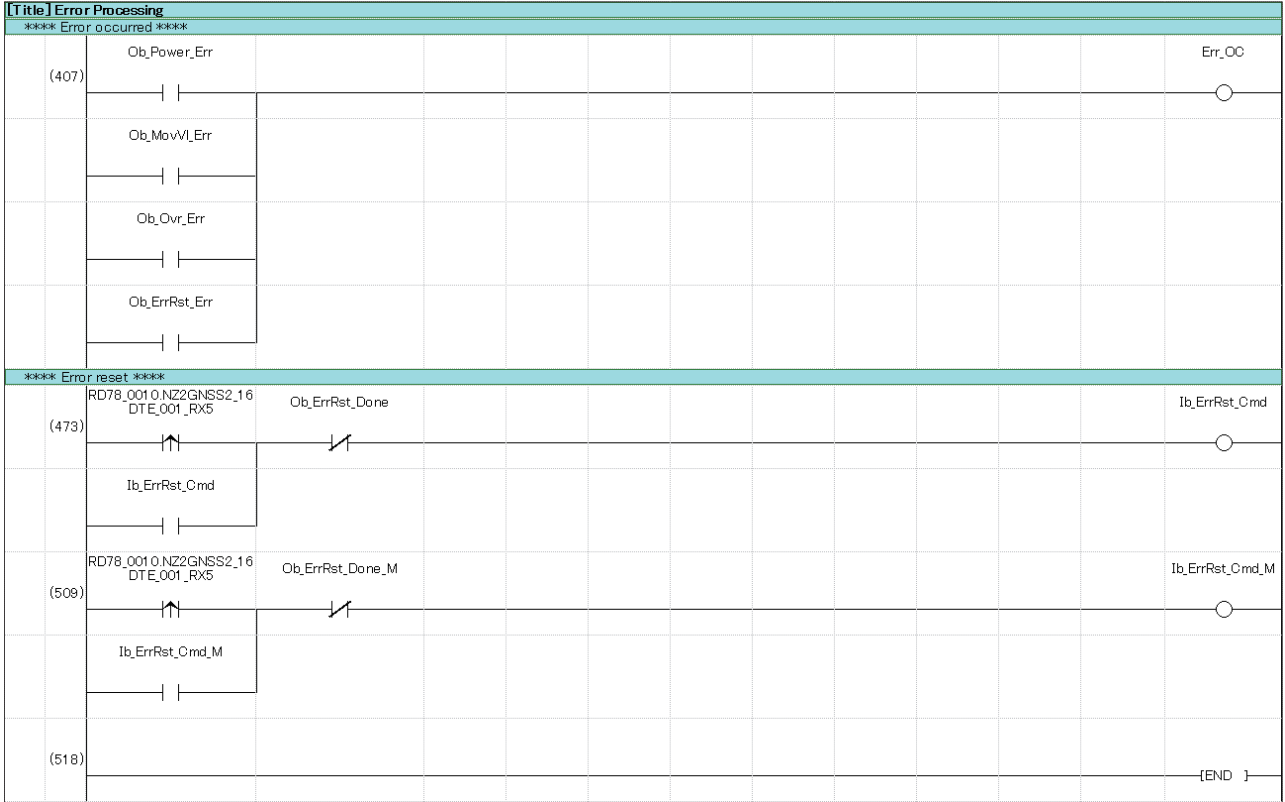

#### **FB used for drive control**

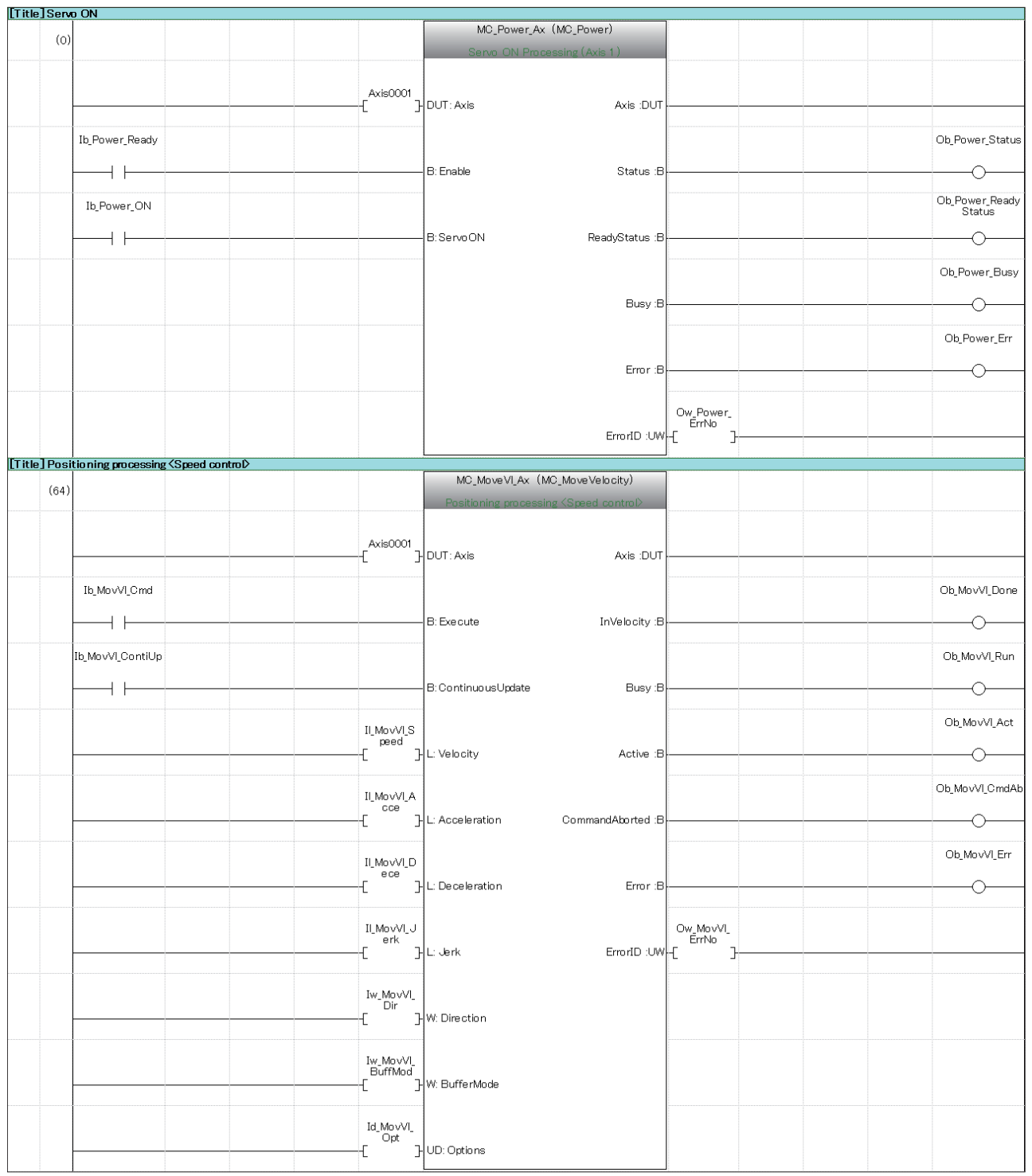

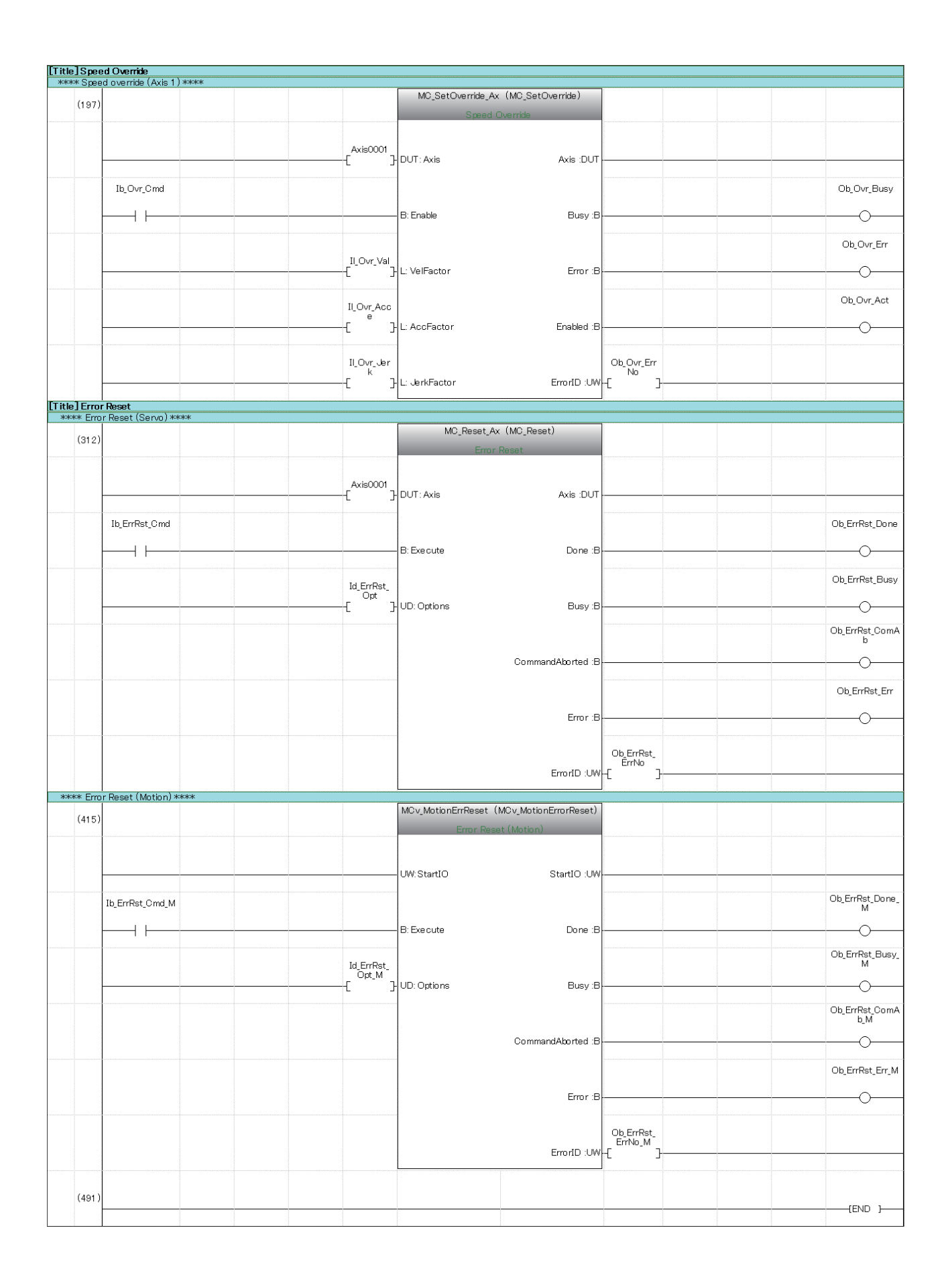

#### **Ladder for safety control**

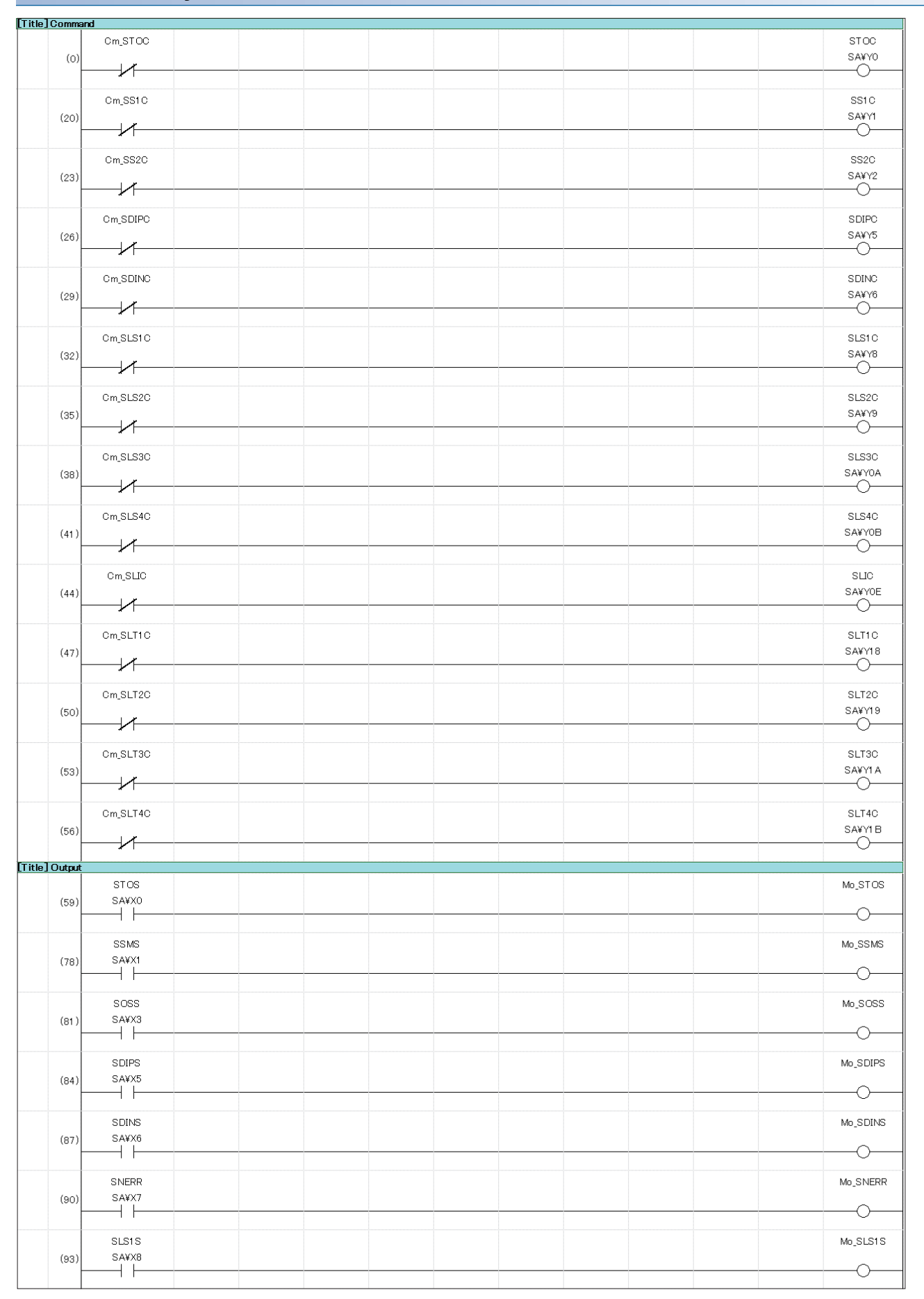

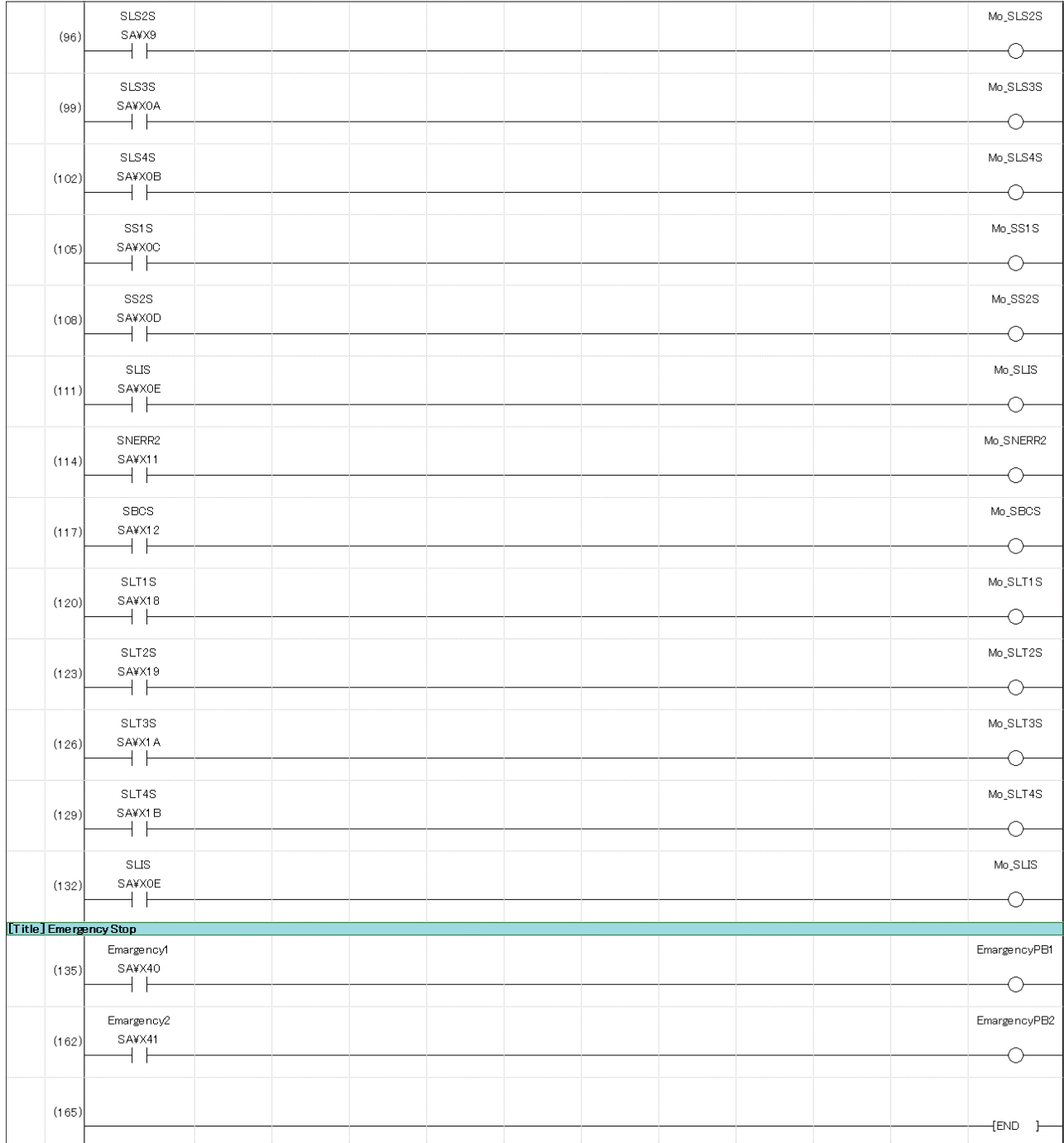

#### **Label used for drive control**

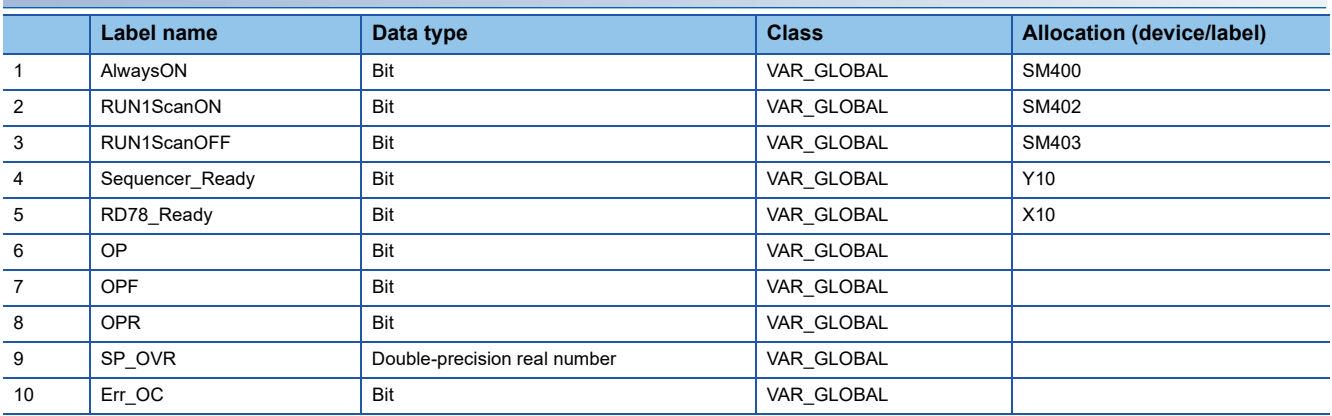

#### **Label used for FB**

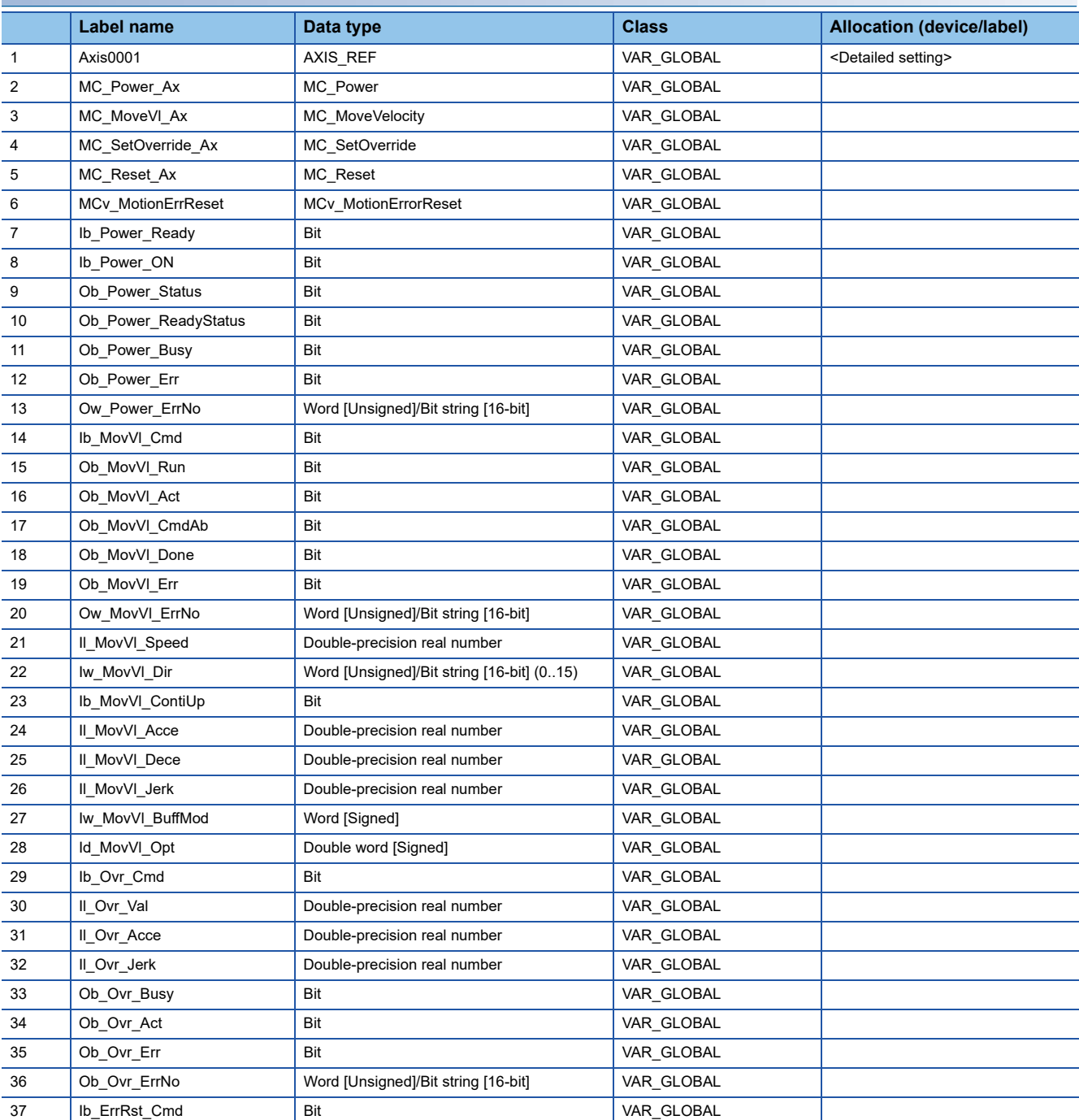

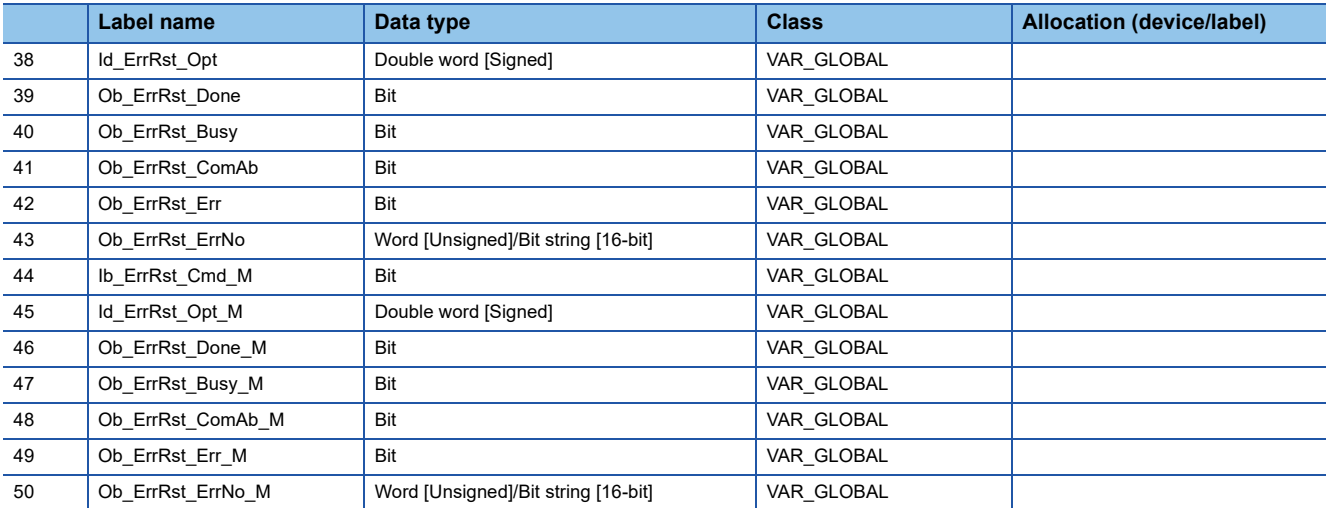

#### **Label used for safety control**

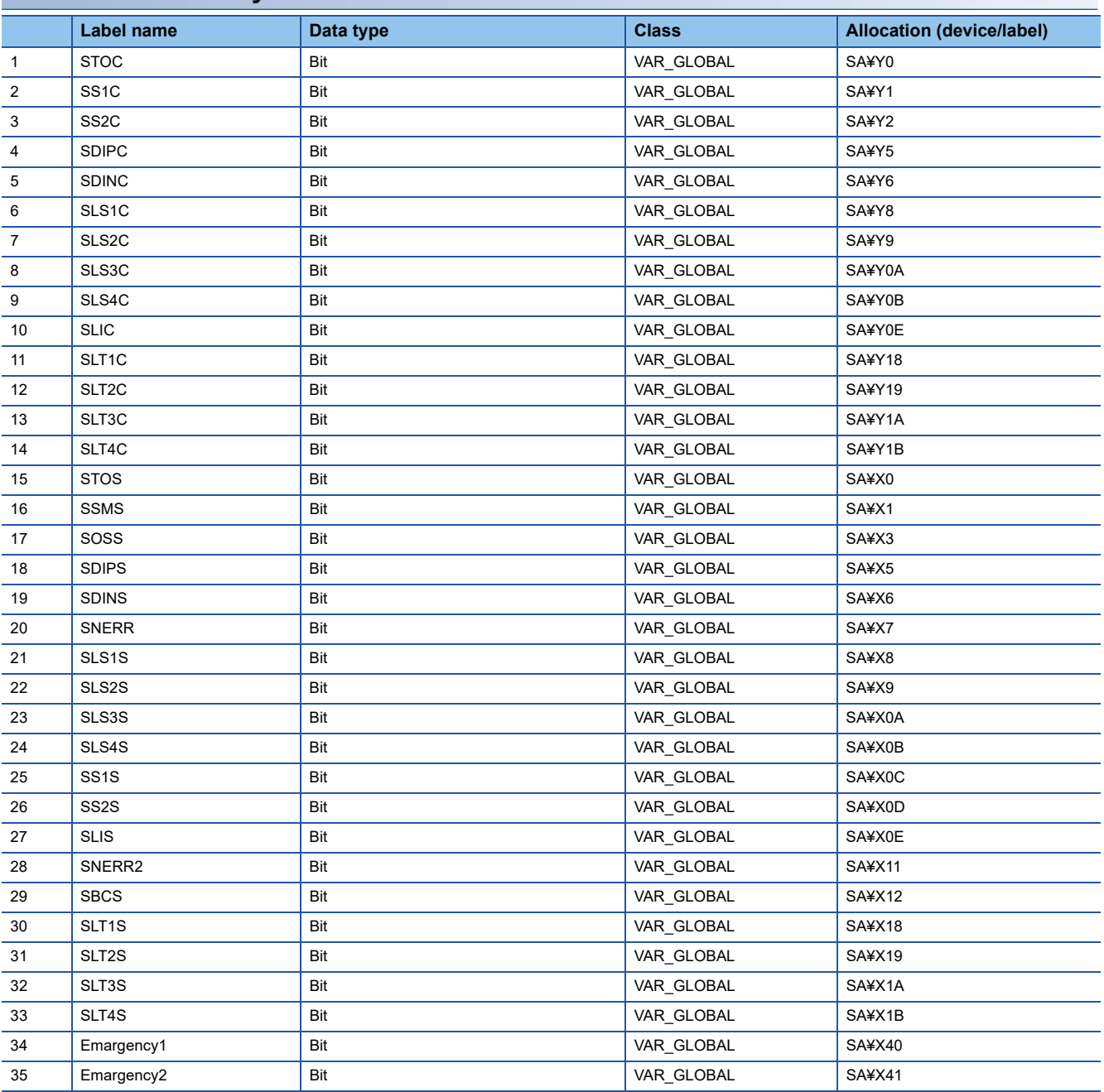

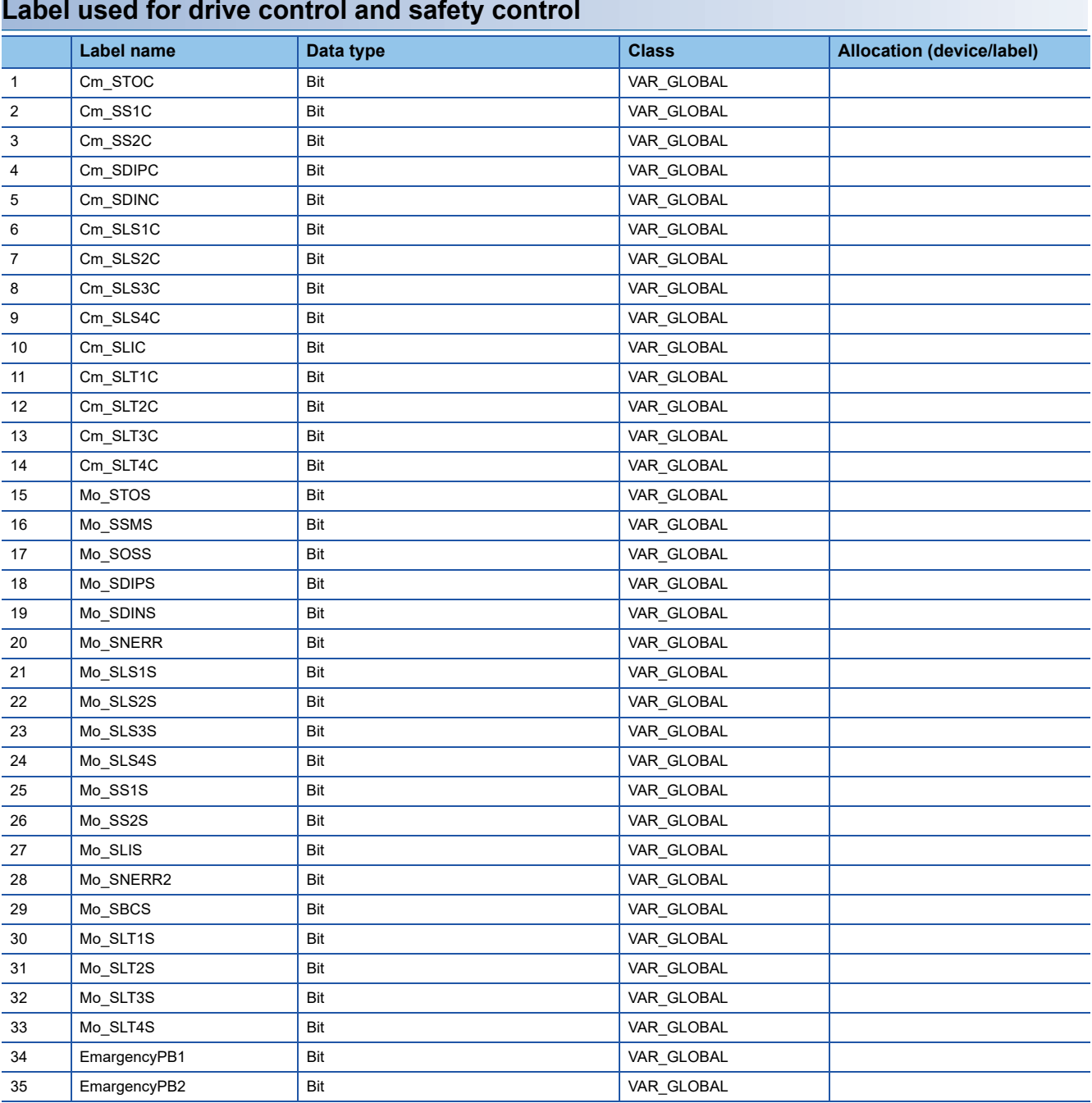

#### **Label used for drive control and safety control**
## **REVISIONS**

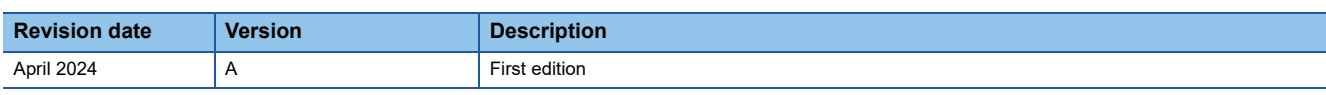

This document confers no industrial property rights or any rights of any other kind, nor does it confer any patent licenses. Mitsubishi Electric Corporation cannot be held responsible for any problems involving industrial property rights which may occur as a result of using the contents noted in this document.

2024 MITSUBISHI ELECTRIC CORPORATION

## **TRADEMARKS**

The company names, system names and product names mentioned in this document are either registered trademarks or trademarks of their respective companies.

In some cases, trademark symbols such as '™' or '®' are not specified in this document.

**www.MitsubishiElectric.com** HEAD OFFICE: TOKYO BLDG., 2-7-3, MARUNOUCHI, CHIYODA-KU, TOKYO 100-8310, JAPAN

**State of the Contract of the Contract**